Science **made** smarter

 $-\sqrt{1-\frac{1}{2}}$ 

### Bruksanvisning - NO

# Callisto™

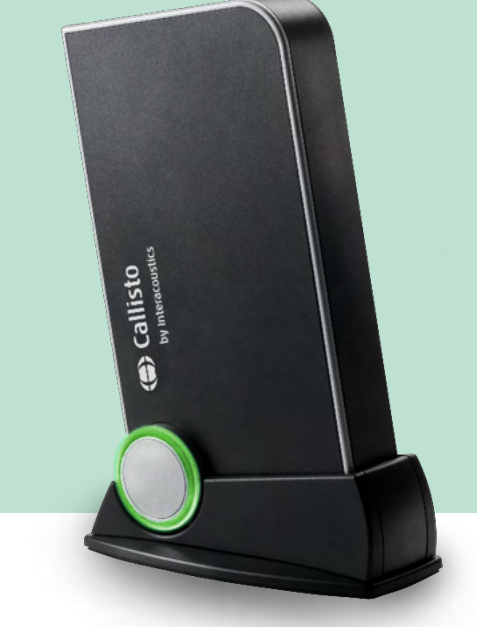

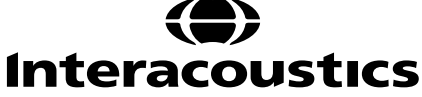

## Innholdsfortegnelse

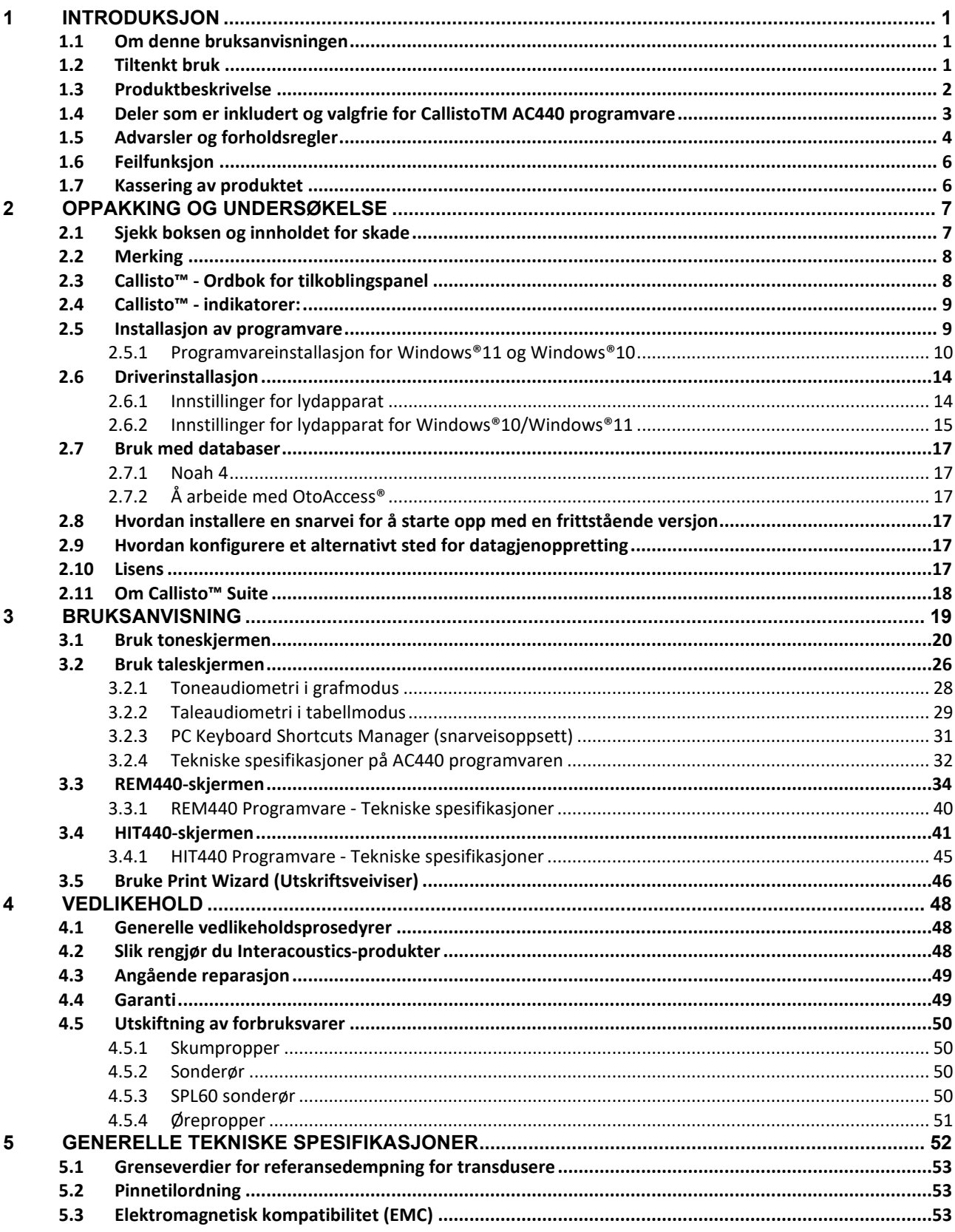

### wllwww

### <span id="page-2-0"></span>1 Introduksjon

### <span id="page-2-1"></span>**1.1 Om denne bruksanvisningen**

Denne bruksanvisningen er gyldig for Callisto™versjon 1.20. Produktet er produsert av:

#### **Interacoustics A/S**

Audiometer Allé 1 5500 Middelfart Danmark<br>Tlf.: +45 6371 3555 E-post: [info@interacoustics.com](mailto:info@interacoustics.com)<br>
I IRI · www.interacoustics.com [www.interacoustics.com](http://www.interacoustics.com/)

### <span id="page-2-2"></span>**1.2 Tiltenkt bruk**

#### **Bruksanvisning**

Callisto med AC440 er ment å bli brukt for å påvise og diagnostisere hørselstap. Resultatene av disse kan brukes til ytterligere testprosedyrer og/eller tilpasning av høreapparat.

Callisto™ med HIT440 er ment å brukes til testing av høreapparater; en måte å produsere en objektiv indikasjon på egenskapene til høreapparater inne i et lukket testkammer ved hjelp av en kobling.

Callisto™ med REM440 er ment til å bli brukt for REM (Real Ear Measurement)-måling som tar hånd om alle kliniske verifiseringsbehov. Prosessen er slik at referansemikrofoner sitter utenfor ørene mens en liten sonderørmikrofon er plassert i hver kanal nær forsøkspersonens trommehinne. Lydtrykknivåer måles for å generere grafer som tilsvarer ulike tester som kan utføres i REM440-modulen. Datasett samles deretter inn for å validere og verifisere høreapparatinnstillingene.

#### **Beregnet operatør**

Utdannede operatører, som audiologer, øreleger eller utdannende teknikere.

### **Tiltenkt populasjon**

Ingen begrensninger

#### **Kontraindikasjoner**

Ikke kjent

#### **Kliniske fordeler**

Callisto™ med AC440 bruker tone- og talestimuli for å gi brukeren en representasjon av om det er et hørselstap tilstede og graden av hørselstap. I sin tur gjør dette det mulig for den aktuelle kvalifiserte operatøren å foreskrive høreapparater og støtte ytterligere/pågående otologisk behandling.

Callisto™ med HIT440 gir objektive målinger fra høreapparater og høreapparater som kan sammenlignes med lokale standardprotokoller eller høreapparatprodusentens spesifikasjoner for å sikre konsistens i kvalitet og ytelse og også oppdage eventuelle avvik fra produsentens spesifikasjoner. Dette sikrer at personen alltid mottar effektivt fungerende høreapparater.

Callisto™ med REM440 gir mottakeren av høreapparater objektivt validerte og verifiserte enheter. Den tar i betraktning den unike kvaliteten på en persons ytre hørselskanal, og dermed kan operatøren nøyaktig foreskrive enheten til målrettede hørbarhetsnivåer.

### whenhand

### <span id="page-3-0"></span>**1.3 Produktbeskrivelse**

Callisto™ er et analyseapparat for hørselshjelp som virker sammen med integrerte audiologiske programvaremoduler på en PC. Avhengig av installerte programvaremoduler kan de utføre:

- Audiometri (AC440)
- REM-måling (REM440) inklusive Visible Speech Mapping
- Testing av høreapparat (HIT)

VENNLIGST MERK – Dette produktet er ikke en steril enhet og er ikke ment å steriliseres før bruk.

### ulluvuul

### <span id="page-4-0"></span>**1.4 Deler som er inkludert og valgfrie for CallistoTM AC440 programvare**

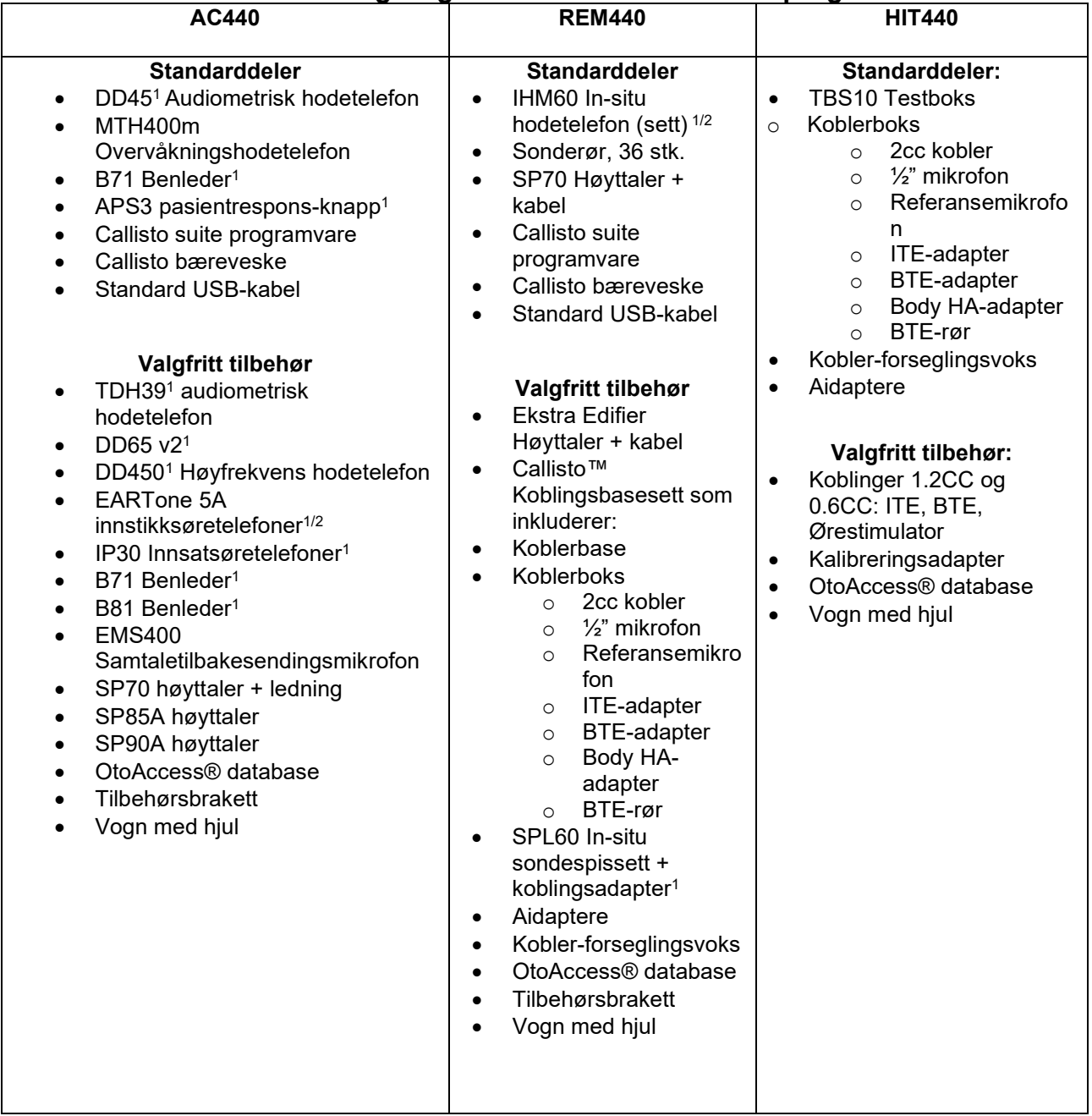

1) Brukt del i henhold til IEC60601-1

2) Denne delen er ikke sertifisert i henhold til IEC 60601-1

### ակրատար

### <span id="page-5-0"></span>**1.5 Advarsler og forholdsregler**

Advarsler, forholdsregler og merknader har følgende betydning i denne bruksanvisningen:

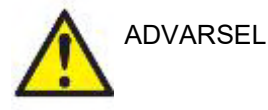

VIS FORSIKTIGHET

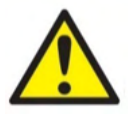

**ADVARSEL** identifiserer forhold eller praksis som kan presentere fare for pasienten og/eller brukeren.

**FORSIKTIG** identifiserer forhold eller praksis som kan føre til skade på enheten.

MERK **MERK** brukes til å adressere praksis som ikke er forbundet med en fare for personskade.

> Ved tilkobling av dette apparatet til en PC er det viktig at en galvanisk separasjon settes inn mellom apparatet og PC-en med mindre PC-en er batteridrevet eller forsynt med en medisinsk godkjent strømforsyning. Hvis apparatet kobles direkte til en PC må det få strøm fra en medisinsk isoleringstransformator som oppfyller kravene i IEC/ES 60601-1.

> Vær oppmerksom på at ved tilkobling til standardutstyr, slik som en aktiv høyttaler, bør spesielle forhåndsregler tas for å opprettholde medisinsk sikkerhet. Ved bruk uten galvanisk separasjon må apparatet få strøm fra en medisinsk isoleringstransformator som oppfyller kravene til IEC/ES 60601-1.

Ikke ta på pasienten mens du bruker en PC, skriver, osv.

#### *Det er ikke tillatt å foreta modifiseringer på utstyret uten Interacoustics' tillatelse.*

Interacoustics vil, på forespørsel, gjøre koblingsskjemaer, lister over komponentdeler, beskrivelser, kalibreringsinstruksjoner eller annen informasjon tilgjengelig som vil hjelpe servicepersonell med å reparere delene i dette apparatet.

ngen del av utstyret kan vedlikeholdes eller utføres service på mens det brukes med pasienten.

Selv om instrumentet oppfyller de relevante EMC-kravene, skal det tas forholdsregler slik at instrumentet ikke utsettes for unødvendig elektromagnetisme, f.eks. fra mobiltelefoner, osv. Hvis instrumentet brukes i nærheten av annet utstyr, må det kontrolleres at de ulike instrumentene ikke forstyrrer hverandre, f.eks. uønsket støy i hodetelefoner. Hvis det oppstår forstyrrelser, prøv å flytte Callisto fra den forstyrrende enheten. Se avsnittet for elektromagnetisk kompatibilitet (EMC).

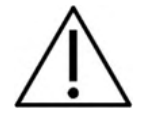

### Manag

Ikke demonter eller endre produktet da dette kan påvirke sikkerheten og/eller ytelsen til apparatet.

Det interne batteriet skal byttes av autorisert personell.

Ved bruk av øretelefoner som settes inn i øret, sørg for at skumeller øreproppen er montert riktig.

Det anbefales at engangsproppene som leveres med de valgfrie IP30 transduserne skiftes ut for hver pasient som testes. Engangspropper sørger også for sanitære forhold for kundene dine.

Det anbefales at deler som er i direkte kontakt med pasienten (f.eks. hodetelefonputer) desinfiseres mellom hver pasient i henhold til standardprosedyre. Dette inkluderer fysisk rengjøring og bruk av godkjent desinfiseringsmiddel. Den enkelte produsents instruksjoner bør følges for at bruken av desinfiseringsmiddel skal oppnå ønsket resultat.

Transduserne (hodetelefoner, benleder, osv.) som leveres med instrumentet er kalibrert for dette instrumentet. Ved bytte av transdusere er det nødvendig å utføre en ny kalibrering.

Interacoustics kan ikke garantere for systemets funksjonalitet dersom en annen programvare installeres, med unntak av Interacoustics målemoduler (AC440/REM440) og AuditBase System 4, Otoaccess® eller et Office System som er kompatibelt med Noah.

MERK

Hvis apparatet er koblet til ett eller flere CE-merkede medisinske apparater, for å utgjøre et system eller en pakke, er CE-merkingen også gyldig for denne kombinasjonen hvis leverandøren har utstedt en erklæring som oppgir at kravene i Det Medisinske Utstyrsdirektivets Artikkel 12 har blitt oppfylt for den kombinasjonen.

Instrumentet er beregnet for kontinuerlig bruk. Det er imidlertid en risiko for at transduserne kan ta skade av langvarig bruk ved den høyeste intensiteten.

Transduserne (hodetelefoner, osv.) som leveres med instrumentet er kalibrert for dette instrumentet. Ved bytte av transdusere er det nødvendig å utføre en ny kalibrering.

Det er ikke nødvendig å ta noen forholdsregler ved installasjon for å unngå uønsket lydutstråling fra audiometeret.

Det er ingen oppvarmingstid for instrumentet, men det bør akklimatiseres før bruk.

Forsikre deg om at du kun bruker stimuleringsintensiteter som er akseptable for pasienten.

Referanse og sondemikrofonene kan verifiseres ved å bruke fremgangsmåtene beskrevet i kalibreringsprogramvaren.

### ավրալտար

Kun innspilt talemateriale med et uttalt forhold til kalibreringssignalet bør benyttes. I kalibreringen av instrumentet blir det antatt at nivået på kalibreringssignalet er likt gjennomsnittsnivået for talematerialet. Hvis dette ikke er tilfelle vil kalibreringen av lydtrykknivåene være ugyldig og instrumentet må kalibreres på nytt.

Det er viktig at taleinngangsnivået er justert til 0VU for å være i samsvar med IEC 60645-1-standarden. Det er tilsvarende viktig at alle løse feltinstallasjoner er kalibrert på det stedet hvor de blir brukt og under forhold tilsvarende normale driftsforhold.

Det bør utvises stor forsiktighet ved håndteringen av hodetelefoner og andre transdusere ettersom mekanisk sjokk kan forårsake endring i kalibrering.

Spesifikasjonen for instrumentet er gyldig hvis instrumentet brukes innenfor de miljømessige begrensningene som er beskrevet i de tekniske spesifikasjonene.

Nettspenning: USB-forsynt (USB Type B-kobling)

For å forebygge systemfeil, ta hensiktsmessige forholdsregler for å unngå datavirus og liknende.

Bruk av operativsystemer der Microsoft har avviklet programvare og sikkerhetsstøtte vil øke risikoen for virus og ondsinnet programvare, noe som kan føre til sammenbrudd, tap av data og tyveri og misbruk av data.

Interacoustics A/S kan ikke holdes ansvarlig for dine data. Noen Interacoustics A/S-produkter støtter eller kan fungere med operativsystemer som ikke støttes av Microsoft. Interacoustics A/S anbefaler deg å alltid bruke Microsoft-støttede operativsystemer som holdes fullstendig sikkerhetsoppdatert.

#### <span id="page-7-0"></span>**1.6 Feilfunksjon**

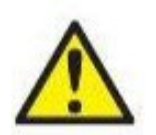

Hvis et produkt ikke fungerer som det skal, er det viktig å beskytte pasienter, brukere og andre personer mot skade. Derfor må produktet tas ut av bruk umiddelbart hvis det har forårsaket, eller potensielt kan forårsake, slik skade.

Både farlige og ufarlige feilfunksjoner tilknyttet selve produktet eller dets bruk må rapporteres umiddelbart til distributøren der produktet ble kjøpt. Husk å oppgi så mange opplysninger som mulig, f.eks. typen skade, produktets serienummer, programvareversjon, tilkoblet ekstrautstyr og annen relevant informasjon.

I tilfelle død eller alvorlig hendelse tilknyttet bruk av enheten må hendelsen rapporteres umiddelbart til Interacoustics og lokal nasjonal kompetent myndighet.

#### <span id="page-7-1"></span>**1.7 Kassering av produktet**

Interacoustics er forpliktet til å sikre at produktene våre blir kassert på en sikker måte når de ikke lenger er brukbare. Brukerens samarbeid er viktig for å kunne sikre dette. Interacoustics forventer derfor at lokale sorterings- og avfallsforskrifter for kassering av elektrisk og elektronisk utstyr følges, og at apparatet ikke kastes sammen med usortert avfall.

I tilfelle distributøren av produktet tilbyr en returordning, bør denne brukes for å sikre korrekt kassering av produktet.

### <span id="page-8-0"></span>2 Oppakking og undersøkelse

### <span id="page-8-1"></span>**2.1 Sjekk boksen og innholdet for skade**

Når instrumentet har blitt mottatt, vennligst undersøk forsendelsesboksen for røff håndtering eller skade. Hvis boksen er skadet bør den bli tatt vare på inntil innholdet til forsendelsen har blitt sjekket mekanisk og elektrisk. Hvis instrumentet er skadet, vennligst ta kontakt med nærmeste servicekontor. Ta vare på forsendelsesmateriale for leverandørs undersøkelse og forsikringskrav.

#### **Oppbevar kartong for fremtidig forsendelse**

Callistokommer i sin egne forsendelseskartong som er spesielt utviklet for CallistoVennligst oppbevar denne kartongen; det vil være behov for den hvis instrumentet må bli sendt tilbake for service. Hvis service kreves, vennligst ta kontakt med ditt nærmeste salgs- og servicekontor.

#### **Undersøk forbindelse før**

I forkant av å koble produktet til bør det bli undersøkt for skade. Alt av kabinett og tilbehør bør bli visuelt undersøkt for skrap og manglende deler.

#### **Rapporter øyeblikkelig enhver feil:**

Enhver manglende del eller feil skal bli rapportert øyeblikkelig til leverandøren for instrumentet sammen med faktura, serienummer og detaljert rapport om problemet. På baksiden av denne manualen finnes en "Returrapport" (Return Report) hvor du kan beskrive problemet.

#### **Vennligst bruk "Returrapporten" (Return Report):**

Vennligst forstå at hvis serviceingeniøren ikke kjenner til problemet som han ser etter vil han ikke finne det. Ved bruk av Returrapporten vil det derfor være av stor hjelp for oss samtidig som det vil garantere at rettelsen av ditt problem vil være tilfredsstillende.

#### **Oppbevaring**

Dersom du trenger å oppbevare Callisto i en periode, pass på at det oppbevares under de betingelsene som er oppgitt i avsnittet for tekniske spesifikasjoner.

### whenhand

### <span id="page-9-0"></span>**2.2 Merking**

Følgende merking er å finne på apparatet:

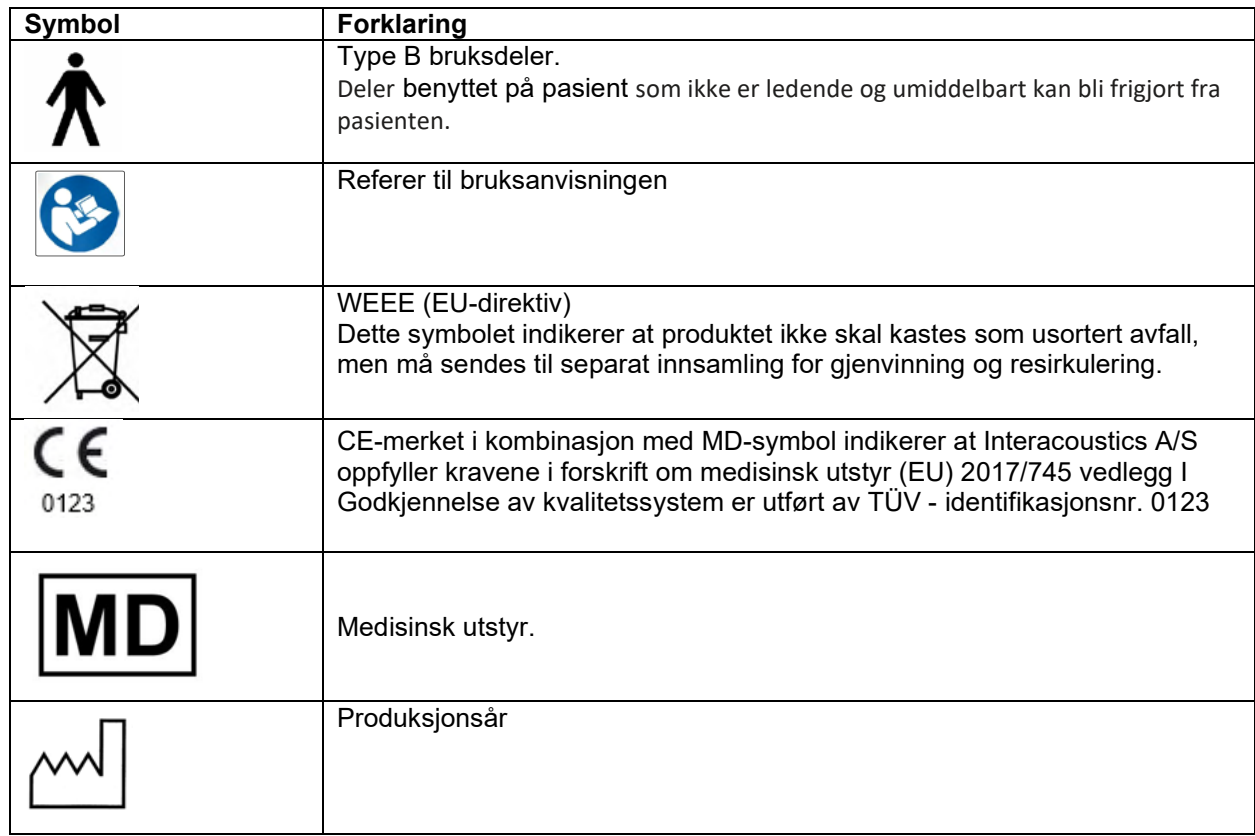

### <span id="page-9-1"></span>**2.3 Callisto™ - Ordbok for tilkoblingspanel**

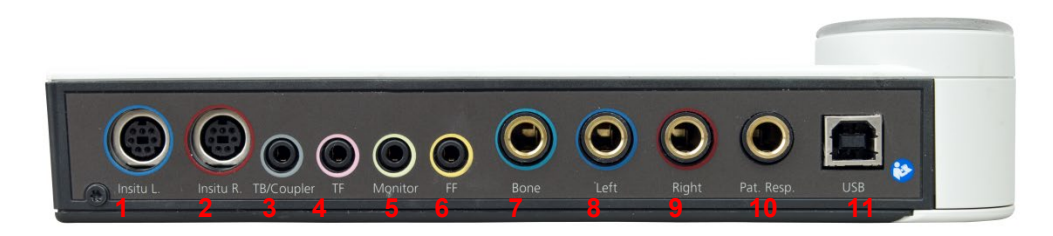

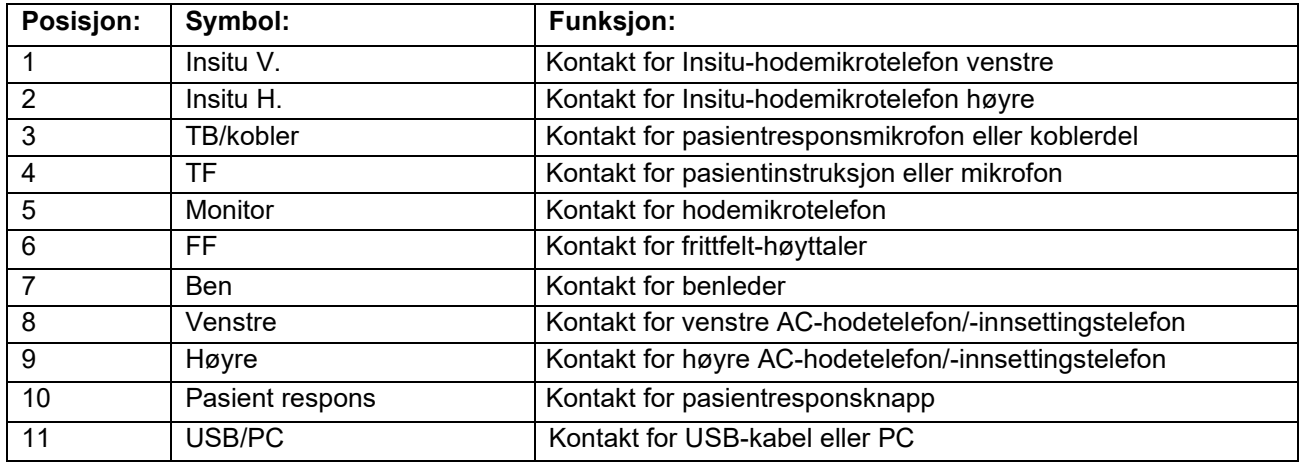

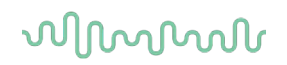

### <span id="page-10-0"></span>**2.4 Callisto™ - indikatorer:**

GRØNT lys:<br>RØDT lys: RØDT lys:<br>BLÅTT lys: Indikerer at høyre øre er valgt i REM- og HIT-modulen<br>Indikerer at venstre øre er valgt i REM- og HIT-module BLÅTT lys:<br>
Indikerer at venstre øre er valgt i REM- og HIT-modulen<br>
LILLA lys:<br>
Indikerer at begge ører er valgt i REM- og HIT-modulen Indikerer at begge ører er valgt i REM- og HIT-modulen LYSEBLÅTT lys: Indikerer at Callisto ikke er riktig tilkoblet til Callisto™ Suite

#### <span id="page-10-1"></span>**2.5 Installasjon av programvare**

#### **Hva du må vite før du begynner installasjonen.**

Du må ha administrative rettigheter til datamaskinen du installerer Callisto™ Suite på. ftpusers.oticon.com

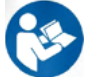

Du må IKKE koble Callisto™-maskinvaren til datamaskinen før programvaren er installert! Se også avsnittet " Advarsler og forholdsregler"

#### **Hva du trenger:**

- 1. Callisto™ Suite-installasjon USB-stasjon
- 2. USB-kabel
- 3. Callisto™ maskinvare

**Støttede Noah-kontorsystemer**Vi er kompatible med alle Noah-integrerte kontorsystemer som kjører på Noah- og Noah-motorer.

For å bruke programvaren i forbindelse med en database (f. eks Noah4 or OtoAccess®), sørg for at databasen er installert i forkant av installasjon av Callisto Suite. Følg fabrikantens installasjonsinstruksjoner som følger med for å installere relevant database.

**MERK:** Som en del av personvern, må du forsikre deg om å oppfylle alle de følgende punktene:

- 1. Bruke Microsoft-støttede operativsystemer
- 2. Forsikre deg om at operativsystemene er sikkerhetsoppdaterte
- 3. Aktivere database-kryptering
- 4. Bruke individuelle brukerkontoer og passord
- 5. Sikre fysisk og nettverkstilgang til datamaskiner med lokal datalagring
- 6. Bruk oppdatert antivirus- og brannmur- og antivirusprogramvare
- 7. Innføre en tilstrekkelig plan for backup
- Innføre en tilstrekkelig plan for logg-oppbevaring

#### **Installasjon på ulike versjoner av Windows®**

Installasjon på systemene Windows® 10 Professional (64 bit) og Windows® 11 Professional (64 bit) støttes.

### whenhand

#### <span id="page-11-0"></span>**2.5.1 Programvareinstallasjon for Windows®11 og Windows®10**

Sett inn installasjons-USB-stasjonen og følg trinnene nedenfor for å installere Callisto™ Suite-programvaren. For å finne installasjonsfilen, klikk på «Start» og gå deretter til «Min datamaskin» og dobbeltklikk på USBstasjonen for å se innholdet på installasjons-USB-en. Dobbeltklikk på "setup.exe"-filen for å sette i gang installasjonen.

Vent på dialogen vist nedenfor, godta bruksvilkårene før du installerer. Mens du merker av boksen for å godta dette, blir installasjonsknappen tilgjengelig, klikk "Install" (installer) for å starte installasjonen.

**Merk:** Det er også muligheter for å inkludere installasjonen av Interacoustics Universe and Callistodokumentasjon i dette trinnet. De er som standard merket av; du kan deaktivere dette hvis du ønsker det.

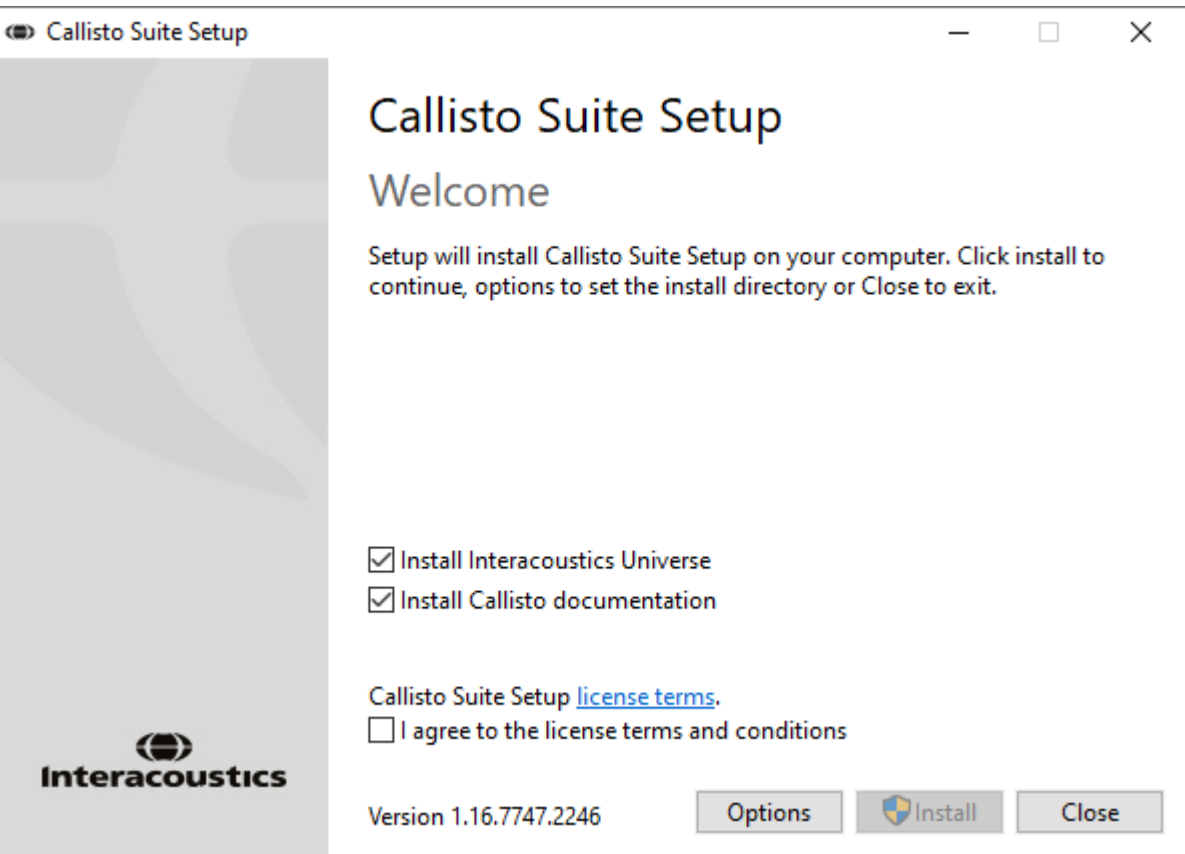

### whenhal

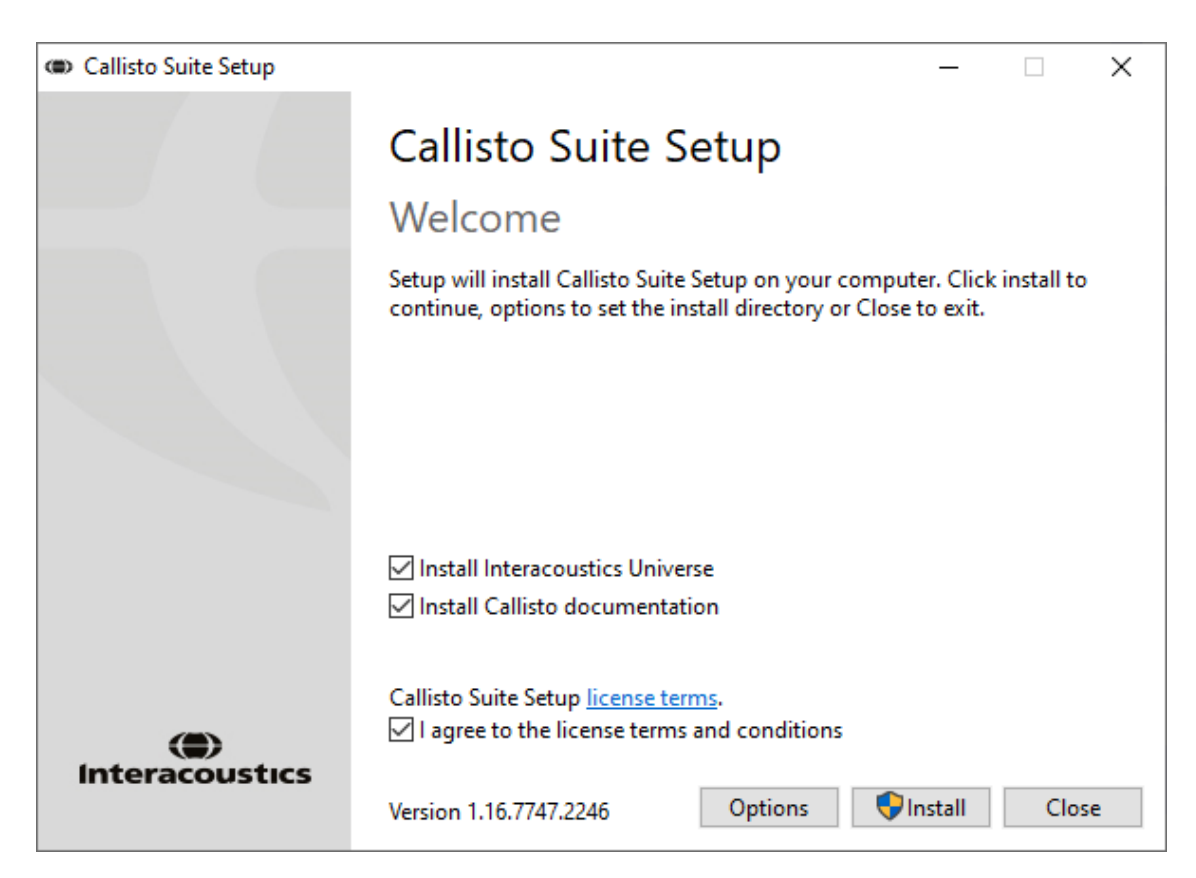

Hvis du ønsker å installere programvaren til et annet sted enn standard, klikk på 'Options' (alternativer) før du klikker på 'Install' (installer)

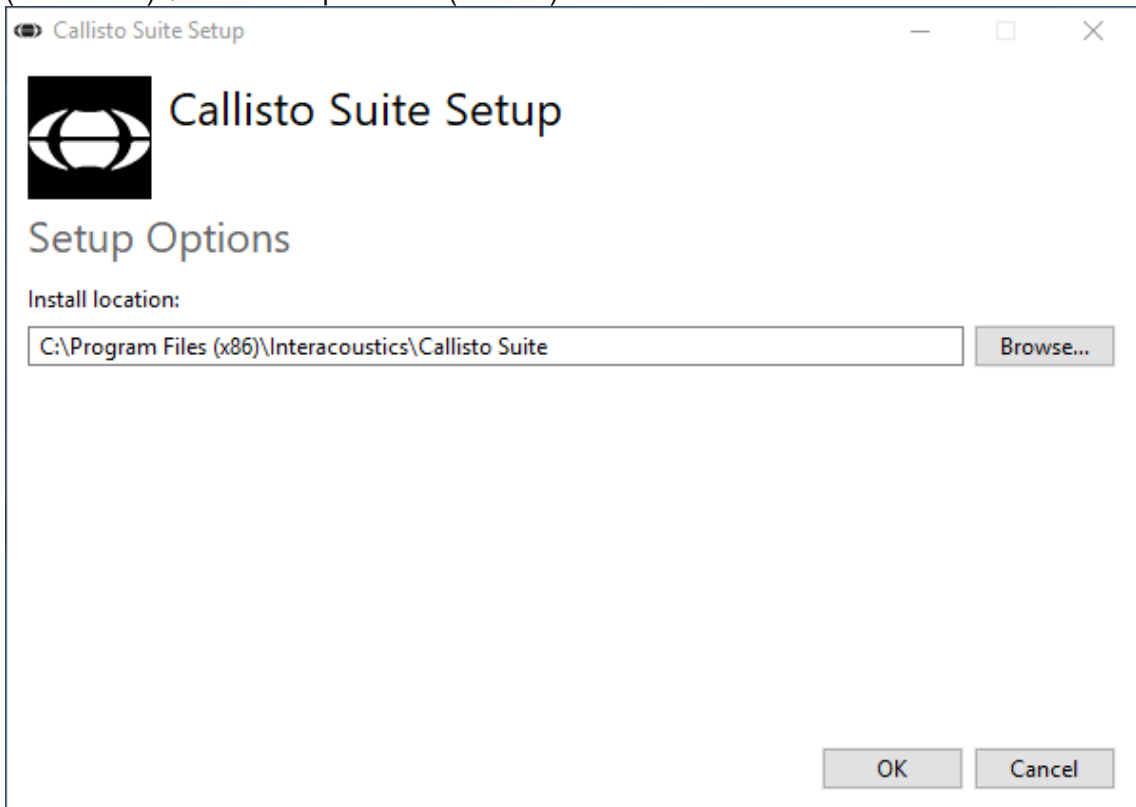

### whenhand

Avhengig av innstillingene i Windows-brukerkontoen din kan følgende dialogboks dukke opp. Velg "Yes" (Ja) for å fortsette med installasjonen.

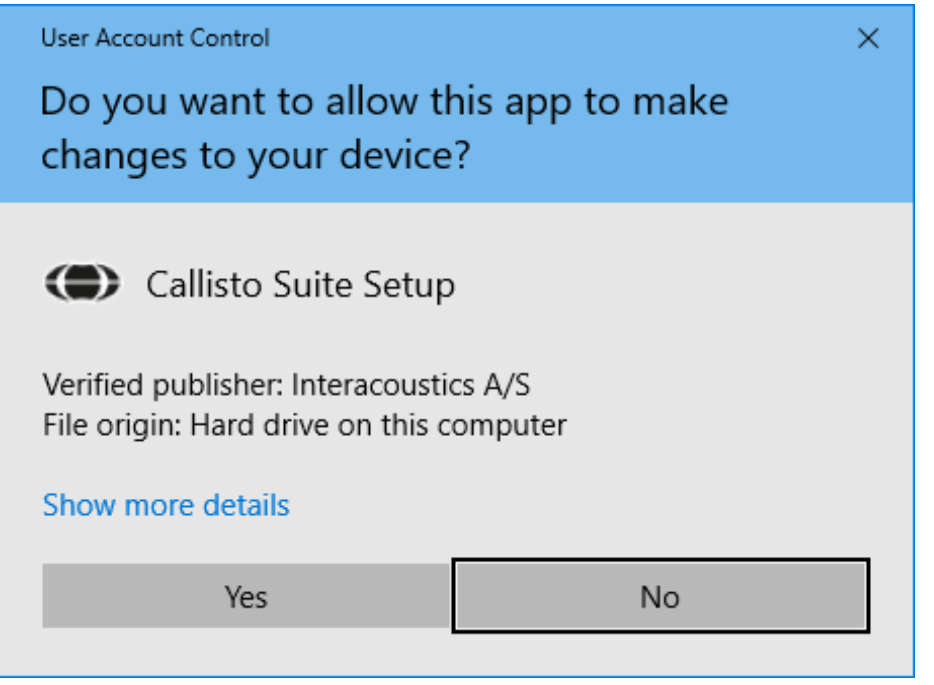

Vent mens Callisto™ Suite installeres.

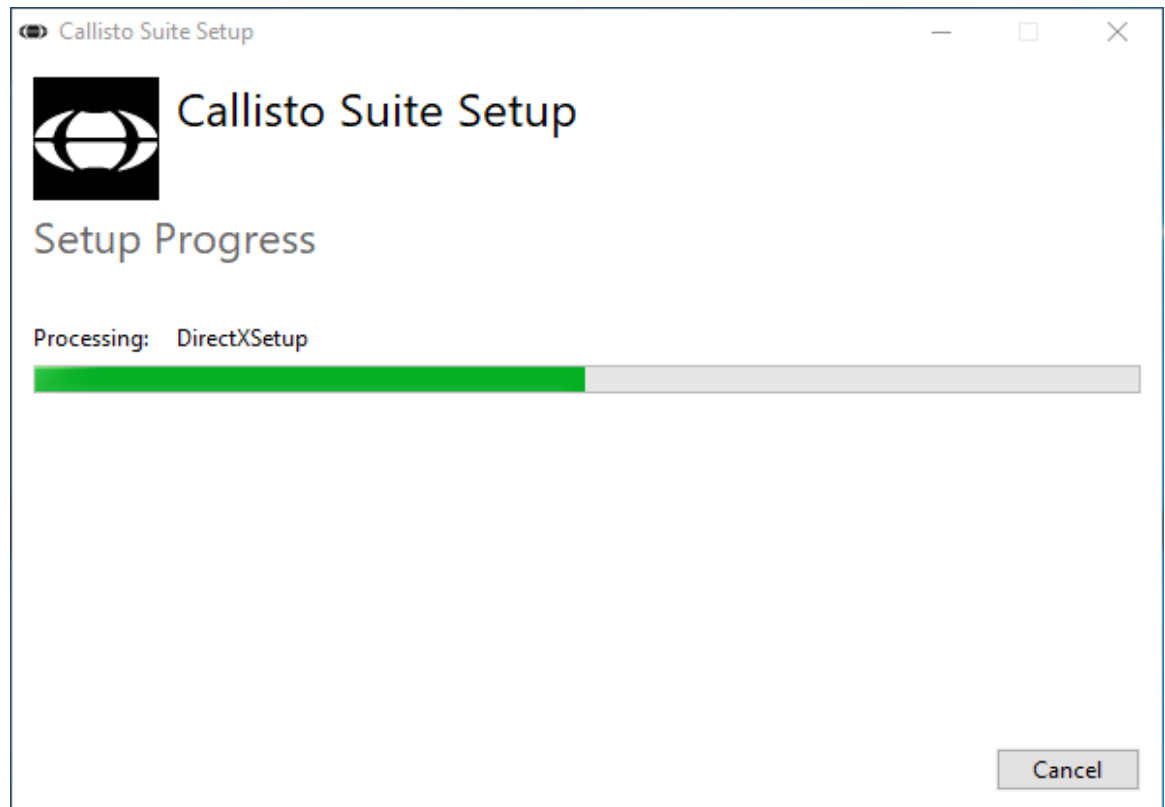

### whenhand

Når installasjonen er ferdig vises dialogboksen nedenfor. Klikk på "Close" (lukk) for å fullføre installasjonen. Callisto™ Suite er nå installert.

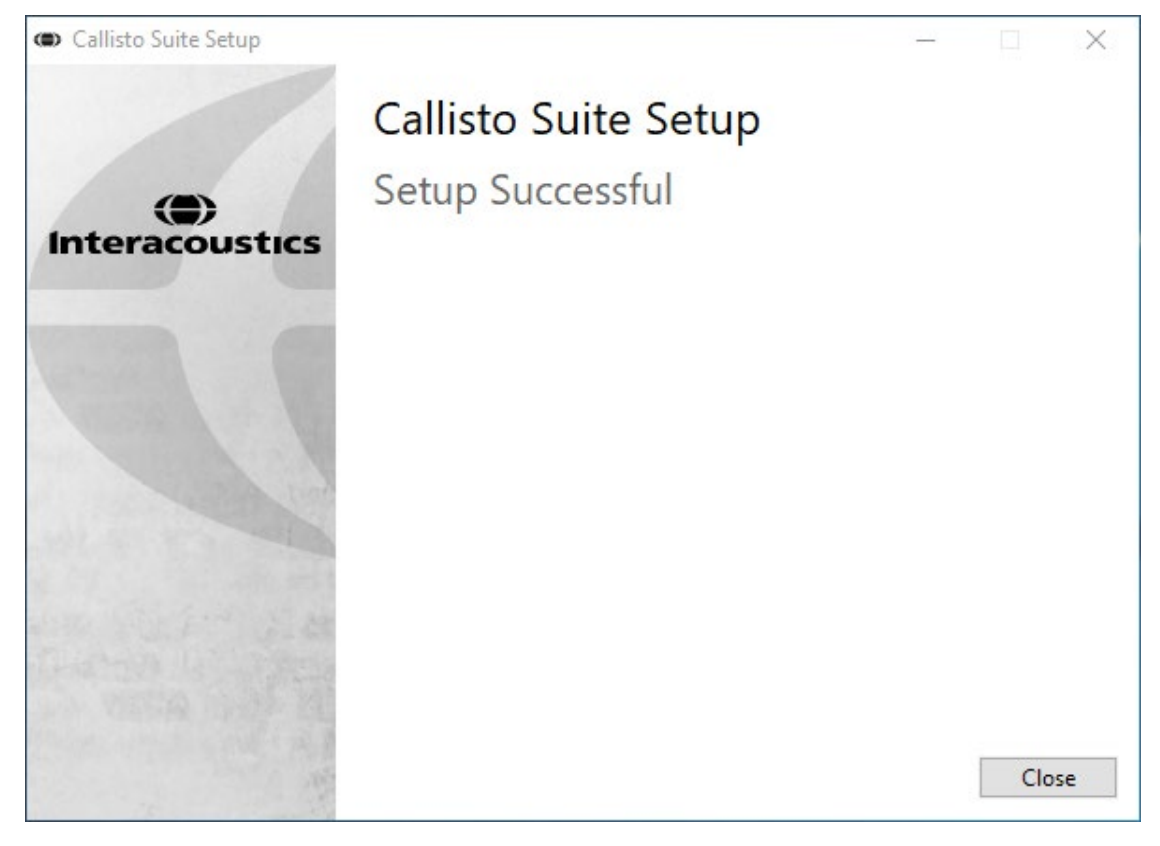

### whenhout

#### <span id="page-15-0"></span>**2.6 Driverinstallasjon**

Nå som Callisto Suite™-programvare har blitt installert må du installere driveren til Callisto™.

- **1.** Koble Callisto™ -maskinvaren til datamaskinen via USB-forbindelsen.
- **2.** Systemet vil nå automatisk oppdage maskinvaren og et pop-up-vindu vil vises på verktøylinjen nedenfor klokka som oppgir at driveren er installert og maskinvaren er klar til bruk.
- **3.** For å fullføre installeringsprosessen, start Callisto™ Suite. Velg ønskede regionale innstillinger og språk når pop-up-vinduet nedenfor vises.

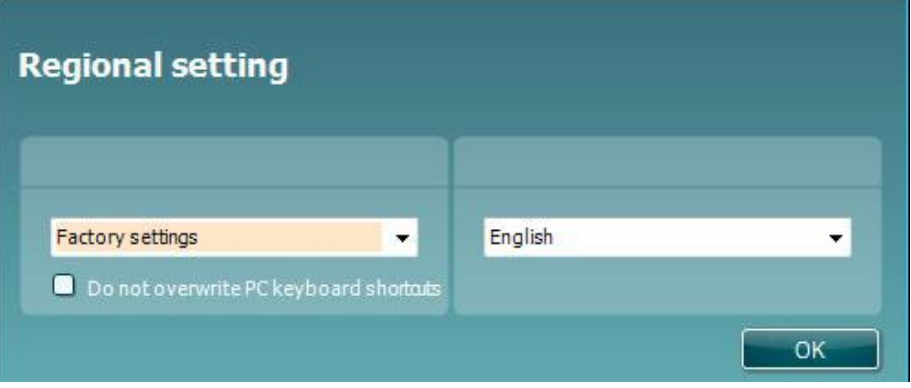

#### <span id="page-15-1"></span>**2.6.1 Innstillinger for lydapparat**

Hvis lydkortet ikke har blitt riktig konfigurert i løpet av installasjonen vil dialogen nedenfor vises første gang du åpner CallistoTM Suite.

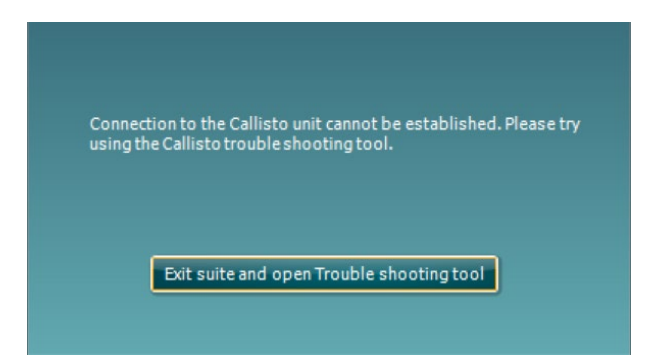

For å konfigurere lydenheten automatisk, trykk "Avslutt suite og åpne feilsøkingsverktøyet." Følgende dialogboks vises:

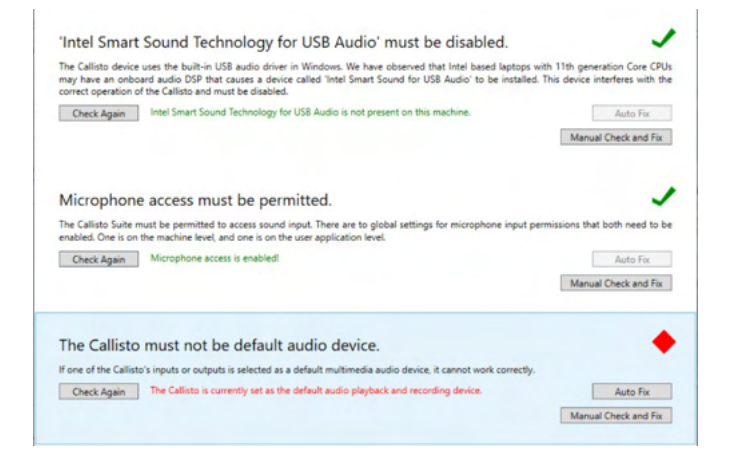

### WIMMM

Velg "Autofiks" og den røde diamanten endres til en grønn hake.

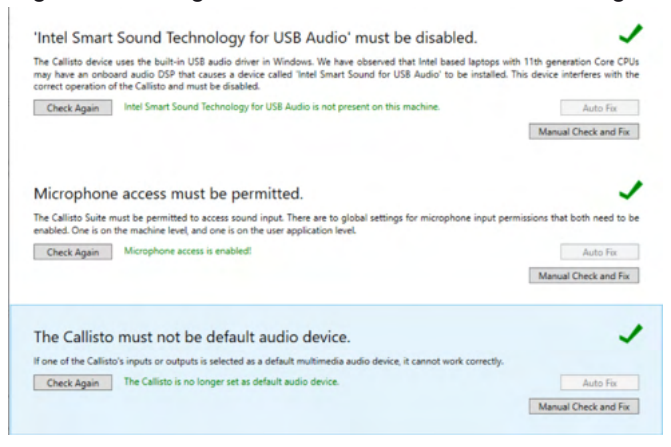

Du må starte suiten på nytt for at endringene skal tre i kraft.

#### <span id="page-16-0"></span>**2.6.2 Innstillinger for lydapparat for Windows®10/Windows®11**

I "Start"-menyen finner du "Kontrollpanel", velg "Maskinvare og lyd", og velg deretter "Lyd".

**1.** Sørg for at standard playback-utstyr er innstilt for det opprinnelige standardutstyret i "Playback" fanen. I dette tilfellet "Ekkoslettende mikrofon."

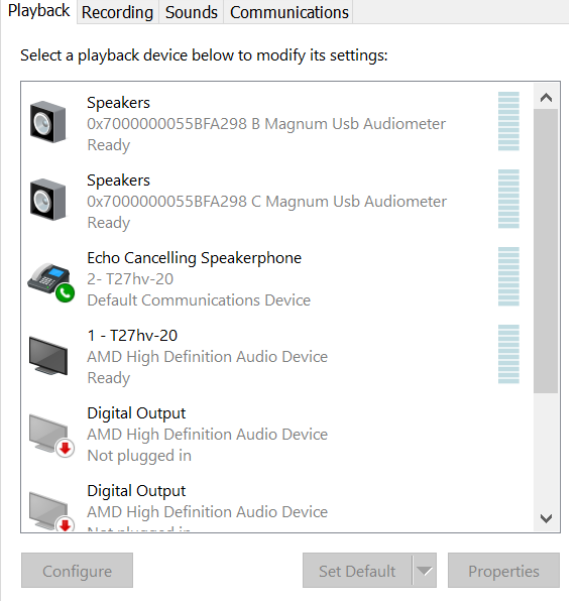

### ulfunne

**2.** Sørg for at standard opptaksutstyr er innstilt for det opprinnelige standardutstyret i "Opptaks" fanen. I dette tilfellet "Mikrofonsamling."

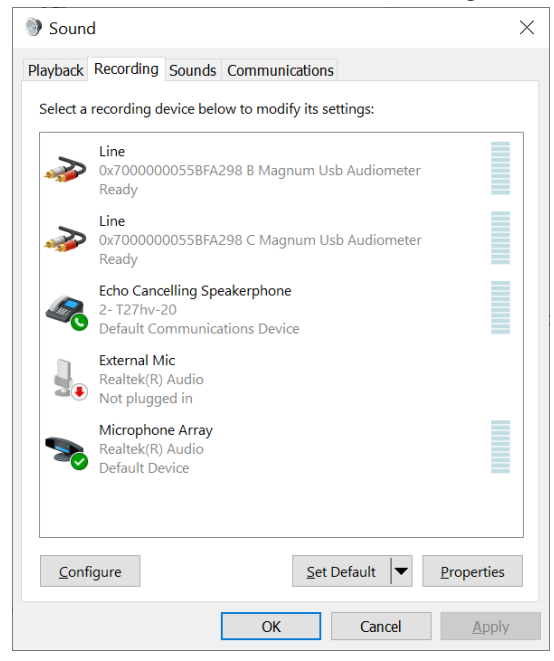

### whenhout

### <span id="page-18-0"></span>**2.7 Bruk med databaser**

#### <span id="page-18-1"></span>**2.7.1 Noah 4**

Hvis du bruker HIMSAs Noah 4, vil Callisto -programvaren installere seg selv automatisk i menylinjen på startsiden sammen med alle de andre programvaremodulene.

#### <span id="page-18-2"></span>**2.7.2 Å arbeide med OtoAccess®**

For videre anvisning om hvordan du arbeider med OtoAccess®, bør du lese brukerhåndboken for OtoAccess®.

#### <span id="page-18-3"></span>**2.8 Hvordan installere en snarvei for å starte opp med en frittstående versjon**

Hvis du ikke har Noah på datamaskinen kan du starte programvaren direkte som en frittstående modul. Du vil imidlertid ikke være i stand til å lagre dine opptak ved bruk av denne arbeidsmåten.

#### <span id="page-18-4"></span>**2.9 Hvordan konfigurere et alternativt sted for datagjenoppretting**

Callisto Suite har en reservasjonsplassering for data som skal skrives hvis programvaren avsluttes ved et uhell eller hvis systemet krasjer. Følgende plassering er standard lagringsmappe C:\ProgramData\Interacoustics\Callisto Suite\, men dette kan endres ved å følge instruksjonene nedenfor.

MERK: Denne funksjonen kan brukes til å endre gjenopprettingsstedet når du arbeider gjennom en database, samt som frittstående lagringssted.

- 1. Gå til C:\Program Files (x86)\Interacoustics\Callisto Suite
- 2. I denne mappen vil du finne og starte det kjørbare programmet med tittelen FolderSetupCallisto.exe
- 3. Nedenfor popup-vinduet vises

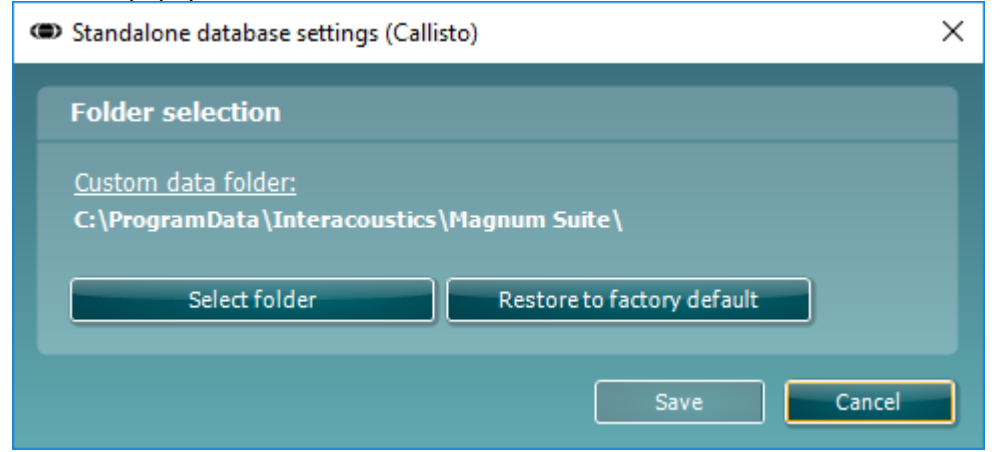

- 4. Hvis du bruker dette verktøyet, kan du spesifisere plasseringen for å lagre den frittstående databasen eller gjenopprettingsdataene ved å klikke på 'Select Folder' (velg mappe)-knappen og angi ønsket sted.
- 5. Dersom du ønsker å tilbakestille datalokasjonen til standard, klikk på 'Restore factory default' (Gjenopprett fabrikkinnstillinger)-knappen.

#### <span id="page-18-5"></span>**2.10 Lisens**

Når du mottar produktet innehar det allerede lisensene for tilgang til de bestilte programvaremodulene. Hvis du ønsker å legge til ekstra moduler, ta vennligst kontakt med din forhandler

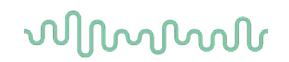

#### <span id="page-19-0"></span>**2.11 Om Callisto™ Suite**

Dersom du går til **Meny > Hjelp > Om** kommer du til å se vinduet under. Dette er et område i programvaren hvor du kan styre lisensnøklene og kontrollere dine Suite, Firmware og Build versjoner.

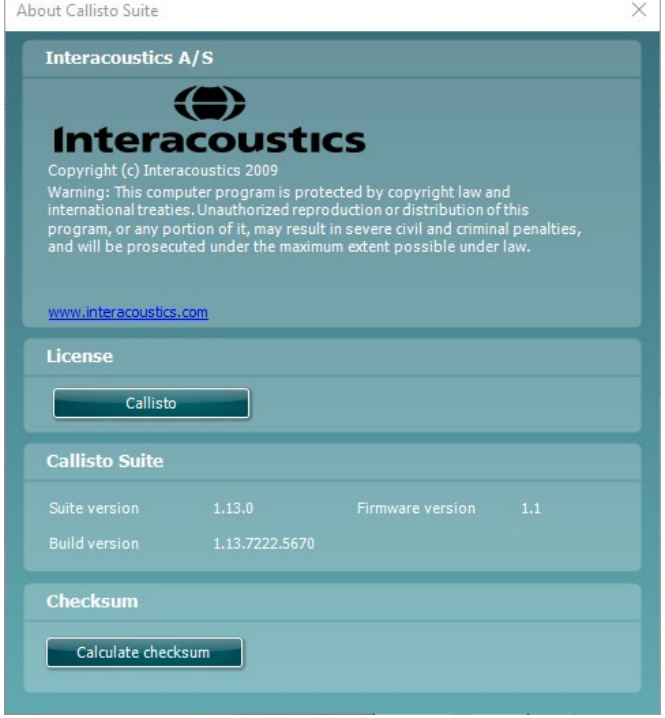

Også i dette vinduet finner du Tverrsumdelen som er en funksjon designet med å hjelpe deg med å definere programvareintegriteten. Dette fungerer ved å kontrollere fil- og mappeinnhold fra programvareversjonen. Dette ved å bruke en SHA-256 algoritme.

Ved å åpne tverrsummen kommer du til å se en streng med tegn og tall, du kan kopiere den ved å dobbeltklikke på den.

### MMMM

### <span id="page-20-0"></span>3 Bruksanvisning

Instrumentet skrus på med bryteren på baksiden. Vennligst ta følgende forhåndsregler ved bruk av instrumentet:

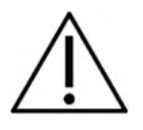

- 1. De tiltenkte brukerne av instrumentet er ØNH-leger, audiologer og andre fagfolk som innehar lignende kunnskap. Bruk av instrumentet uten tilstrekkelig kunnskap kan føre til feilaktige resultater og kan skade pasientens hørsel.
- 2. Kun innspilt talemateriale med et uttalt forhold til kalibreringssignalet bør benyttes. I kalibrasjonen av instrumentet blir det antatt at nivået på kalibrasjonssignalet er likt gjennomsnittsnivået for talematerialet. Hvis dette ikke er tilfelle vil kalibreringen av lydtrykk-nivåene være ugyldig og instrumentet vil ha behov for en rekalibrering.
- 3. Det anbefales at engangs-skumøreproppene som leveres med den valgfrie IP30 eller E. A. R Tone 5A iøret signalgivere skiftes ut etter hver pasient som blir testet. Engangspropper sikrer også de sanitære forholdene for hver av dine pasienter samt at periodisk rensing av hodebånd og/eller pute ikke lenger er påkrevd.
- **4.** Instrumentet må varmes opp minst 3 minutter i romtemperatur før bruk. Forsikre deg om at du kun bruker stimuleringsintensiteter som er akseptable for pasienten.
- 5. Signalgiverne (hodetelefoner, benledere, osv.) som leveres med instrumentet er kalibrerte for dette instrumentet – bytting av signalgivere krever ny kalibrering.
- 6. Det anbefales at du bruker maskering når du utfører Bone Conduction Audiometry for å sikre at du oppnår korrekte resultater.
- 7. Det anbefales at deler som er i direkte kontakt med pasienten (f.eks. hodetelefonputer) desinfiseres mellom hver pasient i henhold til standardprosedyre. Dette inkluderer fysisk rengjøring og bruk av godkjent desinfiseringsmiddel. Den enkelte produsents instruksjoner bør følges for at bruken av desinfiseringsmiddel skal oppnå ønsket resultat.
- 8. Det er viktig at taleinngangsnivået er justert til 0VU for å være i samsvar med IEC 60645-1 standarden. Det er tilsvarende viktig at alle løse feltinstallasjoner er kalibrerte på det stedet hvor de blir brukt og under forhold tilsvarende normale operasjonsforhold.
- 9. Fjern USB-kabelen når den ikke brukes for maksimal elektronisk sikkerhet.

### wllwww

### <span id="page-21-0"></span>**3.1 Bruk toneskjermen**

Følgende del beskriver elementene til toneskjermen.

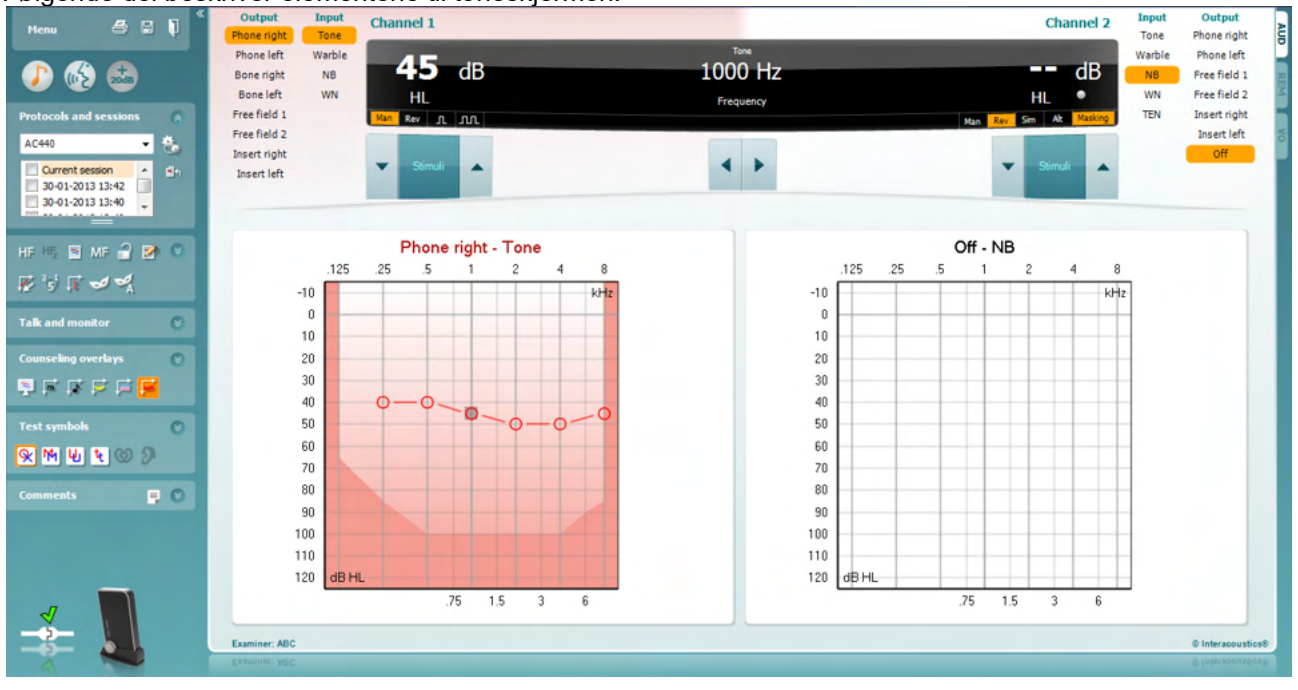

**Menu (Meny)** gir tilgang til Fil, Endring, Visning, Testoppsett og Hjelp

**Print (Skriv ut)** muliggjør utskrift av data innsamlet under sesjonene

**Save & New Session (Lagre & ny sesjon)** larger den nåværende sesjonen i Noah eller OtoAccess® og åpner en ny.

**Save & Exit (Lagre & gå ut)** lagrer den nåværende sesjonen i Noah eller OtoAccess® og går ut av Suite.

**Collapse (Minimer)** venstre sidepanel.

**Go to Tone Audiometry (Gå til toneaudiometri)** aktiverer toneskjermen når man er i gang med en annen test.

**Go to Speech Audiometry (Gå til taleaudiometri)** aktiverer taleskjermen når man er i gang med en annen test.

**Extended Range +20 dB (Utvidet område +20 dB)** utvider testrområde og kan aktiveres når utgangsintensiteten er innenfor 55 dB av signalgiverens maksimale nivå.

Merk at utvidet område-knappen vil blinke når den trenger å aktiveres for å nå høyere intensiteter.

**Fold (Komprimer)** et område slik at det kun viser etikettene eller knappene for det området.

 $\overline{a}$ 

**Menu** 

덤

٦

### WIMMM

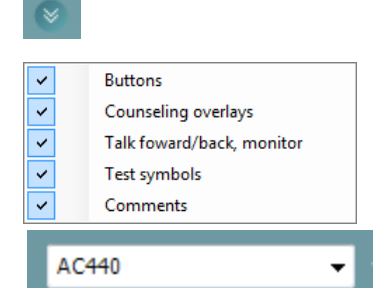

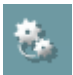

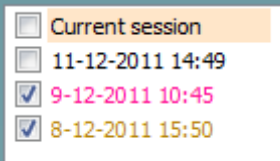

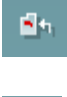

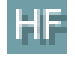

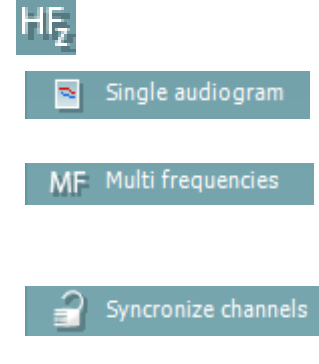

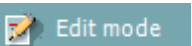

**Unfold (Ekspander)** et område slik at alle knapper og etiketter er synlige.

**Show/hide areas (Vise/skjule områder)** kan finnes ved å høyremuseklikke på ett av områdene. De forskjellige områdenes synlighet og området de opptar på skjermen lagres lokalt på brukeren.

**List of Defined Protocols (Liste over definerte protokoller)** tillater valg av testprotokoll for den aktuelle testsesjonen. Høyremuseklikking på en protokoll tilllater den nåværende bruker å angi eller fjerne markeringen i en standard oppstartsprotokoll.

**Temporary Setup (Midlertidig oppsett)** tillater midlertidige endringer i den valgte protokollen. Endringene vil kun gjelde for den aktuelle sesjonen. Etter å ha foretatt endringene og returnert til hovedskjermen, vil protokollens navn etterfølges av en stjerne (\*).

**List of historical sessions (Liste over sesjon-historie)** tilgang til tidligere sesjoner for sammenligningshensikt. Audiogrammet for den valgt sesjonen, indikert ved den oransje bakgrunnen, vises i farger som definert av det benyttede symbolsettet. Alle andre audiogram som markeres med hakene blir vist på skjermen i de fargene som indikeres av tekstfargen for dato og tid. Størrelsen på denne oversikten kan endres ved å trekke de doble linjene opp eller ned.

**Go to Current Session (Gå til gjeldene sesjon)** tar deg tilbake til gjeldene sesjon.

**High Frequency (Høyfrekvens)** viser frekvenser på audiogrammet (opp til 20 kHz for Callisto). Du vil dog kun kunne teste i det frekvensområdet som det valgte hodesettet er kalibrert for.

**High Frequency Zoom[1](#page-22-0) (Høyfrekvenszoom)** aktiverer høyfrekvenstesting og zoomer inn på høyfrekvensområdet.

**Single audiogram (Enkeltaudiogram)** skifter mellom å vise informasjon om begge ører i en enkelt eller i to separate grafer.

**Multi frequencies[2](#page-22-1) (Multifrekvens)** aktiverer testing med frekvenser mellom standardaudiogrammets punkter. Frekvensresolusjonen kan justeres i AC440-oppsettet.

Synchronize channels (Synkroniser kanaler) låser de to kanalene sammen. Denne funksjonen kan benyttes til å utføre synkron-maskering.

Ved å klikke på **Edit Mode** (redigeringsmodus) aktiveres redigeringsfunksjonen. Ved å venstreklikke på grafen vil et punkt legges til/fjernes fra posisjonen til pekeren. Ved å høyreklikke på et spesifikt lagret punkt vil en kontekstmeny vises og gi deg følgende alternativer som vist nedenfor.

- O Add unmasked threshold
- O Add no response
- $\triangle$  Add masked threshold
- $\Delta$  Add masked-no-response threshold Copy bone thresholds to other ear Delete threshold Delete curve Hide unmasked thresholds where masked exist Cancel Intensity: 15dB Frequency: 250Hz

HF krever en tilleggslisens for AC440. Hvis denne ikke anskaffes vil knappen nedtones.

<span id="page-22-1"></span><span id="page-22-0"></span><sup>&</sup>lt;sup>2</sup> MF krever en tilleggslisens for AC440. Hvis denne ikke anskaffes vil knappen nedtones.

### Manag

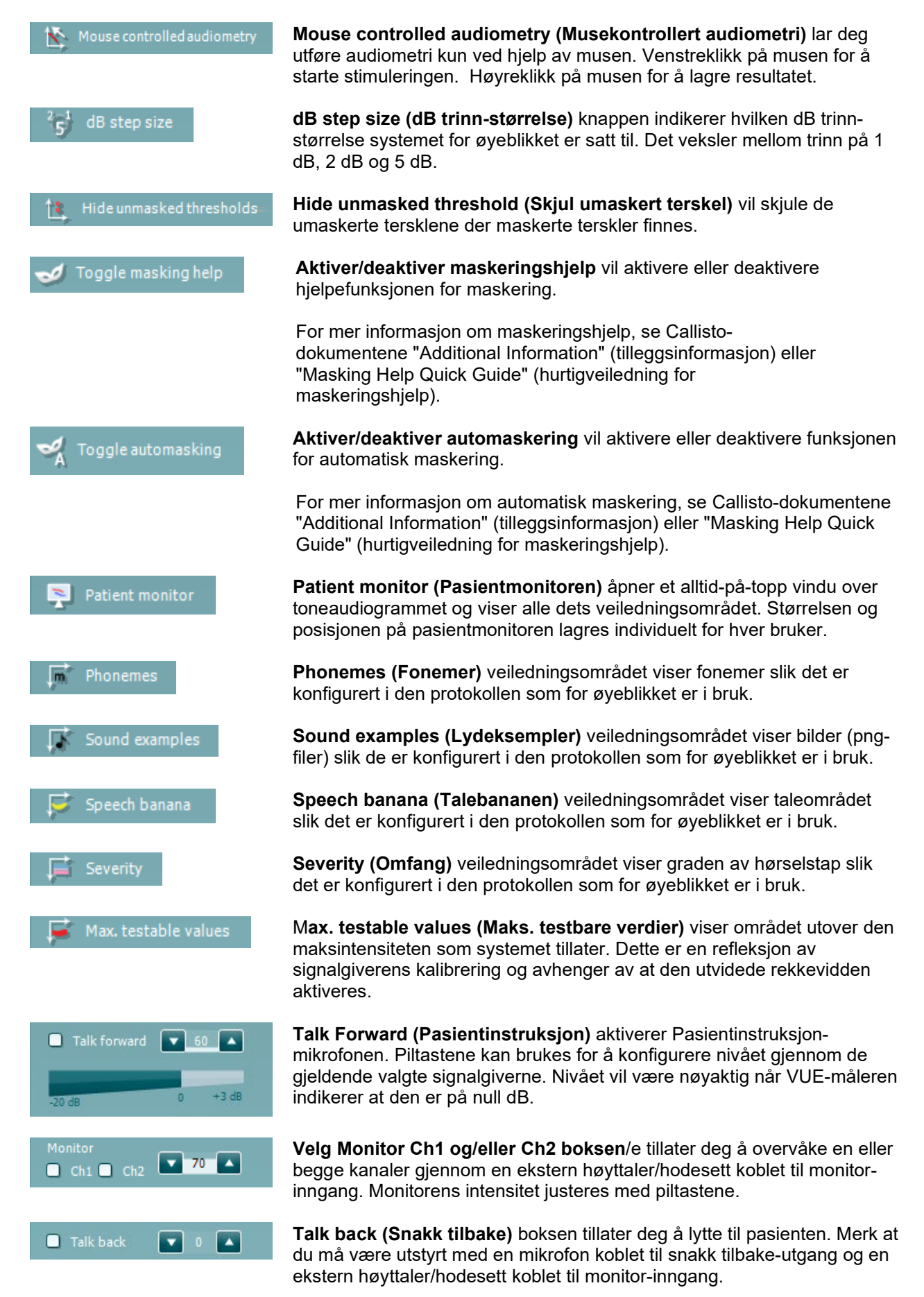

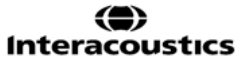

### ակրարար

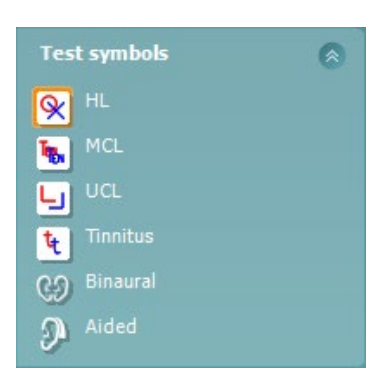

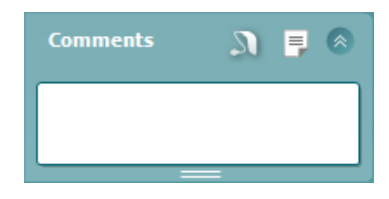

Output

Phone right

Phone left

Bone right

**Bone left** 

Free field 1 Free field 2 Insert right Insert left

Input

Tone

Warble

**NB WN** 

**TEN** 

 $\frac{1}{\pi}$  or

**Input** 

Tone

Warble

**NB** 

**WN** 

Output

Phone right

Phone left Free field 1

Free field 2

Insert right Insert left Insert mask Off

Valg av **HL**, **MCL**, **UCL** eller **Tinnitus**, **Binaural eller Aided** stiller inn symboltypene som audiogrammet bruker for øyeblikket. **HL**-standarder for hørselsnivå, **MCL**-standarder for det mest behagelige nivået og UCLstandard for ubehagelige nivåer. Merk at disse tastene viser de umaskerte høyre og venstre symbolene for det gjeldene valgte symbolsettet.

Funksjonene **Binaural** og **Aided** (Støttet) lar brukeren indikere hvorvidt testen utføres binauralt eller mens pasienten bruker høreapparat. Vanligvis er disse ikonene kun tilgjengelig når systemet avspiller stimuli via freefield-høyttaleren.

Hver type måling blir lagret som en separat kurve.

I **Comments** (Kommentar) delen kan du skrive inn kommentarer relatert til alle audiometriske tester. Den benyttede plassen i kommentarfeltet kan justeres ved å trekke den doble linjen med hjelp av musen. Hvis du trykker

på **F**-knappen åpnes et separat vindu for å legge til notater for den aktuelle økten. Rapportredigeringsprogrammet og kommentarfeltet inneholder den samme teksten. Hvis tekstformateringen er viktig kan dette kun stilles inn i rapportredigeringsprogrammet.

Når du trykker på **- knappen vil du se en meny som gjør at du kan** spesifisere høreapparatet på hvert øre. Dette er bare for å ta notater når man utfører støttede målinger på pasienten.

Etter at økten er lagret er det kun mulig å foreta endringer den samme dagen inntil datoen endres (ved midnatt). **Merk**: disse tidsrammene er begrenset av HIMSA- og Noah-programmene, og ikke av Interacoustics.

Output listen for kanal 1 gir muligheten for å teste gjennom hodetelefoner, benledere, frittstående høytalere eller i-øret telefoner. Merk at systemet kun viser de kalibrerte signalgiverne.

Input listen for kanal 1 gir muligheten til å velge rentone, kvitringstone, smalbåndslyd (NB) og hvit støy (WN).

Merk at bakgrunnsskyggen samsvarer med den siden som blir valgt, rød for høyre og blå for venstre.

Output listen for kanal 2 gir mulighet til å teste gjennom hodetelefoner, frittstående høytalere, i-øret telefoner eller i-øret maskeringstelefoner. Merk at systemet kun viser de kalibrerte signalgiverne. Input listen for kanal 2 gir muligheten for å velge rentone, kvitringstone, smalbåndlyd (NB), hvit støy (WN) og TI-lyd[3](#page-24-0).

Merk at bakgrunnsskyggen samsvarer med den siden som blir valgt, rød for høyre, blå for venstre og hvit når avskrudd.

**Pulsation (Pulsering)** tillater enkel eller kontinuerlig pulserende stimulus. Stimulus varighet kan justeres i AC440-oppsettet.

<span id="page-24-0"></span><sup>3</sup> TI-testenkrever en tilleggslisens for AC440. Hvis denne ikke anskaffes vil stimulusen gråes ut.

### WIMMM

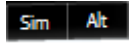

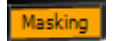

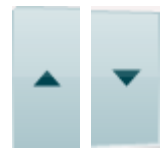

Stimuli . Stimuli

Sim/Alt tillater å bytte mellom Simultant og Alternativ presentasjon. Ch1 og Ch2 vil presentere stimulus simultant når Sim er valgt. Når Alt er valgt vil stimulus veksle mellom Ch1 og Ch2.

**Masking (Maskering)** indikerer hvorvidt kanal 2 er i bruk som maskeringskanal og slik sikrer at maskeringssymbol blir brukt i audiogrammet. For eksempel ved pedriatisk testing gjennom frittstående høytalere, kan kanal 2 angis som en andre testkanal. Merk at en separat lagringsfunksjon for kanal 2 er tilgjengelig når kanal 2 ikke er i bruk til maskering.

**dB HL Increase (Økning)** and Decrease (Minskning) tastene tillater økning og minskning av intensiteten i kanal 1 og 2. Piltastene på datamaskinens tastatur kan benyttes til å justere intensiteten

i kanal 1. PgUp og PgDn på datamaskinen tastatur kan brukes til justere intensiteten i kanal 2.

**Stimuli eller Attenuator knappene** vil lyse opp når musen streifer over disse og indikerer presentasjon av en stimuli.

Et høyreklikk med musen i Stimuli-området vil lagre en ingen-respons terskel. Et venstreklikk med musen i Stimuli-området vil lagre terskelen i den nåværende posisjonen.

Kanal 1-stimulering kan også oppnås ved å trykke på mellomroms- eller den venstre Ctrl-tasten på PC-ens tastatur.

Kanal 2-stimulering kan også oppnås ved å trykke på den høyre Ctrltasten på PC-ens tastatur.

Musebevegelse i Stimuli-området for både kanal 1 og kanal 2 kan ignoreres avhengig av oppsett.

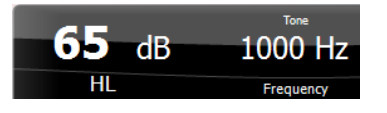

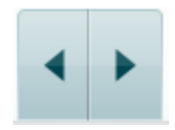

No visual

No visual

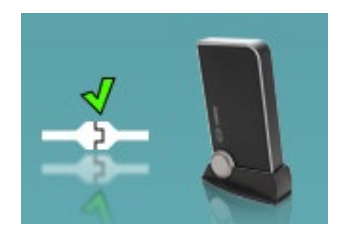

Frequency and Intensity display (Frekvens og intensitets-display) området viser det som for øyeblikket blir presentert. Til venstre blir dB HL-verdien for Kanal 1 vist og til høyre for kanal 2. I midten blir frekvensen vist.

Merk at dB innstillingen vil blinke ved forsøk på å overstige den maksimalt tilgjengelige intensiteten.

**Frequency increase/decrease (Frekvensøkning/-minsking)** øker og minsker frekvensen henholdsvis. Dette kan også oppnås ved bruk av den venstre og høyre piltasten på PC-ens tastatur.

**Storing (Lagring)** terskel for kanal 1 gjøres ved å taste S eller ved å venstreklikke med musen på kanal 1-attenuator. En ingen respons-terskel kan lagres ved å taste N eller ved å høyremuseklikke på kanal 1 attenuator.

**Storing (Lagre)** terskel for kanal 2 er tilgjengelig når kanal 2 ikke er maskeringskanal. Dette gjøres ved å taste <Shift> S eller ved et venstre museklikk på kanal 2-attenuator. En ingen respons-terskel kan lages ved å taste <Shift> N eller ved å høyremuseklikke på kanal 2-attenuator.

**The hardware indication picture (Bilde for maskinvare-indikering)**  indikerer hvorvidt maskinvaren er tilkoblet. Simulation mode (Simuleringsmodus) indikeres når programvaren opererer uten maskinvare.

### wllwww

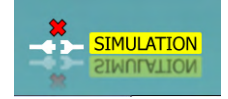

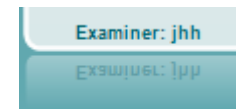

Når Suite startes, vil systemet søke etter maskinvaren. Hvis den ikke finner maskinvaren, fortsetter systemet automatisk i simuleringsmodus og simuleringsikonet (til venstre) vises i stedet for det tilkoblede maskinvareindikasjonsbildet.

**Examiner (Undersøkeren)** indikerer brukeren som for øyeblikket tester pasienten. Brukeren lagres med sesjonen og kan skrives ut sammen med resultatene.

For hver bruker som logges på vil det loggføres hvordan programmet er satt opp med hensyn til plassbruk på skjermen. Brukeren vil se at ved oppstart vil oppsettet være likt sist gang den benyttet programvaren. En bruker kan også velge hvilken protokoll som skal velges ved oppstart (ved å høyreklikke med musen på protokollens valgliste).

### Mondo

### <span id="page-27-0"></span>**3.2 Bruk taleskjermen**

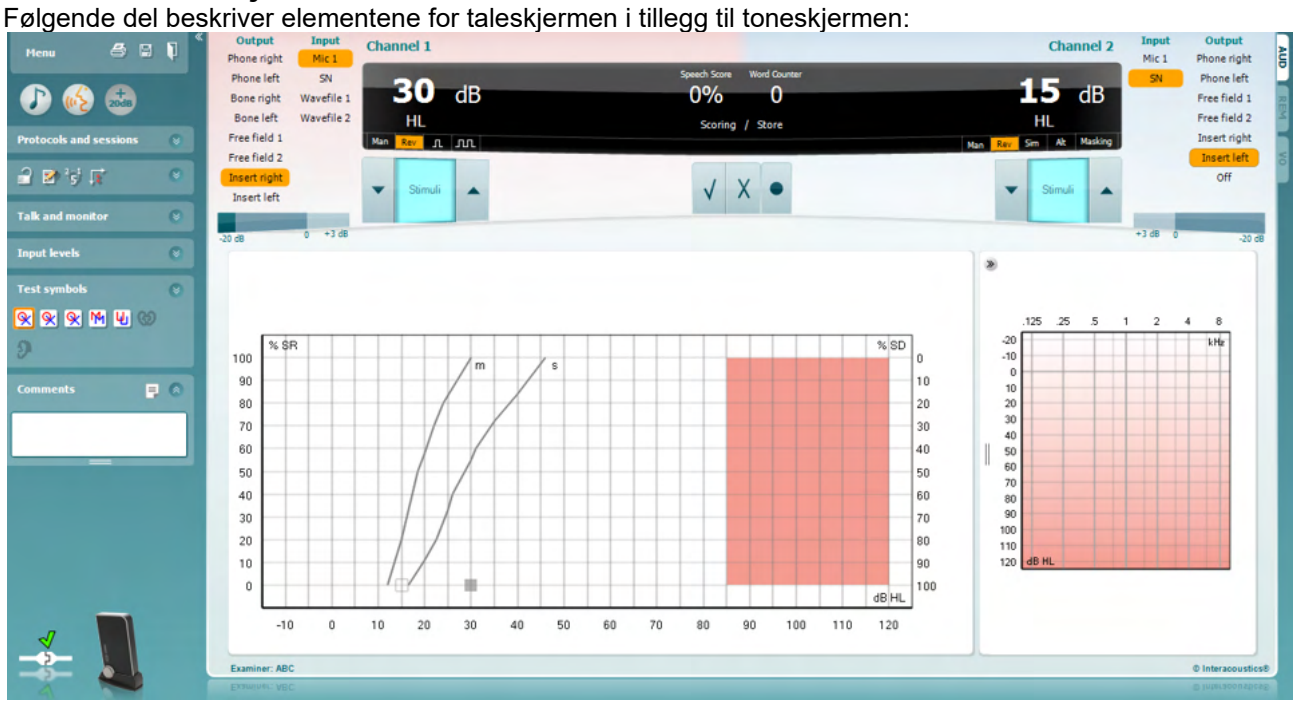

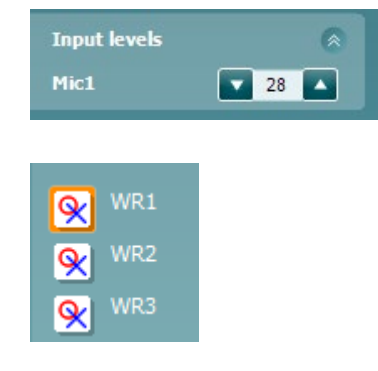

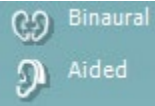

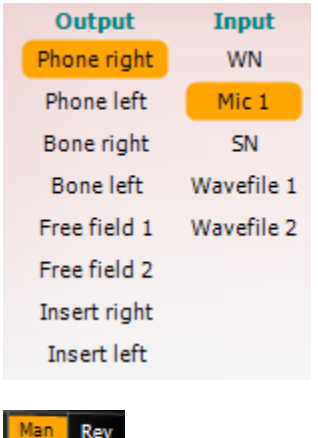

**Input Level (Input-nivå)** glidere gjør det mulig å justere input-nivået til 0 VU for valgt nivå-input. Dette forsikrer at riktig kalibrering blir oppnådd for Mic1, Mic2, CD1 og CD2. Velg din foretrukne input, hold ned Shift på datamaskintastaturet og juster glideren som tilsvarer den valgte input'en.

**WR1, WR2, WR3** bytter mellom ulike talelister hvis valgt i oppsettet.

Funksjonene **Binaural** og **Aided** (støttet) lar brukeren indikere hvorvidt testen utføres binauralt eller mens pasienten bruker høreapparat. Denne funksjonen er kun aktiv på Speech Audiometry-skjermen.

**Output-kanal 1** rullgardinmenyen gir valget mellom å velge en ren tonetesting for begge ører (*Right* and *Venstre*), beinutføringstest for begge ører (*Bein H* og *Bein V*), fri felttesting (*FF1* og *FF2*), og sett inn telefontesting (*Sett inn Høyre* og *Sett inn Venstre*) som output for Ch1. **Input-kanal 1** rullgardinmenyen gir mulighet til å velge *Tone, Kvitringstone*, NB (Innsnevr *B*og lyd), og WN (Hvit *L*yd) som input for Ch1.

**Man/Rev Ch1** gjør det mulig å bytte mellom Manuelle og Reversible testmoduser. I manuell blir stimulus presentert kun når manuelt aktivert. I reversibel blir signalet presentert kontinuerlig.

### Manag

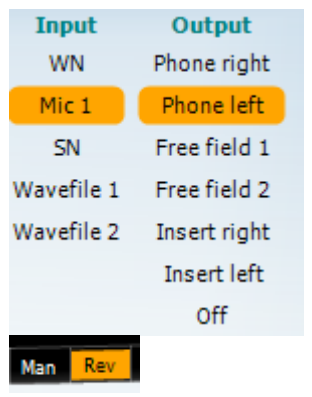

**Output-kanal 2** rullegardinmeny gir valget om å velge taletestingsoutput for begge ører (*Høyre* og *Venstre*), *Sett inn maske* for maskering via en innsatt telefon, fri felttesting (*FF1* og *FF2*), og hvis bruk av innsatte telefoner (*Innsatt høyre* og *Innsatt venstre*) som output for Ch2. Denne kanalen kan også bli byttet til *Av* hvis maskering eller binaural stimulering ikke trengs.

**Input Channel 2** rullgardinmeny gir muligheten til å velge *Mic 1, WN* (Hvit Lyd), *SN* (Tale Lyd), og *Bølgefiler* som input for Ch2.

**Man/Rev Ch2** gjør det mulig å veksle mellom testmodusene Manuell og Reversert. I manuell modus blir stimuleringen kun presentert når den aktiveres manuelt. I reversert modus blir signalet kontinuerlig presentert.

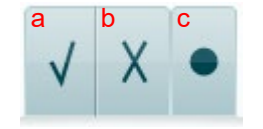

- **Talescoring:** a) **Correct (Riktig):** Ett museklikk på denne knappen vil lagre ordet som riktig gjentatt\*.
	- b) **Incorrect (Feil):** Ett museklikk på denne knappen vil lagre ordet som feil gjentatt\*.

\*når man bruker grafmodus tildeles riktig/gal skåring ved bruk av **opp**- og **ned**-piltastene.

c) **Store (Lagring):** Ett museklikk på denne knappen vil lagre taleterskelen i talegrafen.

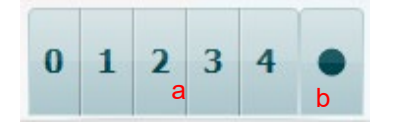

- a) **Phoneme scoring (Fonemscoring):** Hvis fonemscoring blir valgt i AC440-oppsettet indikerer et museklikk tilsvarende antall fonemscoring.
- b) **Store (Lagring):** Ett museklikk på denne knappen vil lagre taleterskel i talegrafen (Trykk på den etter at en fullstendig liste med ord har blitt presentert).

**Frequency and Intensity display (Frekvens- og intensitetsdisplay)**  området viser det som for øyeblikket blir presentert. Til venstre blir dB HLverdien for Ch1 vist og til høyre for Ch2. I sentrum av den aktuelle *Talescoringen* i % og *Ordteller* -monitorene blir antall ord presentert i løpet av testen.

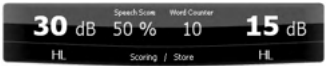

### Mondo

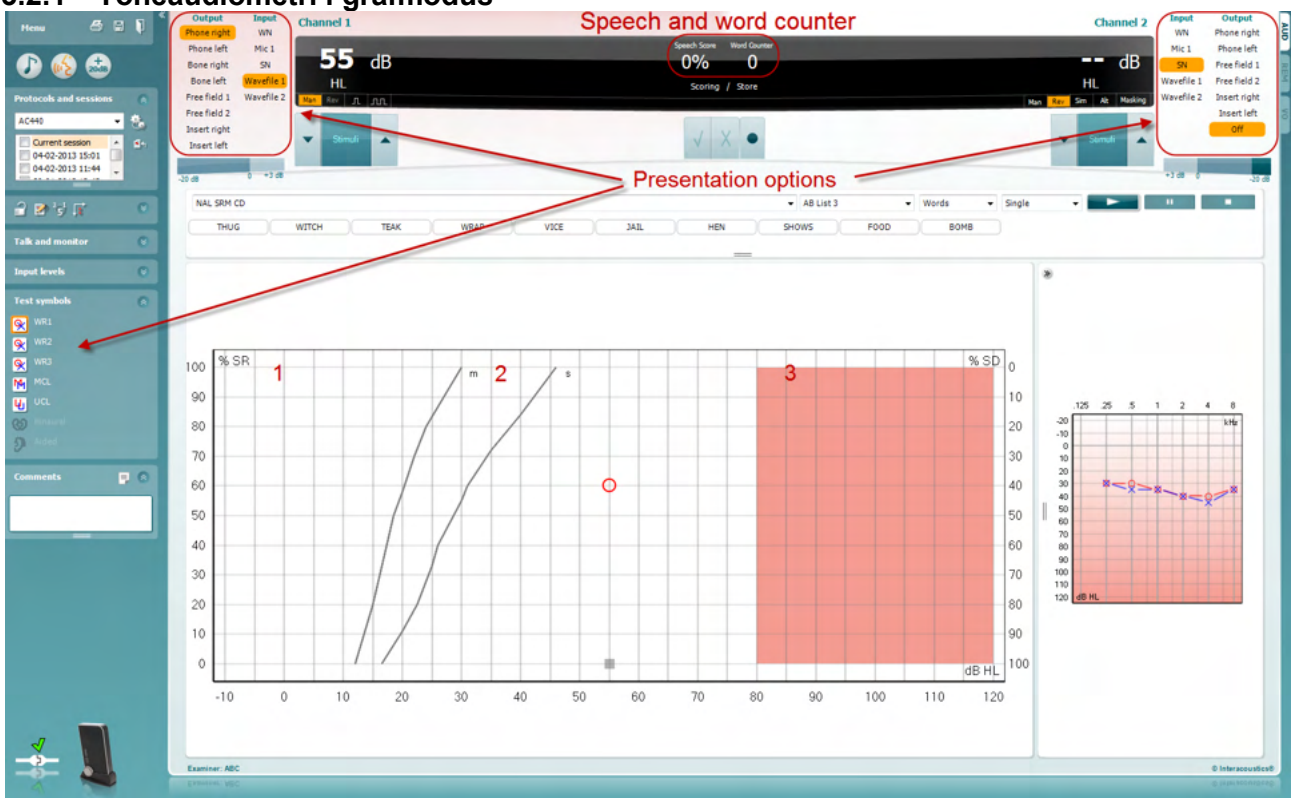

#### <span id="page-29-0"></span>**3.2.1 Toneaudiometri i grafmodus**

Du kan tilpasse testparametrene under testingen i Grafmodus-presentasjonsinnstillinger i nedre venstre hjørne og i presentasjonsvalgene (Ch1 and Ch2) i øvre del av skjermen.

1) **Graph (Grafen):** Kurvene på den registrerte talegrafen vil vises på din skjerm.

X-aksen viser intensiteten i talesignalet og Y-aksen viser resultatet i prosent.

Resultatet vises også i det sorte displayet i øverste del av skjermen sammen med en ordteller.

- 2) **Norm curves (Normkurvene)** illustrerer normverdiene for **S** (Single syllabic / Enkeltstavelser) og **M**  (Multi syllabic / Flerstavelser) talemateriale respektivt. Kurvene kan redigeres i henhold til individuelle preferanser i AC440-oppsettet
- 3) **Shaded area (Det skyggelagte området)** illustrerer hvor høy intensitet systemet vil tillate. *Utvidet område +20 dB* – knappen kan trykkes inn for å gå høyere. Maks. lydstyrke bestemmes av signalgiverkalibreringen.

### wllwww

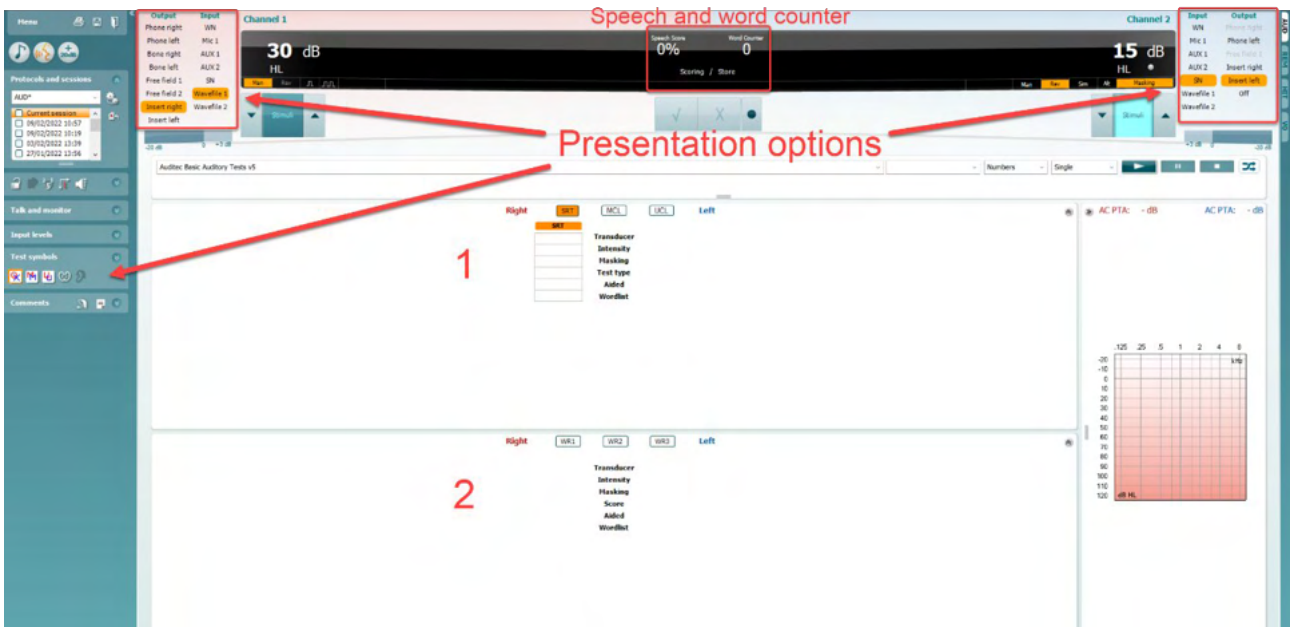

### <span id="page-30-0"></span>**3.2.2 Taleaudiometri i tabellmodus**

AC440 Tabellmodus består av to tabeller:

- 1) **SRT** (Speech Reception Threshold Talegjenkjennelse terskel) tabell. Når SRT-testen er aktiv, vises den i oransje Det er også alternativer for å utføre taleaudiometri for å finne **MCL** (Most Comfortable Level - Mest behagelig nivå) og **UCL** (Uncomfortable Loudness Level - Ukomfortabel lydstyrkenivå), også uthevet i oransje når de aktiveres: MCL **UCL**
- 2) **WR** (Word Recognition Ordgjenkjennings)-tabell. Når WR1, WR2, eller WR3 er aktiv vil den tilsvarende tabellen være oransje WR1

#### **SRT-tabellen**

SRT-tabellen (Talegjenkjennelse terskel) tillater måling av flere SRT-er ved å bruke forskjellige testparameter, f.eks *Transducer (Signalgiver), Test Type (Testtype), Intensity (Intensitet), Masking (Maskering)*, og *Aided (Hjulpet)*.

Ved endring av *Transducer (Signalgiver), Masking (Maskering)* og/eller *Aided (Hjulpet)* og re-testing vil en ekstra SRT-oppføring vises i SRT-tabellen. Dette gjør det mulig å vise flere SRT-målinger samtidig i SRTtabellen. Det samme kan brukes når du utfører taleaudiometri MCL (Mest behagelig nivå) og UCL (Ukomfortabel lydstyrkenivå).

> **Right** Left **SRT** 《 **SRT SRT SRT SRT Transducer** Phone Phone Phone Phone **Intensity** 30 10 10 30 **Masking** 15 15 15 15 **Test Type HL HL**  $H1$ HL **Aided**  $\overline{\mathbf{x}}$  $\bar{x}$ **Wordlist** Spondee A Spondee B Spondee A Spondee B

Se dokumentet Callisto<sup>™</sup> Tilleggsinformasjon for mer informasjon om SRT-testing.

### Manhool

#### **Ordgjenkjennings (WR) Tabellen**

Ordgjenkjennings (word recognition, WR) tabellen tillater måling av flere WR-resultater med forskjellige parameter, f.eks *Transducer (Signalgiver), Test Type (Testtype), Intensity (Intensitet), Masking (Maskering),* og *Aided (Hjulpet*).

Ved endring av Signalgiver, Maskering og/eller Hjulpet re-testing, vil en ekstra WR-oppføring vises i WRtabellen. Dette gør det muligt at vise flere WR-målinger kan samtidig i WR-tabellen.

Se Callisto- tilleggsinformasjonfor mer informasjon om SRT-testing.

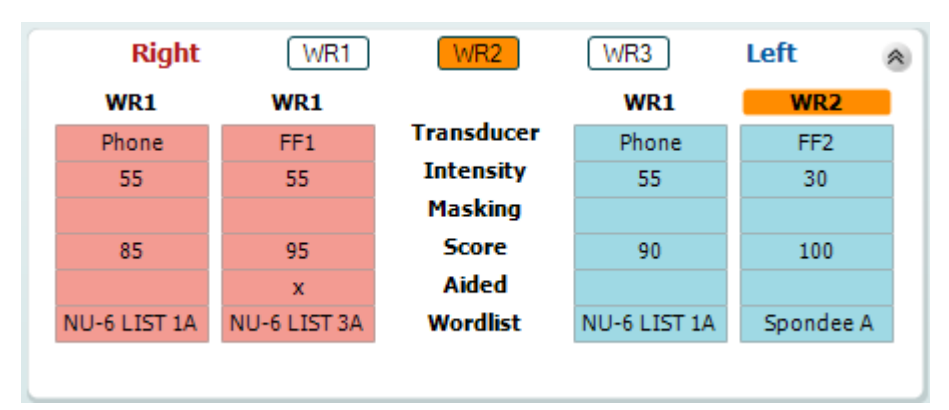

#### **Binaural og Aided (støttede) alternativer**

For å utføre en binaural taletest:

- 1. Klikk på enten SRT eller WR, for å velge testen som skal utføres binauralt.
- 2. Sørg for at transduserne er satt opp for binaural testing. For eksempel, sett inn Right (høyre) i kanal 1 og Left (venstre) i kanal 2.<br>Klikk når CO Binaural
- 3. Klikk på
- 4. Fortsett med testen. Ved lagring vil resultatene bli lagret som binaurale resultater.

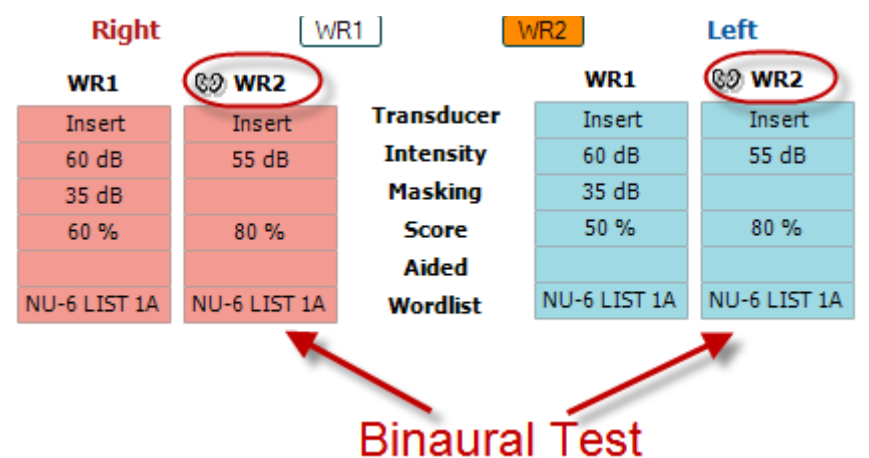

For å utføre en aided (støttet) test:

- 1. Velg ønsket transduser. Aided testing utføres normalt i det frie feltet. Under visse forhold kan det imidlertid være mulig å teste dypt innførte CIC-høreapparater under hodetelefoner som således vil vise resultater for et spesifikt øre.
- 2. Klikk på Aided-knappen.
- 3. Klikk på Binaural hvis testen utføres i det frie feltet slik at resultatene lagres for begge ørene samtidig.
- 4. Fortsett med testen. Resultatene vil deretter bli lagret som Aided (støttet) ved å vise et Aided-ikon.

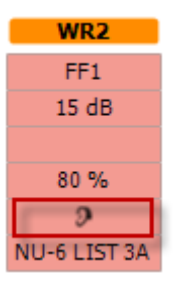

wllwuwl

#### <span id="page-32-0"></span>**3.2.3 PC Keyboard Shortcuts Manager (snarveisoppsett)**

Ved bruk av snarveisoppsettet kan brukeren definere snarveiene på AC440-modulen. For å få tilgang til datamaskinens Shortcut Manager (snarveisoppsett):

#### **Gå til AUD module │Menu │ Setup │PC Shortcut Keys**

For å se standard snarveisoppsett, klikk på elementene i den venstre kolonnen (Common 1, Common 2, Common 3, etc.)

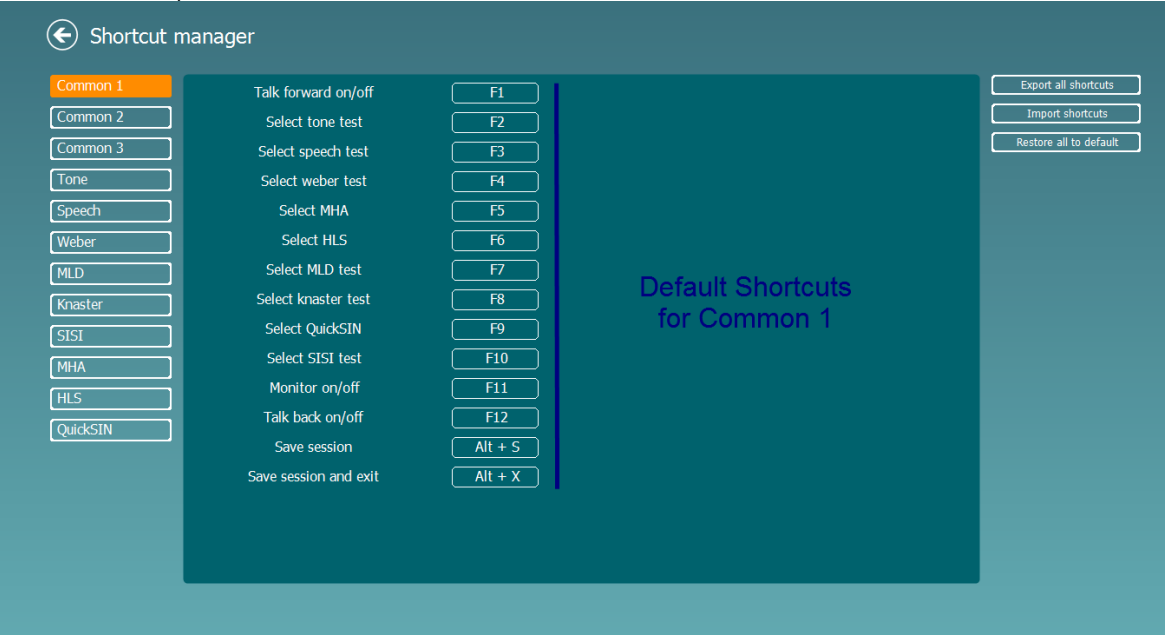

For å tilpasse en snarvei, klikk på kolonnen i midten og legg den egendefinerte snarveien i feltet til høyre på skjermen.

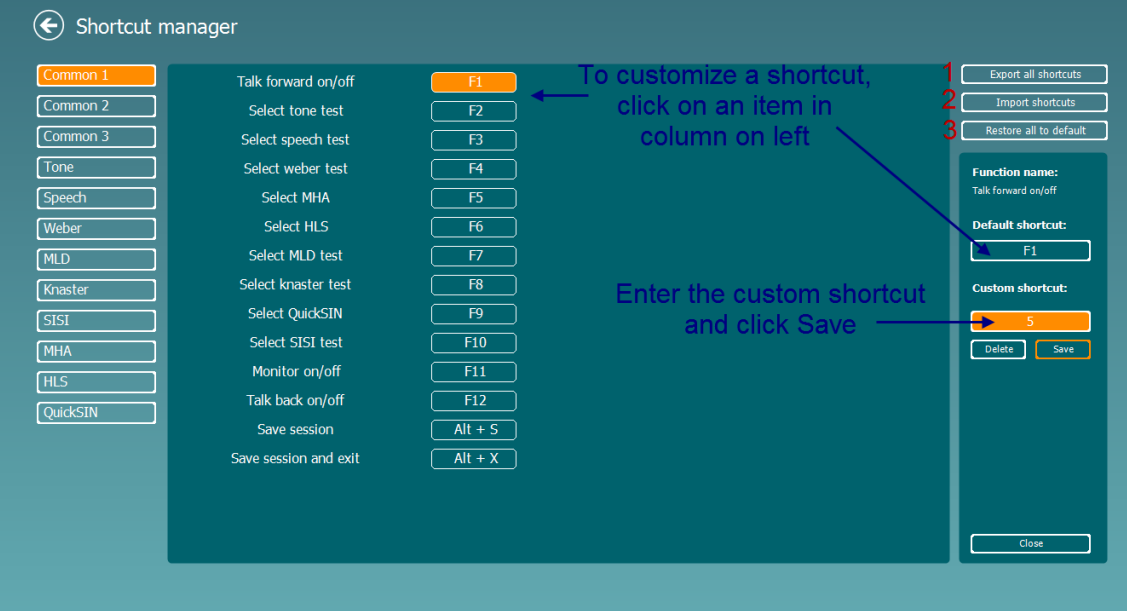

- 1. **Eksportere alle snarveiene**: Bruk denne funksjonen for å lagre egendefinerte snarveier og overføre dem til en annen datamaskin
- 2. **Importere snarveier**: Bruk denne funksjonen for å importere snarveier som allerede er eksportert fra en annen datamaskin
- 3. **Bruk standard**: Bruk denne funksjonen for å gjenopprette snarveiene til fabrikkinnstillingene.

### ulfunne

### <span id="page-33-0"></span>**3.2.4 Tekniske spesifikasjoner på AC440 programvaren**

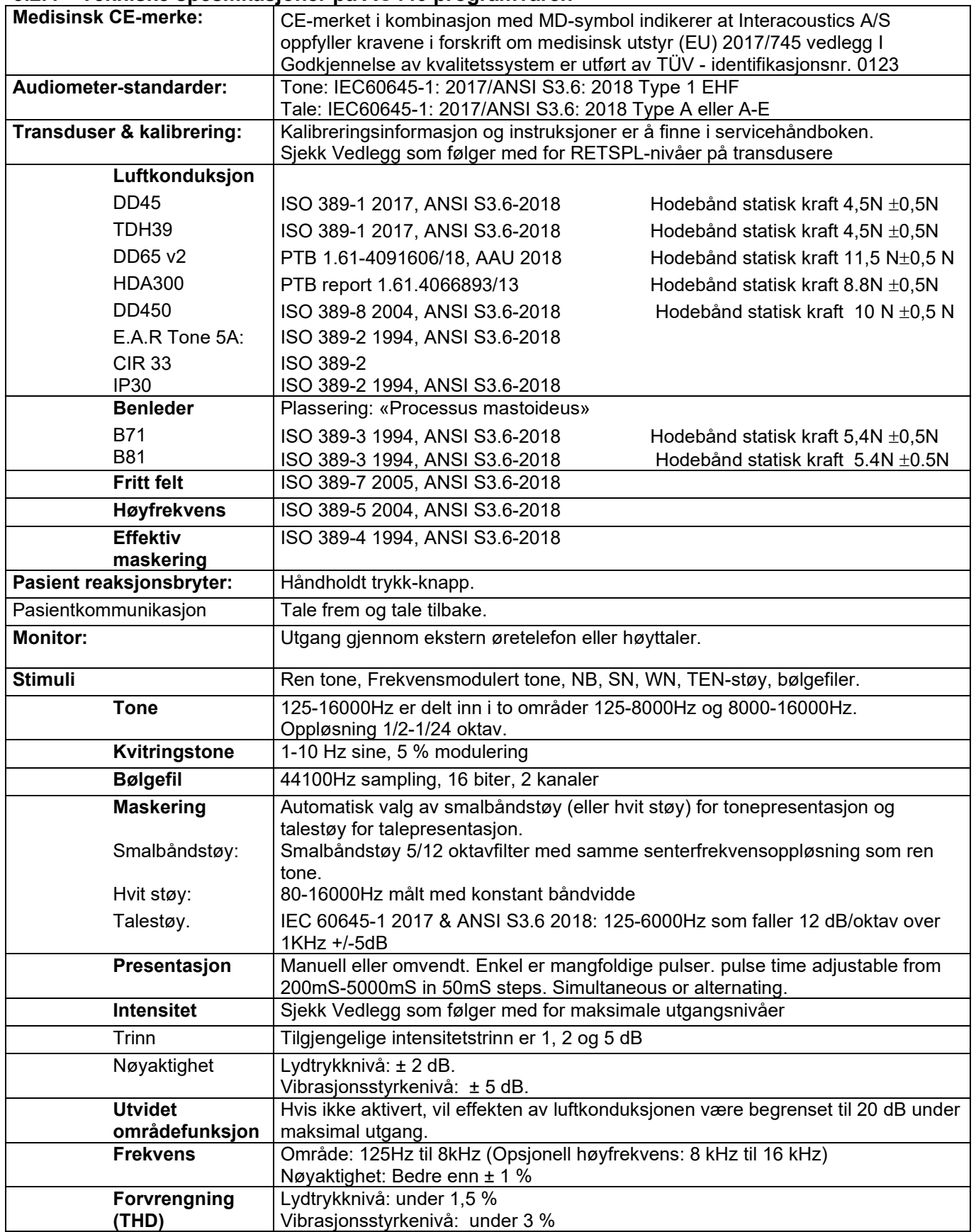

### Munne

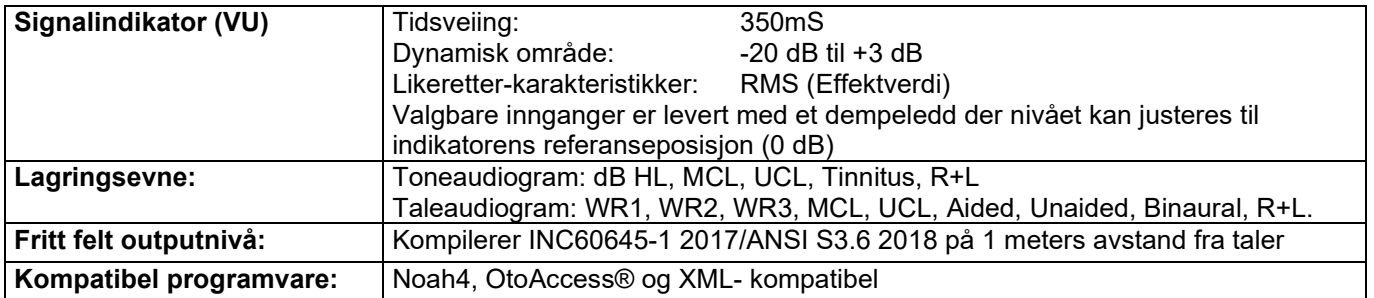

### Mondo

#### <span id="page-35-0"></span>**3.3 REM440-skjermen**

Følgende del beskriver elementene til REM-skjermen:<br>Frenu de E D

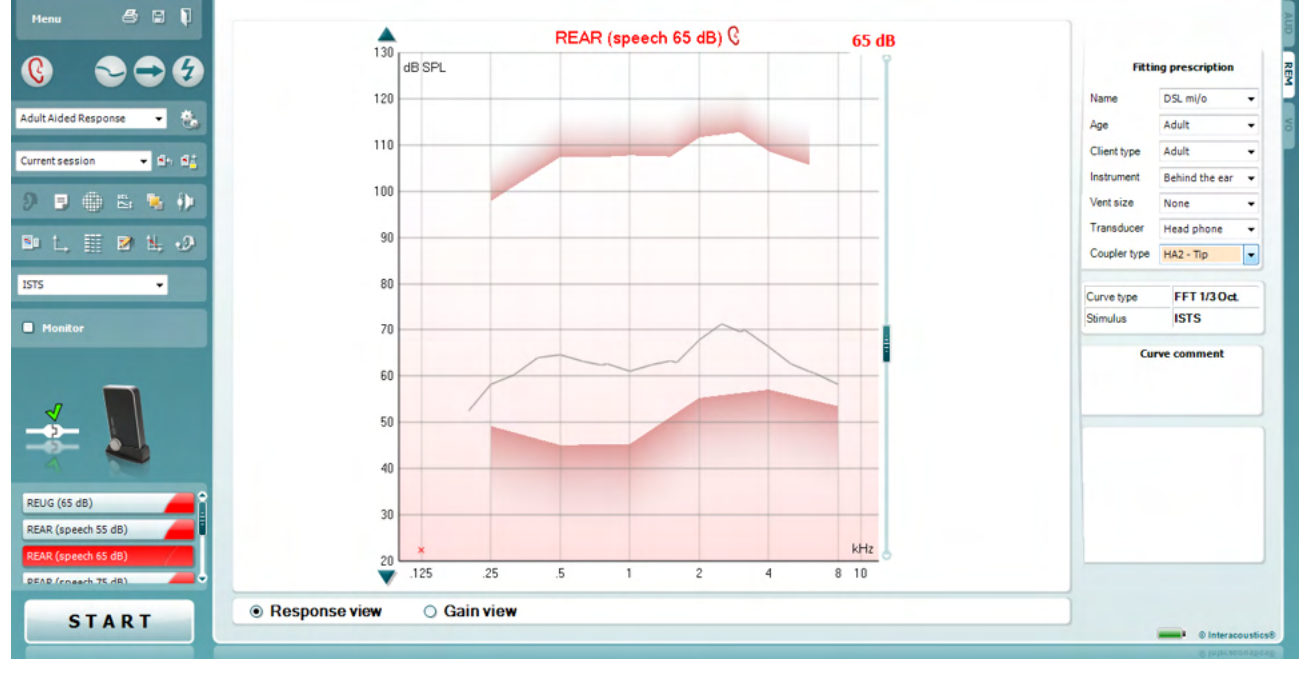

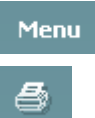

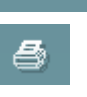

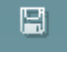

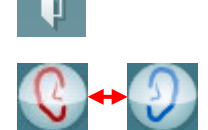

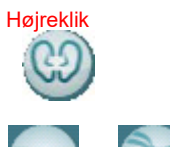

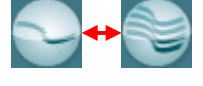

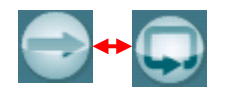

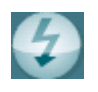

**Meny** gir tilgang til Fil, Endring, Visning, Modus, Oppsett og Hjelp.

**Print (Skriv ut)** -knappen vil skriv ut testresultatene ved bruk av valgt skrivermal. Hvis ikke noen skrivermal har blitt valgt vil resultatene for øyeblikket vist på skjermen bli skrevet ut.

**Save & New session (Lagre & Ny sesjon)** lagrer aktuell sesjon i Noah eller OtoAccess® og åpner en ny.

**Save & Exit (Lagre & Gå ut)** lagrer aktuell sesjon i Noah eller OtoAccess® og går ut av Suite.

**Change Ea**r **(Endre Ør**e)-knappen lar deg bytte mellom høyre og venstre øre. Høyreklikk på øreikonet for å vise *begge ørene*.

**MERK**: Binaurale REM-målinger kan utføres når begge ører vises (i både REIG-målinger og REAR). Den binaurale funksjonen lar brukeren se binaurale høyre og venstre målinger samtidig.

**Toggle between Single and Combined Screen (Bytt mellom Enkel og Kombinert Skjerm)**-knappen bytter mellom visning av én eller flere målinger i samme REM-graf.

**Toggle between Single and Continuous Measurement (Bytt mellom Enkel og Kontinuerlig Måling)**-knappen bytter mellom å kjøre en enkel sveip eller å ha et testsignal kontinuerlig i gang inntil du trykker på STOPP.

**Freeze Curve (Frys kurve)** lar deg ta et øyeblikksbilde av en REMkurve ved testing med bredbåndssignaler. Med andre ord fryses kurven i et særskilt øyeblikk mens testen fortsetter.

**MERK:** Freeze Curve-alternativet fungerer kun for bredbåndssignaler (f.eks.: ISTS) i kontinuerlig modus

> ⇔ **Interacoustics**
## Manhool

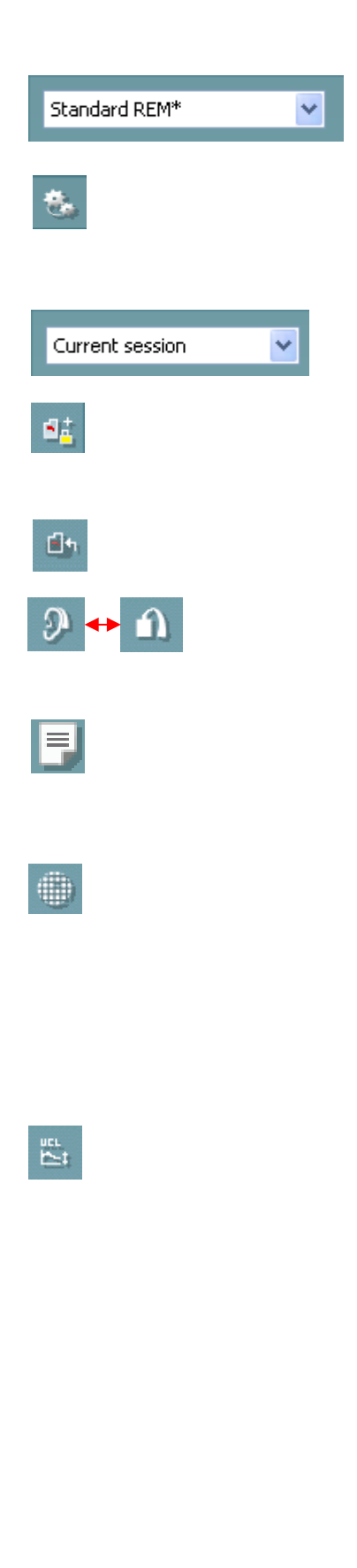

**List of Protocols (Protokolliste)** larg deg velge en testkontroll (standard eller brukerdefinert) for å bruke i den aktuelle testsesjonen.

**Temporary Setup (Midlertidig oppsett)** gjør det mulig å gjøre midlertidige endringer i valgt protokoll. Endringene vil kun være gyldige for den aktuelle sesjonen. Etter å ha utført endringene og gått tilbake til hovedskjermen vil navnet til protokollen bli etterfulgt med en stjerne (\*).

**List of Historical Sessions (Liste over historiske sesjoner)** tilgang til tidligere ekte øremålinger oppnådd for valgt pasient med hensikt for sammenlikning eller utskrift.

**Toggle between Lock and Unlock the Selected Session (Bytt mellom Lås og Lukk Valgt Sesjon)** fryser den aktuelle eller historiske sesjonen på skjermen for sammenlikning med andre sesjoner.

**Go to Current Session (Gå til aktuell sesjon)** tar deg tilbake til aktuell sesjon.

**Toggle between Coupler and Ear (Bytt mellom kobler og øre)** knappen lar deg bytte mellom ekte øre og koblermodus. Legg merke til at ikonet kun blir aktivt hvis RECD-måling er tilgjengelig.

**Report Editor** åpner et separat vindu for å legge til notater for den nåværende økten. Etter at økten er lagret er det kun mulig å foreta endringer den samme dagen inntil datoen endres (ved midnatt). **Merk:**  disse tidsrammene er begrenset av HIMSA- og Noah-programmene, og ikke av Interacoustics.

**Single Frequency (Enkel frekvens)** -knappen presenterer en valgfri manuell test som tillater forhåndsinnstilling av hørselsutstyr og vinning i forkant av ekte øre eller koblertesting. Plasser hørselsutstyret i øret (sammen med prøvetuben) eller kobler og trykk på knappen for enkel frekvens. En 1000 Hz-tone vil deretter opptre og la deg se nøyaktig input og output for hørselsutstyret. Trykk på knappen igjen for å avslutte testen.

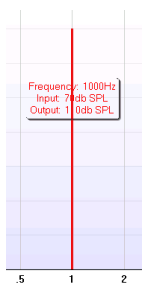

**UCL (Uncomfortable Levels) Adjustment (UCL (Ukomfortable Nivåer) Justerings)**-knappen lar deg stille inn ukomfortable nivåer. En horisontal linje representerer de ukomfortable nivåene og vil vises på grafen. Denne linjen kan bli justert ved bruk av justeringsboksen vist nedenfor:

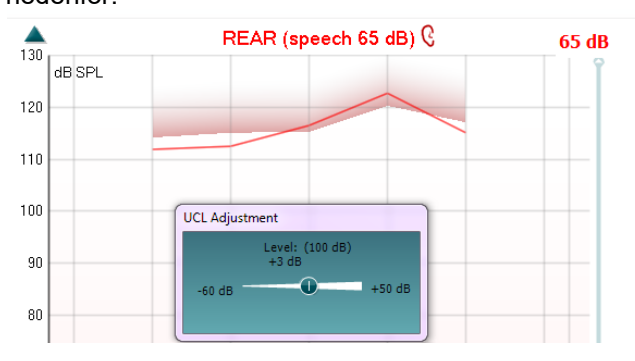

### Margaret

**On Top Mode (På toppmodus)**-knappen blir REM440 konvertert på et toppvindu som inkluderer de viktigste REM-funksjonene. Vinduet blir automatisk plassert på toppen av andre aktive programvarer slik som relevant tilpassingsprogramvare for hørselsutstyr.

Ved justering av håndtakene i tilpassingsprogramvaren vil REM440 skjermen hele tiden befinne seg på toppen av tilpassingsskjermen og gjøre det mulig for enkel kurvesammenlikning.

For å gå tilbake til opprinnelig REM440, trykk på det røde krysset

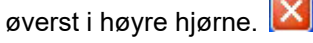

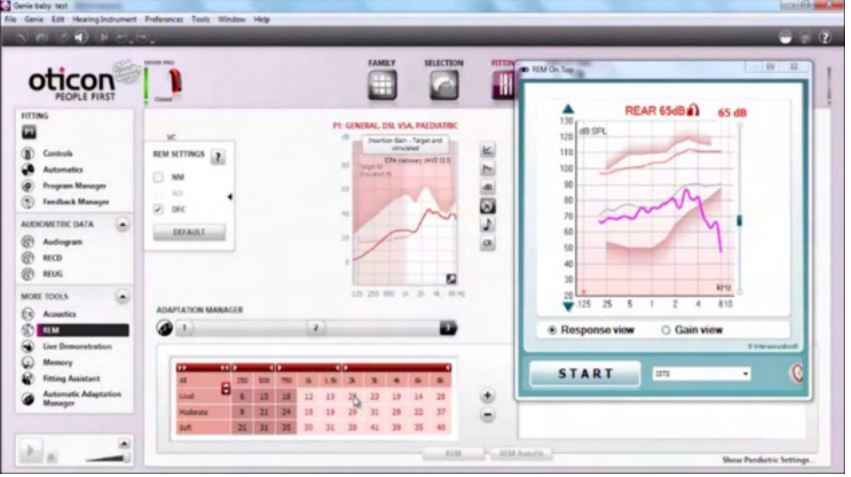

**Slangekalibrering-knappen** aktiverer slangekalibrering. Før du måler anbefales det at du kalibrerer slangen for REM-måling. Dette gjøres ved å trykke på kalibreringsknappen. Følg instruksene som vises på skjermen (se skjermbilde nedenfor) og trykk på OK. Kalibrering vil da automatisk utføres, med kurven nedenfor som resultat. Merk at kalibreringen er følsom mot støy og bruker bør derfor passe på at det er stille i rommet under kalibreringen.

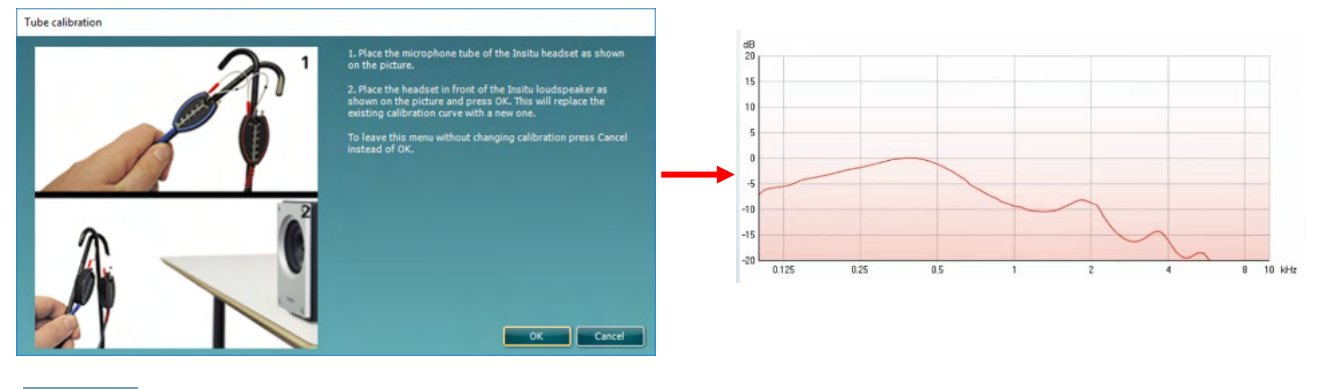

≂। ⊡

**Simple View/Advanced View (Enkel visnings/Avansert visnings)** knappene bytter mellom avansert skjermvisning (inklusiv test- og tilpassingsbeskrivelsesinformasjon til høyre) og en mer enkel visning med kun en større graf.

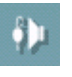

ъ

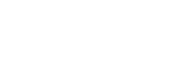

# Mondon

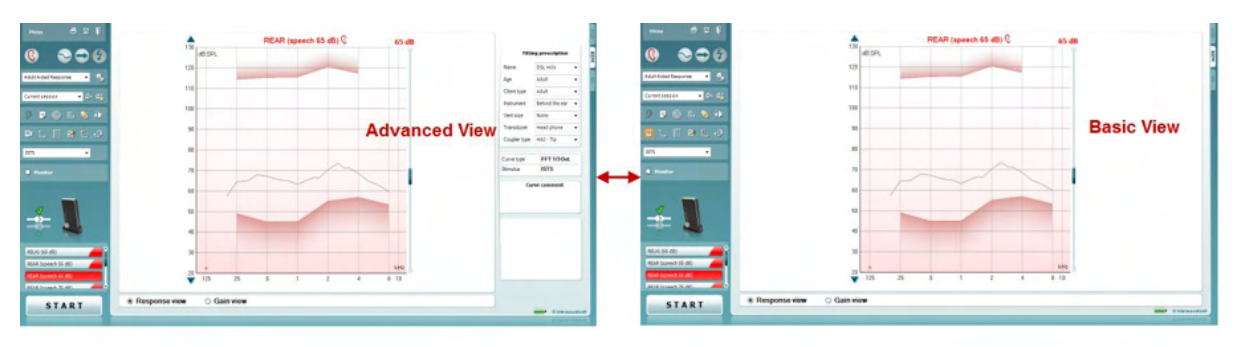

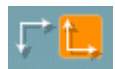

**Normal and Reversed Coordinate System (Normale og reverserte koordinatsystems)**-knappene gjør det mulig for deg å bytte mellom reverserte og normale grafvisninger.

Dette kan være til hjelp med hensikt til rådgiving ettersom det reverserte visningsutseendet likner mer på audiogrammet og vil derfor være enklere for kunden å forstå ved forklaring av resultatene.

**Insert/Edit Target (Sett inn-/Endre mål)-**knappen lar deg skriv inn et individuelt mål eller endre et eksisterende ett. Trykk på knappen og sett inn foretrukne målverdier i tabellen som vist nedenfor. Når fornøyd klikk på *OK.*

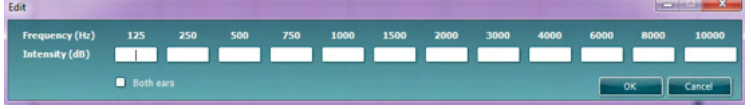

**Table View (Tabellvisnings)**-knappen gir en diagramvisnng av målte og målverdier

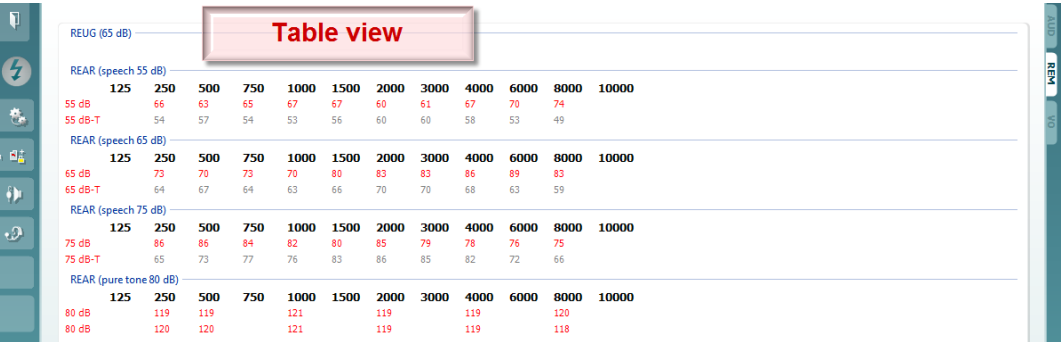

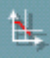

**Show Cursor on Graph (Vis peker på graf)** låser peker på kurven og viser frekvensen og intensiteten til ethvert gitt punkt langs målingskurven.

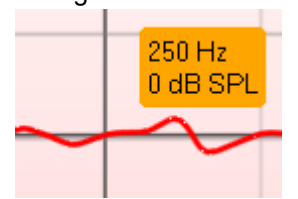

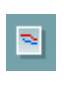

**Single Graph** (Enkel graf) lar brukeren se binaural måling i en enkel graf, som ligger over kurvene fra venstre og høyre øre.

**Aktiver/deaktiver deltaverdier** lar montøren se den beregnede forskjellen mellom målkurven og målet.

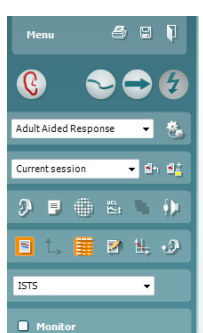

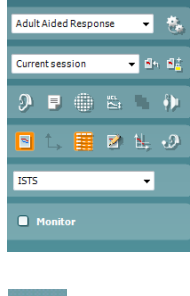

## WIMMM

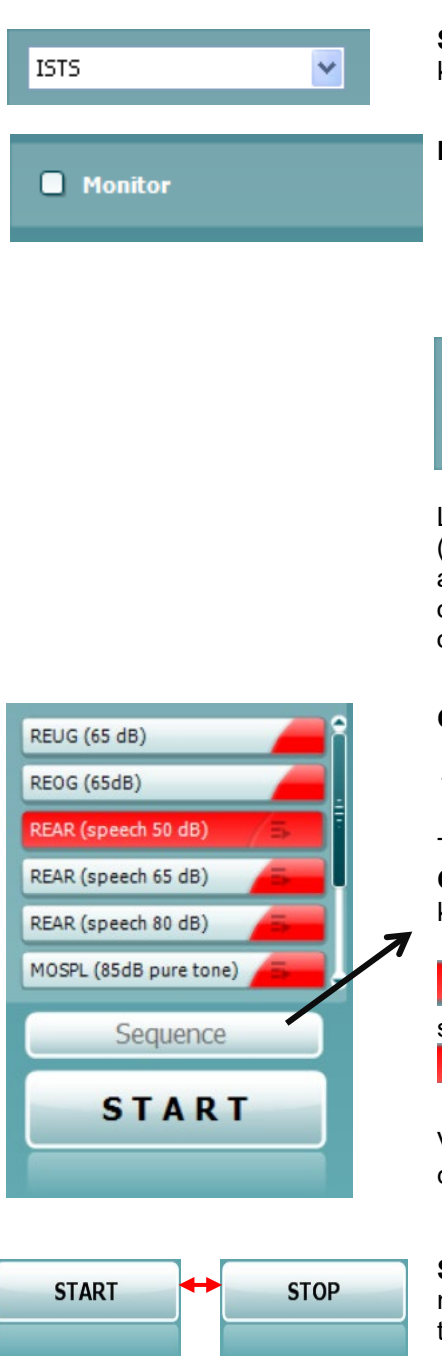

**Stimulus Selection (Stimulusvalg):** Med denne rullgardinmenyen kan teststimulus bli valgt.

**Monitor:** hvis du ønsker å høre på forsterket stimulus via en monitor.

- 1. Kobl en monitorhøytaler til monitor-output til maskinvaren. Det anbefales å kun bruke en monitor-hodetelefon som er godkjent av Interacoustics.
- 2. Merk av Monitor-boksen.
- 3. Bruk glider for å skru lydnivået opp og ned.

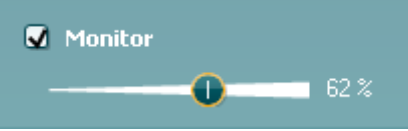

Legg merke til at lyden fra monitoren kan være veldig myk (sammenliknet med audiometrisk monitoring). Det er høyere for audiometri fordi audiometrisk utstyr produserer signalet som blir overvåket. Hos REM440 produserer høringsinstrumentet det overvåkede signalet som betyr at det ikke kan bli kontrollert av utstyret.

**Current Protocol** (Aktuell protokoll) blir oppgitt nederst i venstre hjørne. Dette fremhever testen du for øyeblikket utfører og de andre testene i batteriet. Avhakingsmerkene indikerer at en kurve har blitt målt.

Testprotokoller kan opprettes og justeres i oppsettet til REM440. **Color** (Farge) på hver testknapp indikerer fargen som er valgt for hver kurve.

Dette sekvenseringsikonet lar brukeren utføre hjelpemålinger sekvensielt. Ikonet kan velges, og dette vil i sin tur gjøre ikonet uthevet:

Brukeren velger hvilke inngangsnivåer som kreves i sekvensen.

Ved å trykke på knappen **vil deretter kjøre** de valgte målingene i automatisert rekkefølge fra topp til bunn.

**Start-/Stopp-**knappen setter i gang og avslutter aktuell test. Legg merke til at etter å ha trykket på *START* vil teksten på knappen endres til *STOPP*.

**Grafen** viser målte REM-kurver. X-aksen viser frekvensen og Y-aksen viser intensiteten til testsignalet.

**Gain/Response View (Oppnåelses-/Responsvisning)** gjør det mulig å bytte mellom kurvevisning som en vinnings- eller responskurve. Legg merke til at denne muligheten ikke er aktiv for REIG.

**Measurement Type (Målingstype)** er trykt over grafen sammen med en indikasjon for høyre/venstre. I dette eksempelet blir REIG vist for høyre øre.

**Endre Input-nivå** ved bruk av glideren til høyre.

**Scroll graf opp/ned** på venstre side lar deg scrolle grafen opp eller ned og forsikre at kurven alltid er synlig midt på skjermen.

# MMMM

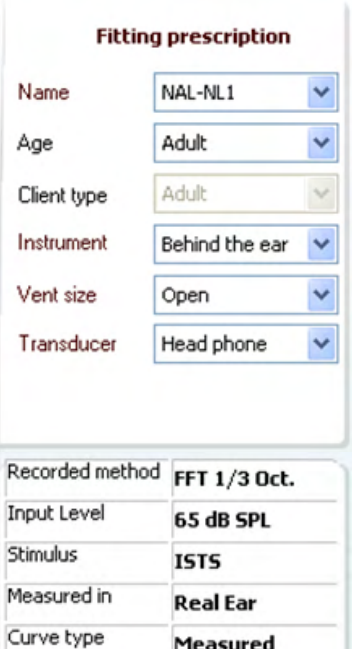

k

**Curve comment** 

Smoothing index

 $\triangledown$  65 dB  $\triangledown$  65 dB

**Fitting Prescription (Tilpasse resept)** og relaterte detaljer kan bli justert til høyre på skjermen. Velg din foretrukne innstilling for resept i den øvre rullgardinmenyen.

Velg mellom Berger, DSL *m*[i/o], Halv vinning, NAL-NL1, NAL-NL2, NAL-R, NAL-RP, POGO1, POGO2, tredje vinning eller "Skreddersy" hvis du har endret ditt mål med Endringsfunksjonen

Basert på valgt tilpassingsresept (og audiogram) blir målene kalkulert og vist på REIG- og/eller REAR-skjermen **hvis ingen audiogram har blitt innført i audiogramskjermen vil ingen mål bli vist.** 

Legg merke til at innstillinger for tilpassingsresept (slik som *Alder* og *Kundetype*) vil være ulik avhengig av den valgte tilpassingsresepten.

**Measurement Details (Målingsdetaljer)** til den valgte kurven vises som en tabell til høyre på skjermen.

**A Curve Comment (En kurvekommentar)** for hver kurve kan bli skrevet inn i kommentardelen til høyre. Velg en kurve ved bruk av kurvetaggboksene under visningsmuligheter for kurve og skriv inn en kommentar i kurvedelen. Kommentaren vil vises i kommentardelen når en kurve blir valgt.

**Valg for kurvevisning** vises i nedre høyre hjørne. Dersom du har målt flere kurver av samme type (f.eks. REIG-kurver), vil de sorteres etter inngangsnivået. Merk av de som skal vises på grafen.

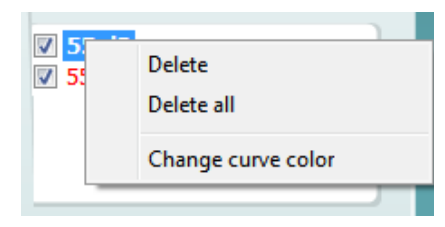

Ved å høyreklikke på inngangsnivået i kurvevisningen får teknikeren opp ulike alternativer**.** 

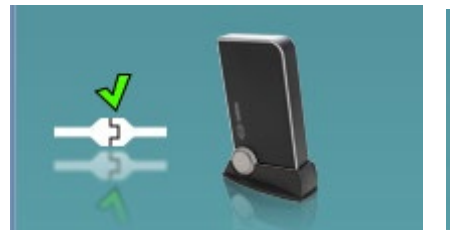

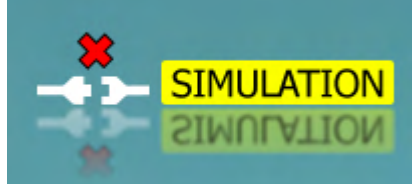

Når Suite startes, vil systemet søke etter maskinvaren. Hvis den ikke finner maskinvaren, fortsetter systemet automatisk i simuleringsmodus.

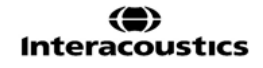

## unne

#### **3.3.1 REM440 Programvare - Tekniske spesifikasjoner**

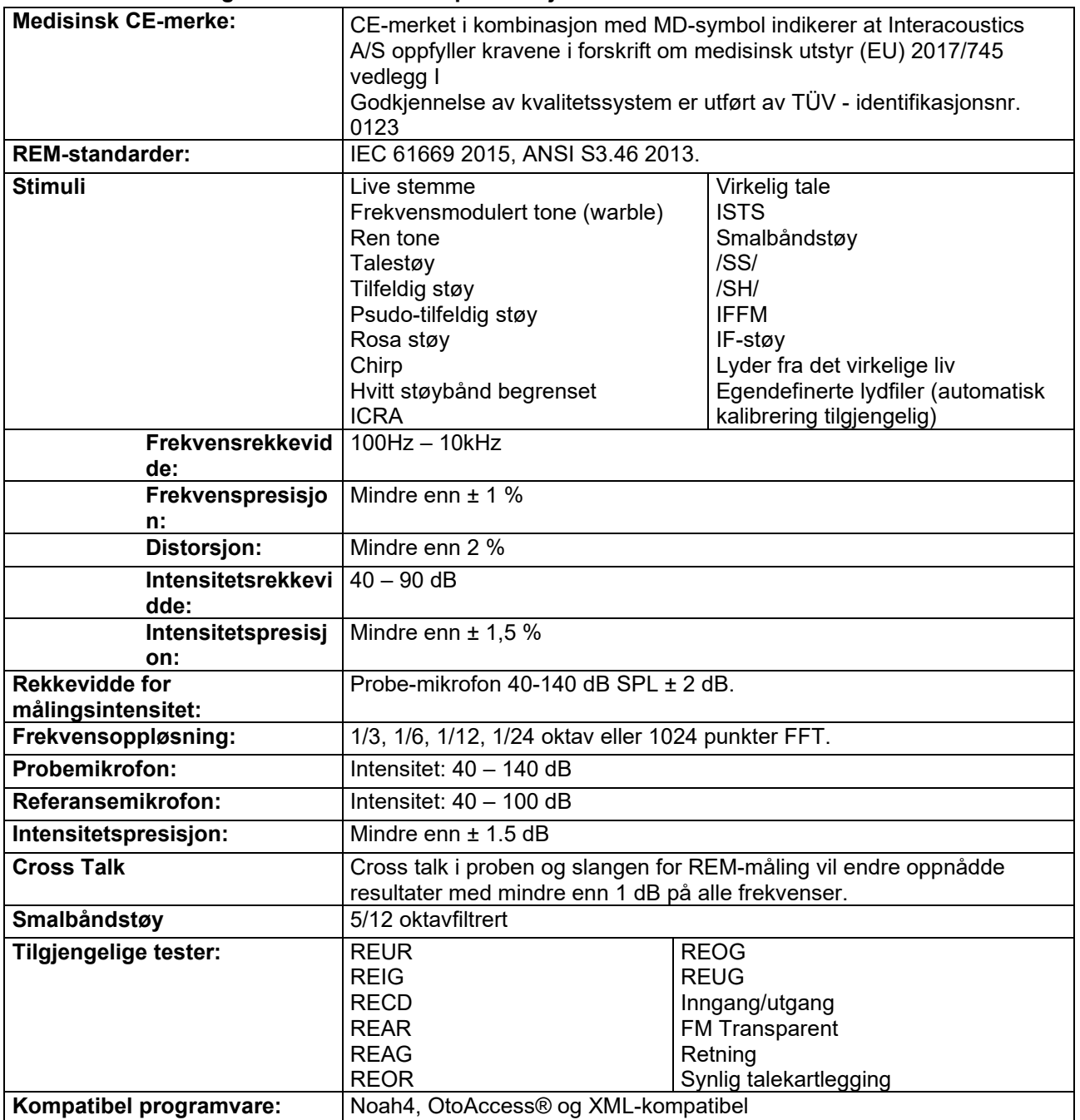

# wllwww

#### **3.4 HIT440-skjermen**

Følgende del beskriver elementene til HIT-skjermen

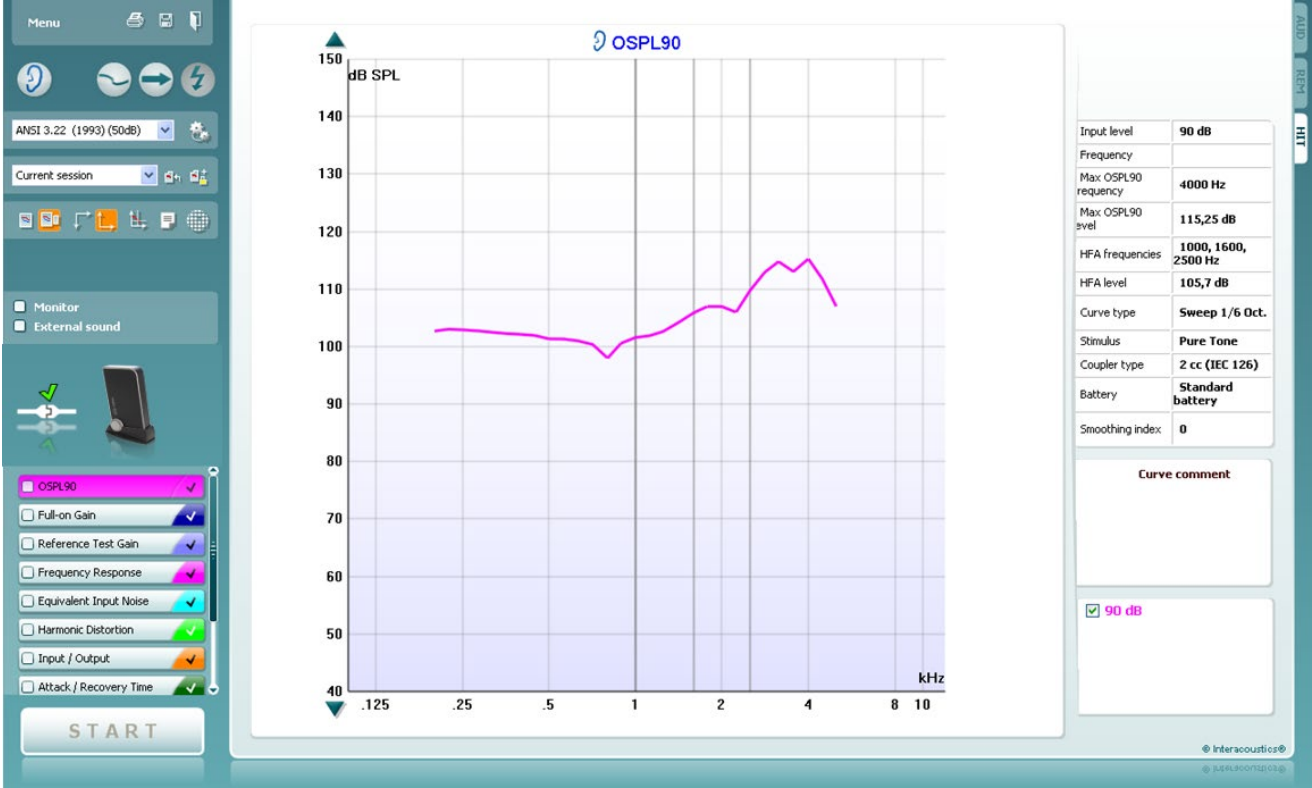

**Menu** (meny) gir tilgang til Print, Edit, View, Mode, Setup og Help (utskrift, rediger, vis, modus, oppsett og hjelp).

**Print** (skriv ut)-knappen lar deg skrive ut testresultatene som vises på skjermen. For å skrive ut flere tester på én side, velg "Print" (utskrift) og deretter "Print Layout" (utskriftsoppsett).

**Lagre & Ny sesjon** lagrer aktuell sesjon i Noah eller OtoAccess® og åpner en ny.

**Lagre & Gå ut** lagrer aktuell sesjon i Noah eller OtoAccess® og avslutter Suite.

**Endre Ør**e-knappen lar deg bytte mellom høyre og venstre øre. Høyreklikk på øreikonet for å vise *begge ørene*.

**Bytt mellom Enkel og Kombinert Skjerm**-knappen bytter mellom visning av én eller flere målinger i samme HIT-graf.

**Bytt mellom Enkel og Kontinuerlig Måling**-knappen bytter mellom å kjøre en enkel sveip eller å kontinuerlig kjøre et testsignal kontinuerlig inntil du trykker på STOPP.

**Frys kurve** lar deg ta et øyeblikksbilde av en HIT-kurve ved testing med bredbåndssignaler. Med andre ord fryses kurven i et særskilt øyeblikk mens testen fortsetter. **MERK:** Freeze Curve-alternativet fungerer kun i en

sluttbrukeropprettet protokoll for bredbånd (f.eks.: ISTS) i kontinuerlig modus

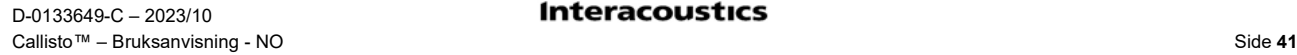

Menu

⇔ **Interacoustics** 

## Manhol

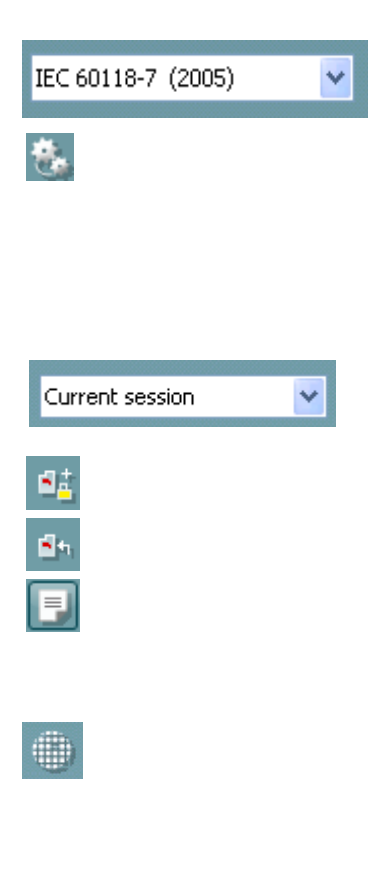

**Protokolliste** lar deg velge en testkontroll (standard eller brukerdefinert) for å bruke i den aktuelle testsesjonen.

. **Midlertidig oppsett** gjør det mulig å gjøre midlertidige endringer i valgt protokoll. Endringene vil kun være gyldige for den nåværende sesjonen. Etter du har utført endringene og gått tilbake til hovedskjermen vil navnet til testprotokollen bli etterfulgt med en stjerne  $(*)$ .

**MERK:** Protokoller fra ANSI og IEC kan ikke endres midlertidig.

**Liste over tidligere sesjoner** åpner tidligere sesjoner for sammenligningsformål.

**Bytt mellom Lås og Lukk Valgt Sesjon** fryser den nåværende eller tidligere sesjonen på skjermen for å sammenligne med andre sesjoner. **Gå til nåværende sesjon** tar deg tilbake til nåværende sesjon.

**Report Editor** åpner et separat vindu for å legge til notater for den nåværende sesjonen. Merk at ingen endringer kan bli lagt til rapporten etter den er lagret.

**Enkel frekvens**-knappen representerer en valgfri manuell test som tillater forhåndsinnstilling av høreapparat-forsterking i forkant av HIT. Plasser høreapparatet i testboksen og trykk på Enkel frekvens-knappen. En 1000 Hz-tone vil da fremstilles, som lar deg se nøyaktig inngangseffekt og utgangseffekt for høreapparatet. Trykk på knappen igjen for å avslutte testen.

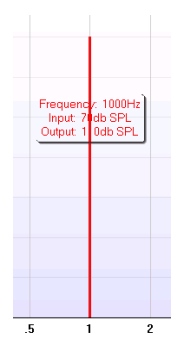

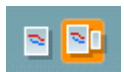

**Enkel visning/Avansert visning**-knappene bytter mellom avansert skjermvisning (som inkluderer test- og informasjon om

tilpasningsresept til høyre) og en mer enkel visning med en større graf.

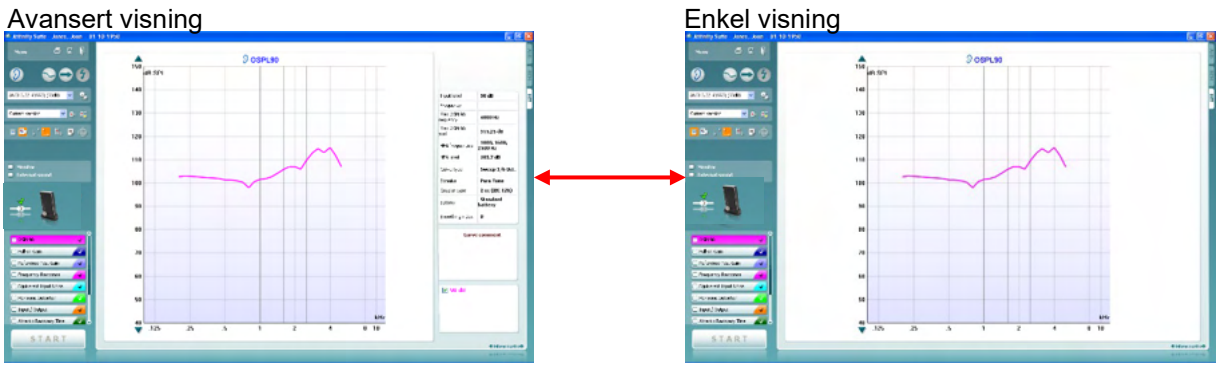

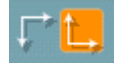

**Normal og reversert koordinatsystem**-knappene gjør det mulig for deg å bytte mellom reversert og normale graf. Dette kan gjøre rådgiving enklere, ettersom de reverserte kurvene

likner mer på audiogrammet og kan derfor være enklere for pasienten å forstå.

## WIMMM

**Show curser on graph** (vis markør på graf) gir informasjon om hvert enkelt målte punkt på kurven. Markøren er "låst" til kurven, og en frekvens- og intensitetstekst vil bli vist ved markørens posisjon som illustrert nedenfor:

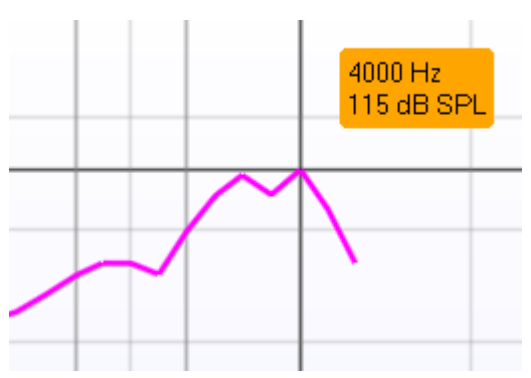

**Stimulusvalg** lar deg velge en teststimulus. Rullegardinlisten er bare tilgjengelig for spesialtilpassede testprotokoller. Standardene (f.eks. ANSI og IEC) har faste stimuli.

**Monitor:** Hvis du ønsker å høre på forsterket stimulus via en monitor.<br>1.

- 1. Koble en monitorhøytaler til monitor-output på maskinvaren.
- 2. Merk av Monitor-ruten.

3. Bruk glidebryteren for å skru lydnivået opp og ned. Merk at lyden fra monitoren kan være veldig myk (sammenlignet med audiometrisk avlytting). Audiometri gir et sterkere signal fordi audiometrisk utstyr produserer signalet som blir avlyttet. Hos HIT440 produserer høreinstrumentet det avlyttede signalet, som betyr at det ikke kan bli kontrollert av utstyret. Den vil imidlertid være høyere dersom du har en aktiv høyttaler.

**Nåværende protokoll** er oppgitt nederst i venstre hjørne.

 $\blacksquare$  indikerer at prøven er del av en automatisk testflyt (Autokjør).

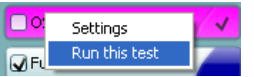

Når START trykkes, vil alle de markerte testene utføres. Dersom du kun vil utføre én test, marker

den ved å klikke på den med musen. Høyreklikk deretter og velg *Kjør denne testen*.

Etter en test er utført vil systemet automatisk gå til den neste i testflyten. **V** indikerer at en kurve har blitt målt. **Fargeindikasjon** viser fargen valgt for hver kurve.

Testprotokoller kan opprettes og justeres i oppsettet til HIT440.

**Start-/Stopp-**knappen setter i gang og avslutter alle tester. Merk at etter du har trykket på *START* vil teksten på knappen endres til *STOPP*.

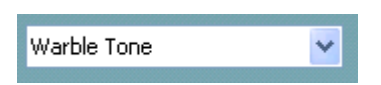

**Monitor** External sound

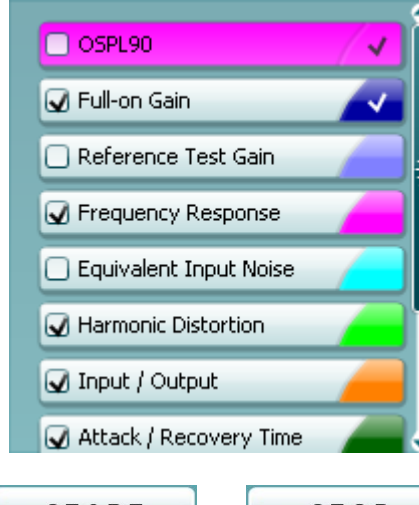

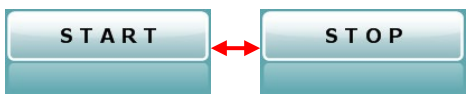

D-0133649-C – 2023/10 Callisto™ – Bruksanvisning - NO Side **43**

## Margaret

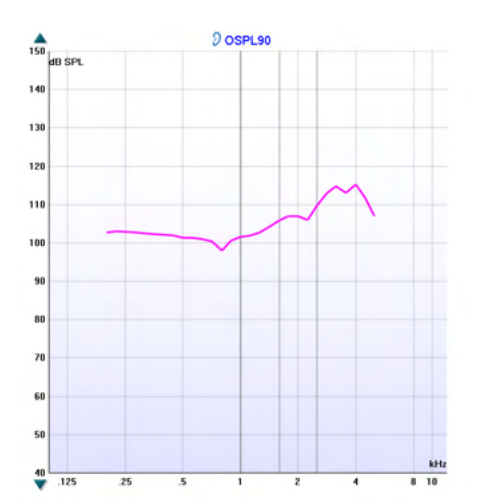

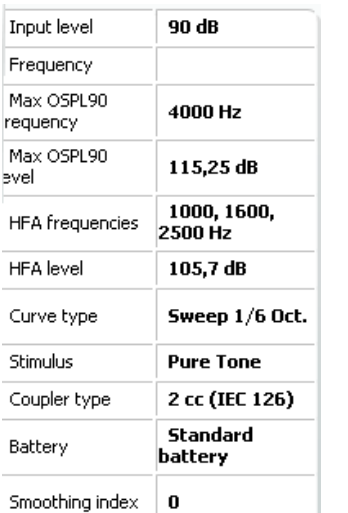

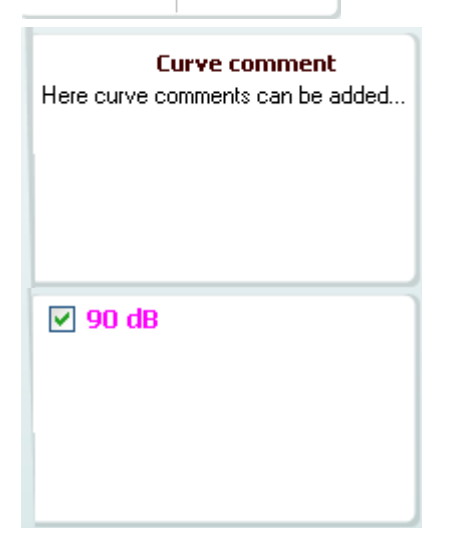

**Grafen** viser målte HIT-kurver. X-aksen viser frekvensen og Y-aksen viser resultat eller forsterkning (gain), avhengig av hvilken måling som ble gjort.

**Målingstype** er trykt over grafen sammen med en indikasjon for høyre/venstre. I dette eksempelet blir OSPL90 vist for venstre øre.

**Endre Input-nivå** ved bruk av glidebryteren til høyre. MERK: For bransjens standardprotokoller (ANSI og IEC), er inngangsnivået bestemt i standarden og kan ikke endres.

**Bla graf opp/ned** på venstre side lar deg bla grafen opp eller ned og forsikre at kurven alltid er synlig midt på skjermen.

**Målingsdetaljer:** I denne tabellen kan du alltid se detaljene for kurven. Dermed har brukeren alltid en oversikt over det som måles. Les av informasjon som Input-nivå, Maks SPL, Kurvetype, Stimulus, og coupler-type.

**En kurvekommentar** for hver kurve kan skrives inn inn i kommentarfeltet til høyre.

Velg en kurve ved bruk av kurveetikett-boksene under visningsmuligheter for kurve og skriv inn en kommentar i kommentarfeltet.

Kommentaren vil vises i kommentarfelten når en kurve blir valgt.

**Valg for kurvevisning** vises i nedre høyre hjørne. Dersom du har målt flere kurver av samme type (f.eks. frekvensrespons-kurver), vil de sorteres etter inngangsnivået. Merk av de som skal vises på grafen.

**Bilde for maskinvareindikasjon** indikerer om maskinvaren er tilkoblet eller ikke.

Ved åpning av Suite vil systemet automatisk søke etter maskinvare. Hvis den ikke oppdager maskinvaren vil en dialogboks dukke opp og spørre om du ønsker å *fortsette i simuleringsmodus*

# unne

### **3.4.1 HIT440 Programvare - Tekniske spesifikasjoner**

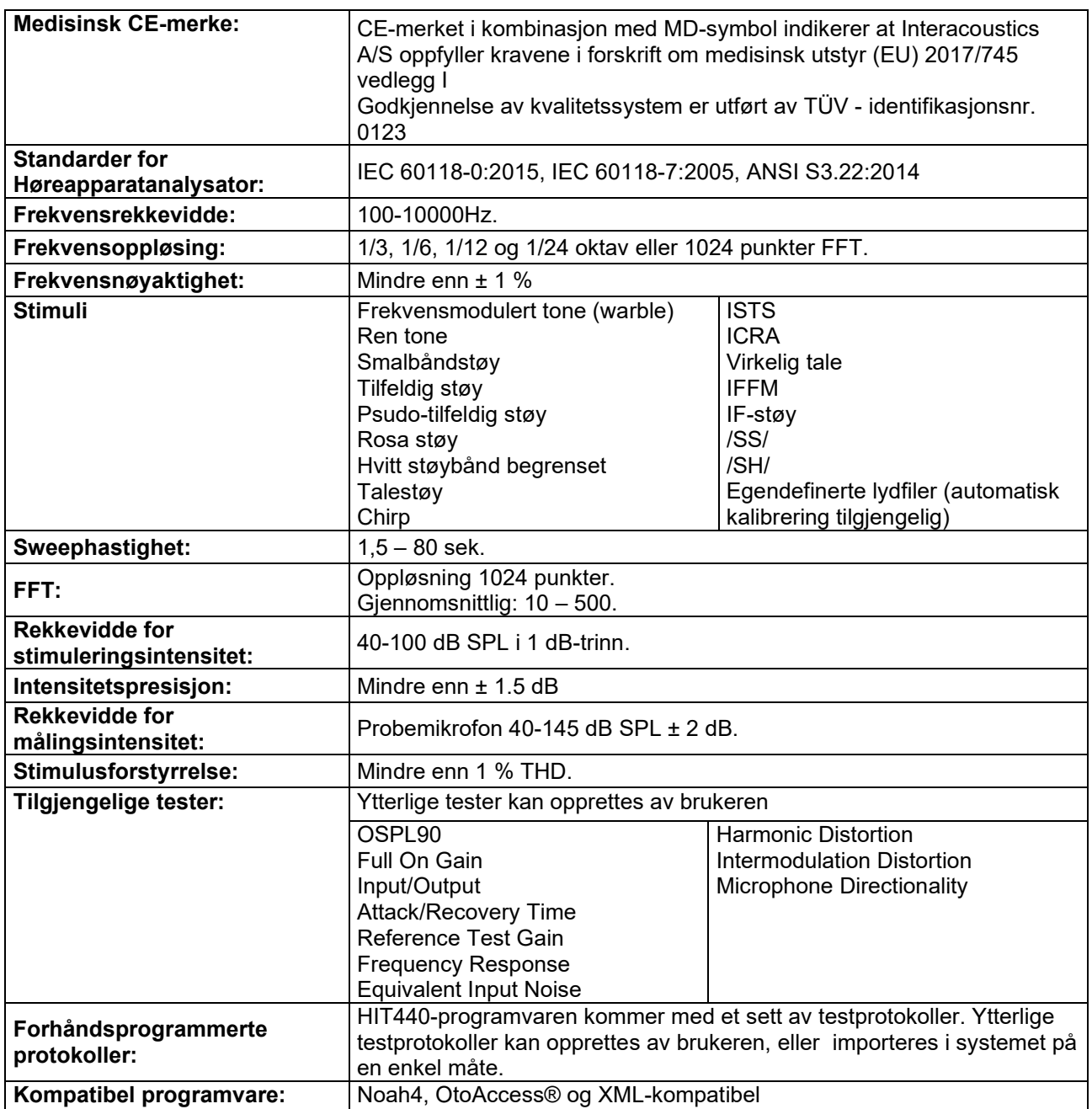

## WIMMM

### **3.5 Bruke Print Wizard (Utskriftsveiviser)**

I utskriftsveiviseren har du opsjonen for å opprette skreddersydde utskriftsmaler som kan knyttes til individuelle protokoller for hurtigutskrift. Utskriftsveiviseren kan du nå på to måter.

- a. Hvis du ønsker å lage en mal for generell bruk, eller velge en som eksisterer til utskrift: Gå til **Menu/ File/ Print Layout… (Meny/ Fil/ Utskriftslayout…)** i hvilken som helst av Callistoeller Callisto programfanene (AUD, REM eller HIT)
- b. Hvis du ønsker å lage en mal eller velge en som eksisterer for å kople til en spesiell protokoll: Gå til modulfane (AUD, REM, eller HIT) som relaterer til den spesielle protokollen og velg (**Meny/ Oppsett/ AC440 oppsett, Meny/ Oppsett/ REM440 oppsett,** eller **Meny/Oppsett HIT440 oppsett)**. Velg den spesielle protokollen fra rullegardinmenyen og velg **Print Wizard** (**Utskriftsveiviser)** nederst på vinduet.

Vinduet for **Print Wizard (Utskriftsveiviseren)** vil nå åpne og viser følgende informasjon og funksjoner:

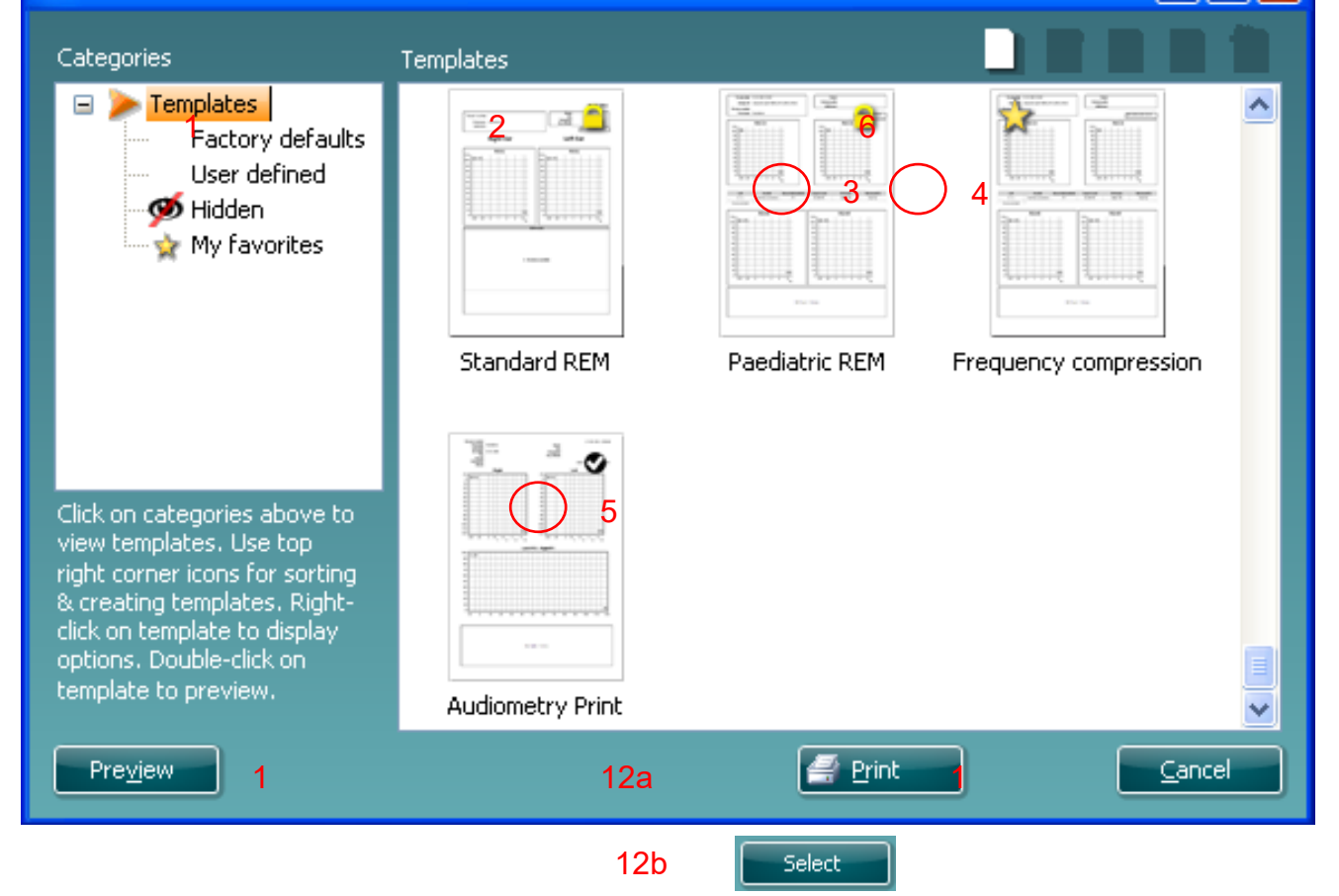

- 1. Innunder **Categories (Kategorier)** kan du velge
	- **Template (Maler**) for å vise alle tilgjengelige maler
	- **Factory defaults (Fabrikkstandarder)** kun for å vise standardmaler
	- **User defined (Brukerdefinert)** kun for å vise tilpassede maler
	- **Hidden (Skjulte)** for å vise skjulte maler
- 2. **My favorites (Mine favoritter)** kun for å vise maler merket som favoritter. Tilgjengelige maler fra den valgte kategorien er vist i visningsområdet for **Templates (Maler)**. Maler med fabrikkstandard er gjenkjent ved låse-ikonen. Dette gjør at du alltid har en standardmal og trenger ikke å skape en skreddersydd. De kan imidlertid ikke bli redigert i henhold til personlige preferanser uten at de lagres på nytt ned et nytt navn. User defined/created templates (**Brukerdefinerte**/skapte maler) kan innstilles som **Skrivebeskyttet (Read-only)** (viser låse-ikonen), ved å høyreklikke på malen og velge **Read-only (Skrivebeskyttet**) fra rullegardinlisten. **Read-only (Skrivebeskyttet)** status kan også bli fjernet fra **User defined** (**Brukerdefinerte)** maler ved å gjøre de samme skrittene.

# ակրավոր

- 3. Maler som tilføyes **My Favorites (Mine favoritter)** er merket med en stjerne. Tilføyde maler i **Mine favoritter** gir deg hurtigvisning av dine mest vanlige brukte maler.
- 4. Malen som er tilknyttet den valgte protokollen, når du går inn i utskriftsveiviseren via **AC440** eller **REM440**-vinduet, gjenkjennes ved en hake.
- 5. Trykk på knappen for **New Template (Ny mal)** for å åpne en ny tom mal.
- 6. Velg en av de eksisterende malene og trykk på knappen for **Edit Template (Redigere mal)** for å modifisere valgt layout.
- 7. Velg en av de eksisterende malene og trykk på knappen for **Delete Template (Slette mal)** for å slette valgt layout. Du vil bli spurt om å bekrefte at du ønsker å slette malen.
- 8. Velg en av de eksisterende malene og trykk på knappen for **Hide Template** (**Skjule mal)** for å skjule valgt mal. Malen blir nå kun synlig når **Hidden (Skjult)** er valgt i **Categories (Kategorier)**. For å vise malen, velg **Hidden (Skjult)** i **Categories (Kategorier)**, og høyreklikk på ønsket mal og velg **View**/**Show (Vise)**.
- 9. Velg en av de eksisterende malene og trykk på knappen for **My favorites (Mine favoritter)** for å merke malen som favoritt. Malen kan nå finnes hurtig når **My Favorites (Mine favoritter)** er valgt i **Categories (Kategorier)**. For å fjerne en mal merket med en stjerne fra Mine favoritter (My Favorites), velg malen og trykk på knappen for **My Favorites (Mine favoritter)**.
- 10. Velg en av malene og trykk på knappen for **Preview (Forhåndsvisning)** for å forhåndsvise malen på skjermen.
- 11. Avhengig av hvordan du nådde Utskriftsveiviseren (Print Wizard), har du følgende valg hvor du kan trykke på
	- a. **Print (Foreta utskrift)** for å ta utskrift av valgt mal, eller trykk på
	- b. **Select (Velg ut)** for å dedikere den valgte malen til protokollen som du brukte til å gå inn på Print Wizard (Utskriftsveiviseren).
- 12. For å gå ut av Utskriftsveiviseren, uten å velge eller å endre en mal, trykk på **Cancel (Avbryte)**.

Ved å høyreklikke på en spesiell mal, produseres en rullegardinmeny som gir deg en alternativ metode for å utføre valgene som beskrevet ovenfor:

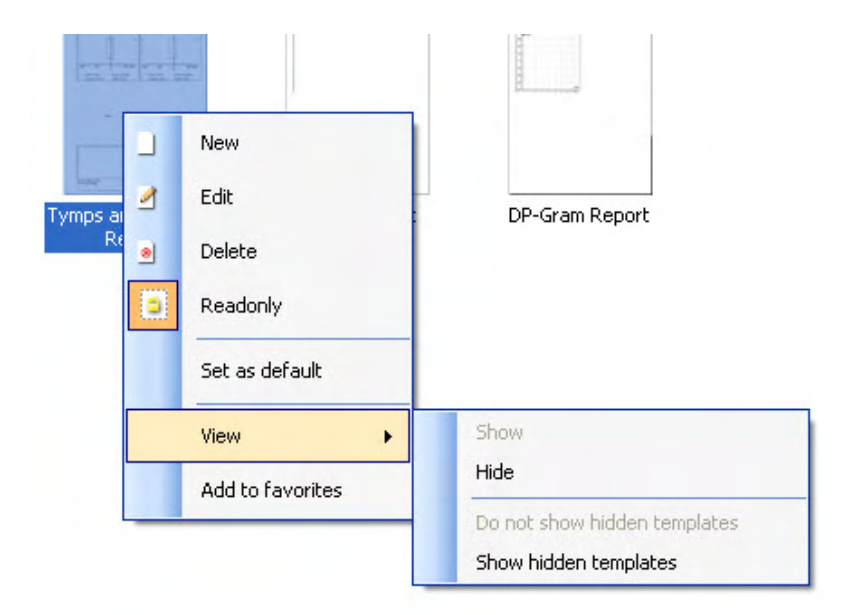

**For mer informasjon om utskrift av rapporter og utskriftsveiviseren, se dokumentet Callisto Additional Information eller Print Report Quick Guide (hurtigveiledning for utskrift av rapporter) [www.interacoustics.com](http://www.interacoustics.com/)**

## 4 Vedlikehold

#### **4.1 Generelle vedlikeholdsprosedyrer**

Ytelse og sikkerhet til instrumentet vil bli opprettholdt hvis følgende anbefalinger for pleie og vedlikehold blir fulgt:

- Instrumentet må gjennomgå minst en årlig overhaling for å sikre at de akustiske, elektriske og mekaniske egenskaper er korrekte. Dette bør utføres av et autorisert verksted for å sikre ordentlig service og reparasjoner da Interacoustics selv forsyner disse verkstedene med nødvendige koblingsskjemaer osv.
- For å forsikre at instrumentets pålitelighet beholdes, anbefales det at operatøren med korte mellomrom, f.eks. en gang om dagen, utfører en test på en person med kjente data. Denne personen kan være operatøren selv.
- Etter hver pasientundersøkelse bør det forsikres at det ikke er kommet noe smitte på de delene som har vært i kontakt med pasienten. Generelle forhåndsregler må tas for å unngå at sykdom fra en pasient overføres til andre. Hvis øreputene eller øreproppene blir tilsølt, anbefales det sterkt at disse fjernes fra signalgiveren før vask. Ved hyppig rengjøring skal det brukes vann, men ved alvorlig tilsølning kan det være nødvendig å bruke et desinfiseringsmiddel. Bruk av organiske løsemidler og aromatiske oljer må unngås.

#### **4.2 Slik rengjør du Interacoustics-produkter**

Hvis instrumentets overflate eller en del av dette blir tilsølt, kan det vaskes med en myk klut, lett fuktet med en mild blanding av vann og oppvaskmiddel eller lignende. Bruk av organiske løsemidler og aromatiske oljer må unngås. Koble alltid fra USB-kabelen under rengjøringsprosessen og sørg for at det ikke trenger noe væske inn i instrumentet eller i tilbehøret.

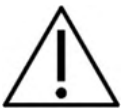

- Slå av og frakoble strømtilførselen før rengjøring
- Bruk en myk og lett fuktet klut med rengjøringsoppløsning for å rengjøre alle utsatte overflater
- Væske må ikke komme i kontakt med metalldeler innvendig i øretelefonene / hodetelefonene
- Instrumentet eller tilbehøret må ikke autoklaveres, steriliseres eller senkes ned i noe slags væske
- Det må ikke brukes spisse gjenstander for å rengjøre noen del av instrumentet eller tilbehøret
- Deler som har vært i kontakt med væske må ikke tørke før de rengjøres
- Øretupper av gummi eller skumgummi er til engangsbruk
- Sørg for at isopropylalkohol ikke kommer i kontakt med instrumentskjermene
- Sørg for at isopropylalkohol ikke kommer i kontakt med rør- eller gummideler

Anbefalte rengjørings- og desinfiseringsoppløsninger:

- Varmt vann med mild, ikke-abrasiv rengjøringsoppløsning (såpe)
- Normale sykehus-bakteriedrepende midler
- Kun 70 % isopropylalcohol på harde overflater

Fremgangsmåte:

- Gjør instrumentet rent ved å tørke den utvendige kledningen med en lofri klut som er lett fuktet i rengjøringsoppløsning
- Rengjør putene og pasientens håndbryter og andre deler med en lofri klut som er lett fuktet i rengjøringsoppløsning
- Forsikre deg om at det ikke kommer fuktighet inn i høyttaler-delen av øretelefonene og liknende deler

## Manhol

### **4.3 Angående reparasjon**

Interacoustics blir kun ansett som ansvarlig for gyldigheten til CE-merkingen, effekter på sikkerhet, pålitelighet og ytelse til utstyret hvis:

monteringsoperasjoner, forlengelser, nye justeringer, endringer eller reparasjoner blir utført av godkjente personer,

ett 1 års serviceintervall blir opprettholdt

elektriske installasjoner til relevante rom overholder riktige standarder og

utstyret er brukt av godkjent personale i overensstemmelse med dokumentasjonen levert av Interacoustics.

Kunden må ta kontakt med den lokale forhandleren for å avgjøre muligheter for service/reparasjon, inkludert service/reparasjon på stedet. Det er viktig at kunden (gjennom lokal distributør) fyller ut **RETURRAPPORTEN** (Return Report) hver gang når komponenten/produktet sendes til service/reparasjon til Interacoustics.

#### **4.4 Garanti**

Interacoustics garanterer at:

- Callisto er fri fra feil i materiale og utføring under normal bruk og tjeneste for en periode på 24 måneder fra leveringstidspunktet av Interacoustics til den første kjøperen
- Tilbehør er fri fra feil i materiale og utføring under normal bruk og tjeneste for en periode på nitti (90) dager fra leveringstidspunktet av Interacoustics til den første kjøperen

Hvis et produkt krever service i løpet av den gjeldende garantiperioden bør kjøperen kommunisere direkte med det lokale servicesenteret til Interacoustics for å avgjøre riktig reparasjonsanlegg. Reparasjon eller erstatning vil bli utført på Interacoustics regning, gjenstand for vilkårene til denne garantien. Produktet som krever service skal bli returnert øyeblikkelig, riktig pakket og forsendelse forhåndsbetalt. Tap eller skade i løpet av returforsendelse til Interacoustics er kjøperens risiko.

Ikke i noe tilfelle skal Interacoustics være ansvarlig for tilfeldige, indirekte eller konsekvensmessige skader i forbindelse med kjøpet eller bruken til ethvert produkt fra Interacoustics.

Dette skal kun gjelde den opprinnelige kjøperen. Denne garantien skal ikke gjelde påfølgende eier eller innehaver av produktet. Videre skal denne garantien ikke gjelde for, og Interacoustics skal ikke bli holdt ansvarlig for, ethvert tap som oppstår i forbindelse med kjøpet eller bruken av ethvert produkt fra Interacoustics som har blitt:

- reparert av andre enn en godkjent servicerepresentant fra Interacoustics
- endret på et slikt vis at, i følge Interacoustics vurdering, det påvirker dets stabilitet og pålitelighet
- gjenstand for misbruk eller uaktsomhet eller ulykke, eller hvor serie- eller lotnummer har blitt endret, utvisket eller fjernet eller
- feilaktig vedlikeholdt eller brukt på et slikt vis annet enn i henhold med instruksjonene oppgitt av Interacoustics.

Denne garantien er in lieu av alle andre garantier, uttrykt eller antatt, og for alle andre forpliktelser eller ansvar til Interacoustics, og Interacoustics gir eller innvilger ikke, direkte eller indirekte, autoritet til en annen representant eller annen person for å påta seg på vegne av Interacoustics ethvert ansvar i forbindelse med salg av produkter til Interacoustics.

INTERACOUSTICS FRASKRIVER SEG ALLE ANDRE GARANTIER, UTTRYKT ELLER ANTATT, INKLUSIV ENHVER HANDELSGARANTI ELLER FOR FUNKSJON FOR EGNETHET FOR EN SPESIELL HENSIKT.

### wllwww

#### **4.5 Utskiftning av forbruksvarer**

#### **4.5.1 Skumpropper**

Skumtupper som brukes til de audiometriske signalgiverne kan enkelt skiftes ut. De er koblet til telefonrøret ved hjelp av rørnippelen som vist på bildet nedenfor. De erstattes ved å trykke dem på rørnippelen eller trekke dem av.

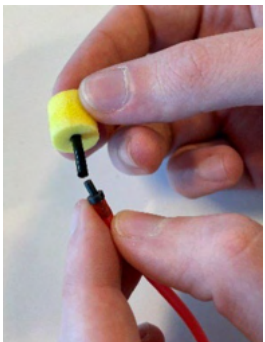

Dette er deler til engangsbruk. For bestilling av nye deler, vennligst kontakt den lokale Interacoustics-distributøren.

#### **4.5.2 Sonderør**

REM-sonderørene brukes sammen med IMH60/IMH65-hodetelefon. De er koblet til det tynne røret på toppen av IMH60/65-hodetelefonen, som vist på bildet nedenfor. De skiftes ut ved å trykke dem på røret eller trekke dem av.

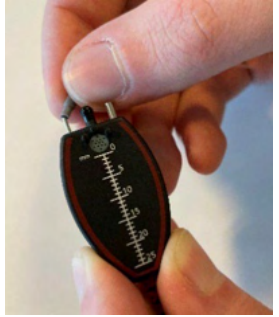

REM-sonderørene er til engangsbruk. For bestilling av nye deler, vennligst kontakt den lokale Interacoustics-distributøren.

#### **4.5.3 SPL60 sonderør**

SPL60 sonderørene brukes sammen med SPL60-sonden. De er koblet til det tynne røret på enden av SPL60-sonden som vist på bildet nedenfor. De skiftes ut ved å trykke dem på røret eller trekke dem av.

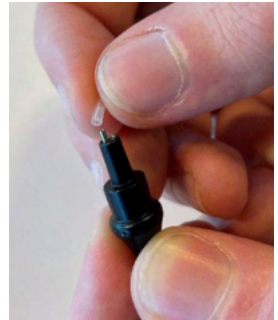

SPL60-sonderørene er til engangsbruk. For bestilling av nye deler, vennligst kontakt den lokale Interacoustics-distributøren.

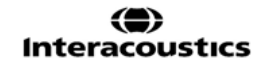

## whenhand

#### **4.5.4 Ørepropper**

Øreproppene brukes sammen med SPL60-sonden. De er koblet til enden av SPL60-sonden som vist på bildet nedenfor. De erstattes ved å trykke dem på SPL60-sonden eller trekke dem av.

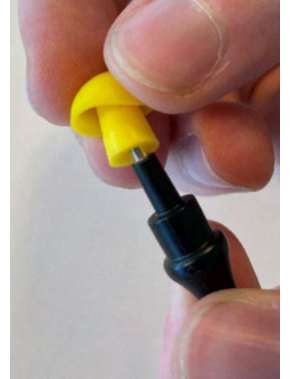

Øreproppene er til engangsbruk. For bestilling av nye deler, vennligst kontakt den lokale Interacoustics-distributøren.

# ulluvuul

# 5 Generelle tekniske spesifikasjoner

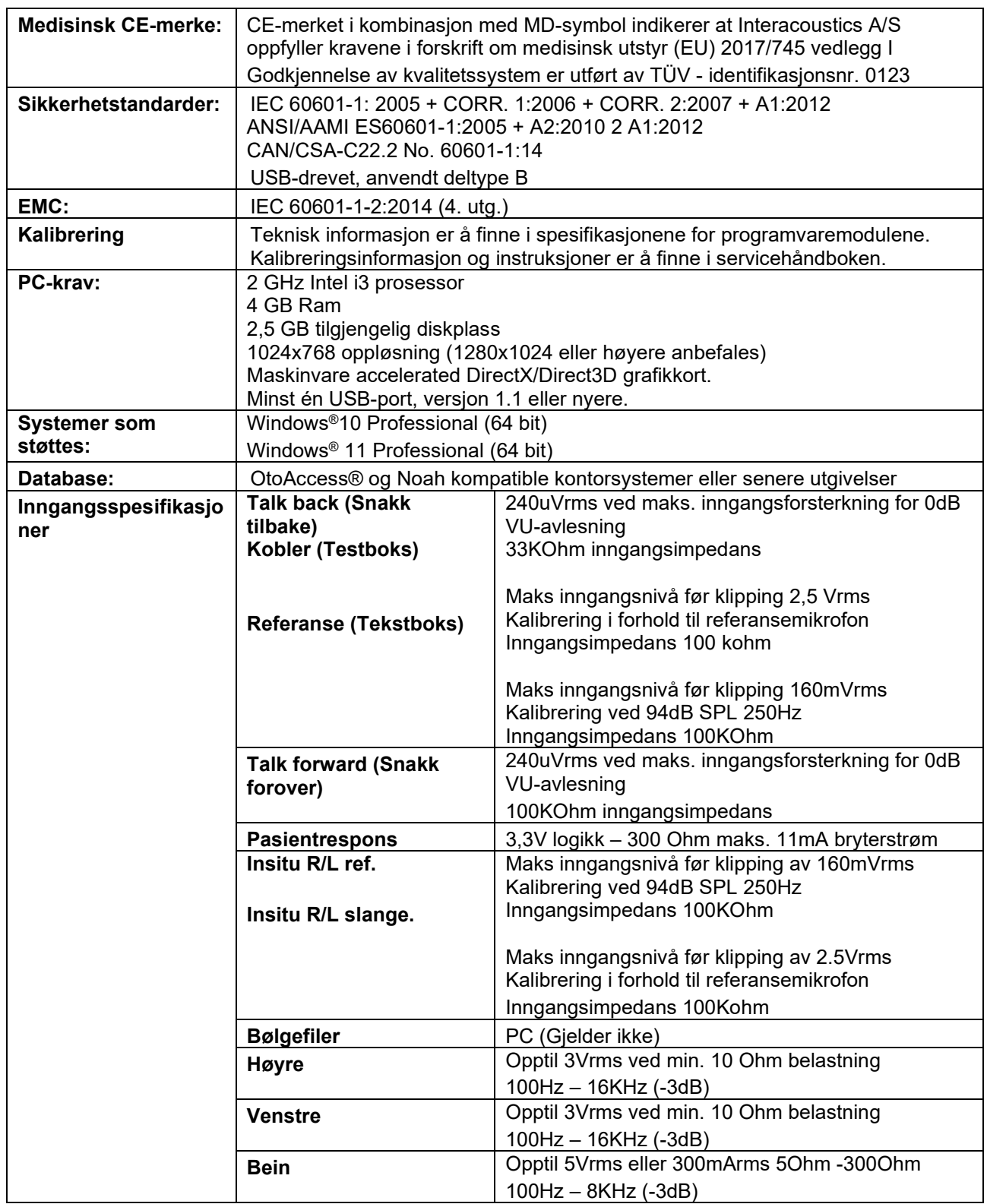

# whenhand

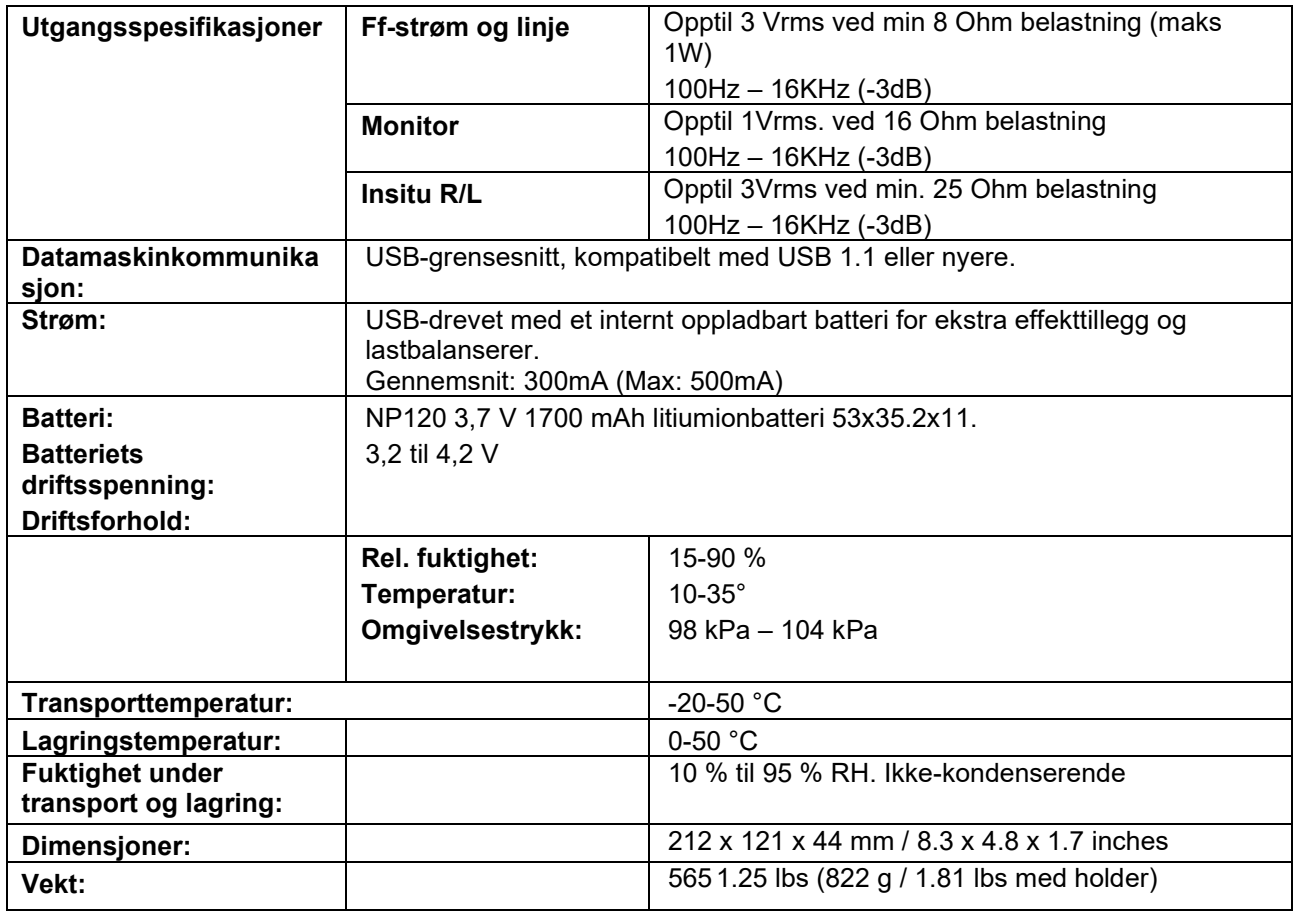

### **5.1 Grenseverdier for referansedempning for transdusere**

Se appendiks A på engelsk bakerst i bruksanvisningen.

### **5.2 Pinnetilordning**

Se appendiks B på engelsk bakerst i bruksanvisningen.

#### **5.3 Elektromagnetisk kompatibilitet (EMC)**

Se appendiks C på engelsk bakerst i bruksanvisningen.

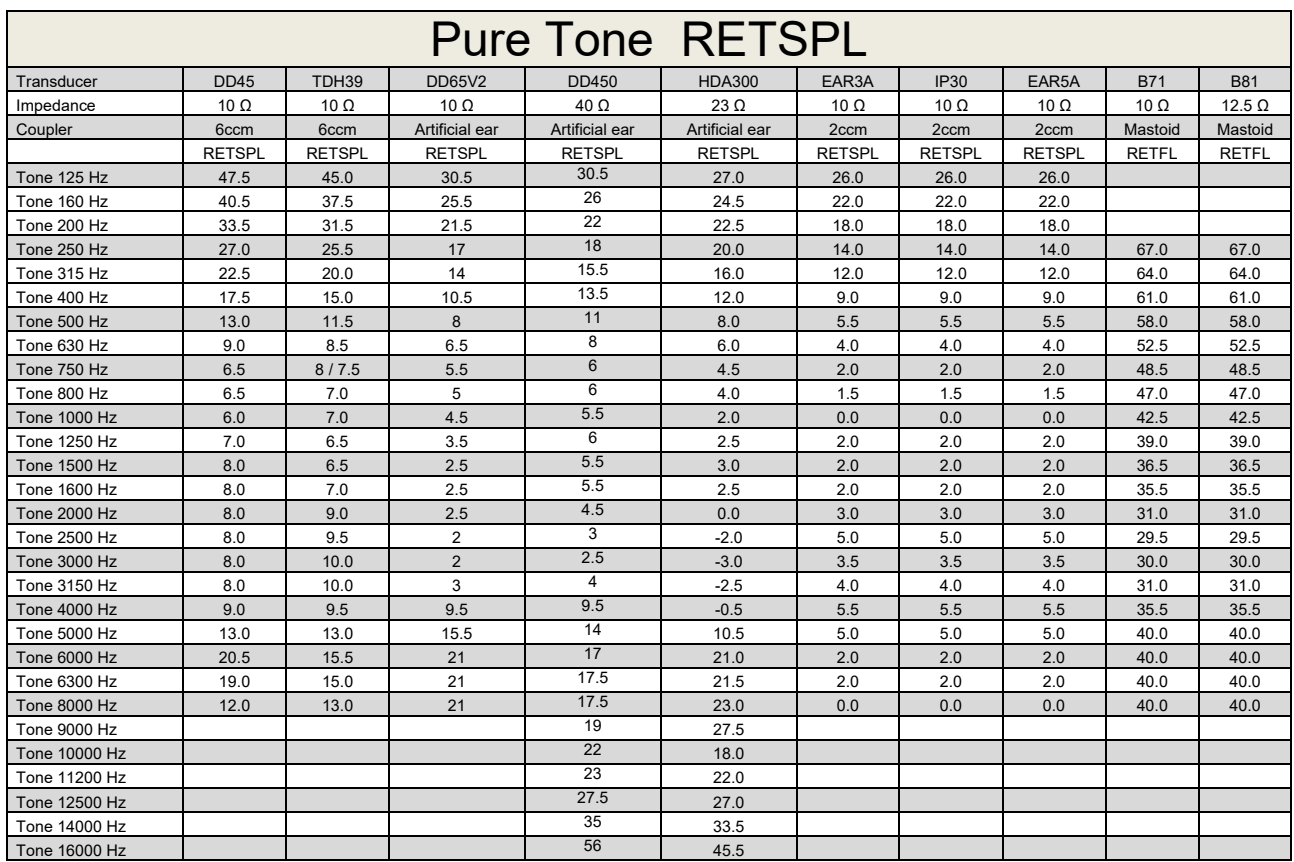

### **Appendix A: Survey of Reference and max Hearing Level Tone Audiometer**

DD45 6ccm uses IEC60318-3 or NBS 9A coupler and RETSPL comes from ISO 389-1 2017, ANSI S3.6 2018 and ISO389-1 2017. Force 4.5N ±0.5N

TDH39 6ccm uses IEC60318-3 or NBS 9A coupler and RETSPL comes from ANSI S3.6 2018 and ISO 389-1 2017. Force 4.5N ±0.5N

DD65V2 Artificial ear uses IEC60318-1 coupler with type 1 adaptor and RETSPL comes from PTB 1.61- 4091606 2018 & AAU 2018, Force 11.5N ±0.5N

DD450 Artificial ear uses IEC60318-1 coupler with type 1 adaptor and RETSPL comes from ANSI S3.6 2018 and ISO 389-8 2004. Force 9N ±0.5N

HDA300 Artificial ear uses IEC60318-1 coupler with type 1 adaptor and RETSPL comes from PTB report 2012. Force 8.8N ±0.5N

IP30 / EAR3A 2ccm use ANSI S3.7-1995 IEC60318-5 coupler (HA-2 with 5mm rigid Tube) and RETSPL comes from ANSI S3.6 2018 and ISO 389-2 1994.

B71 / B81 use ANSI S3.13 or IEC60318-6 2007 mechanical coupler and RETFL come from ANSI S3.6 2018 and ISO 389-3 2016 Force 5.4N ±0.5N

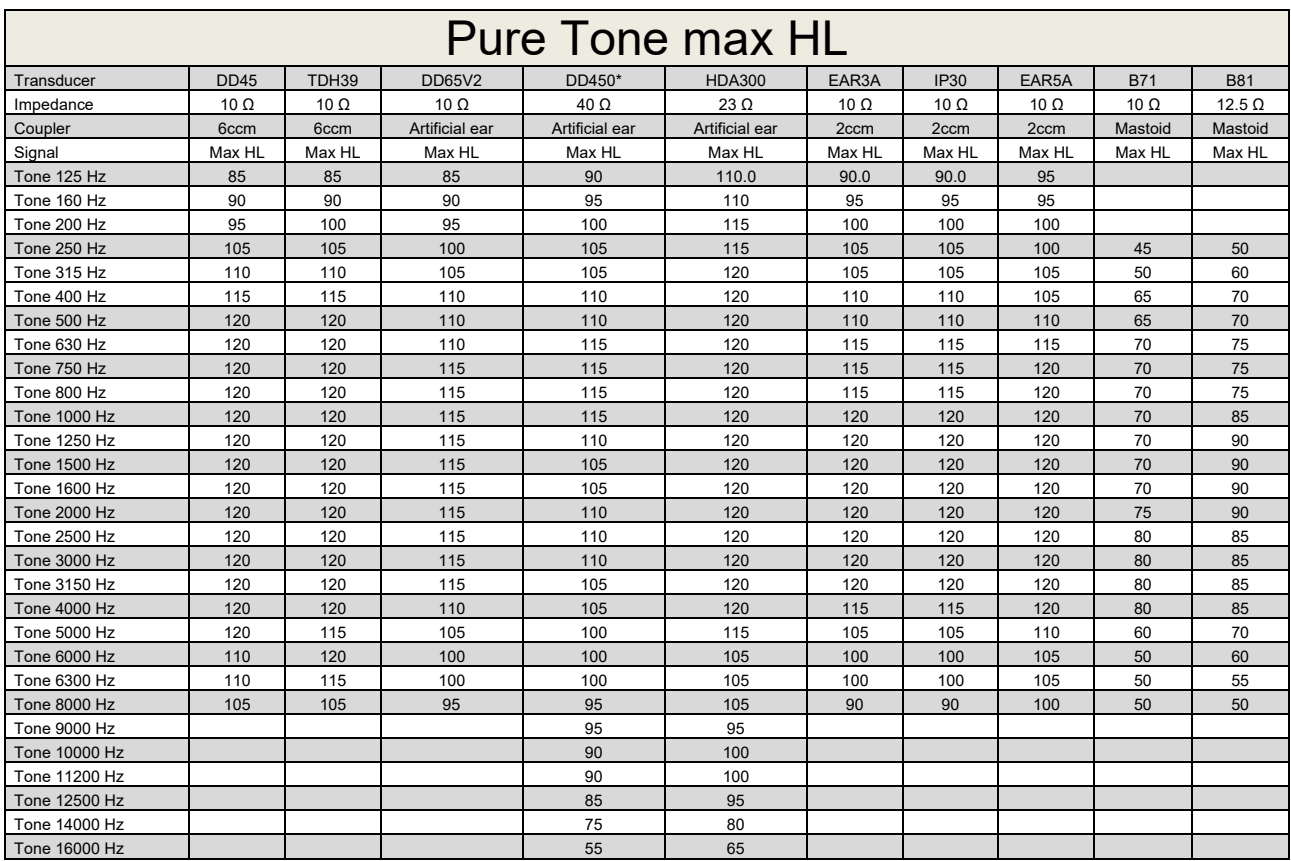

\* This transducer does not comply with the maximum dB HL required according to IEC60645-1 2017/ANSI S3.6 2018

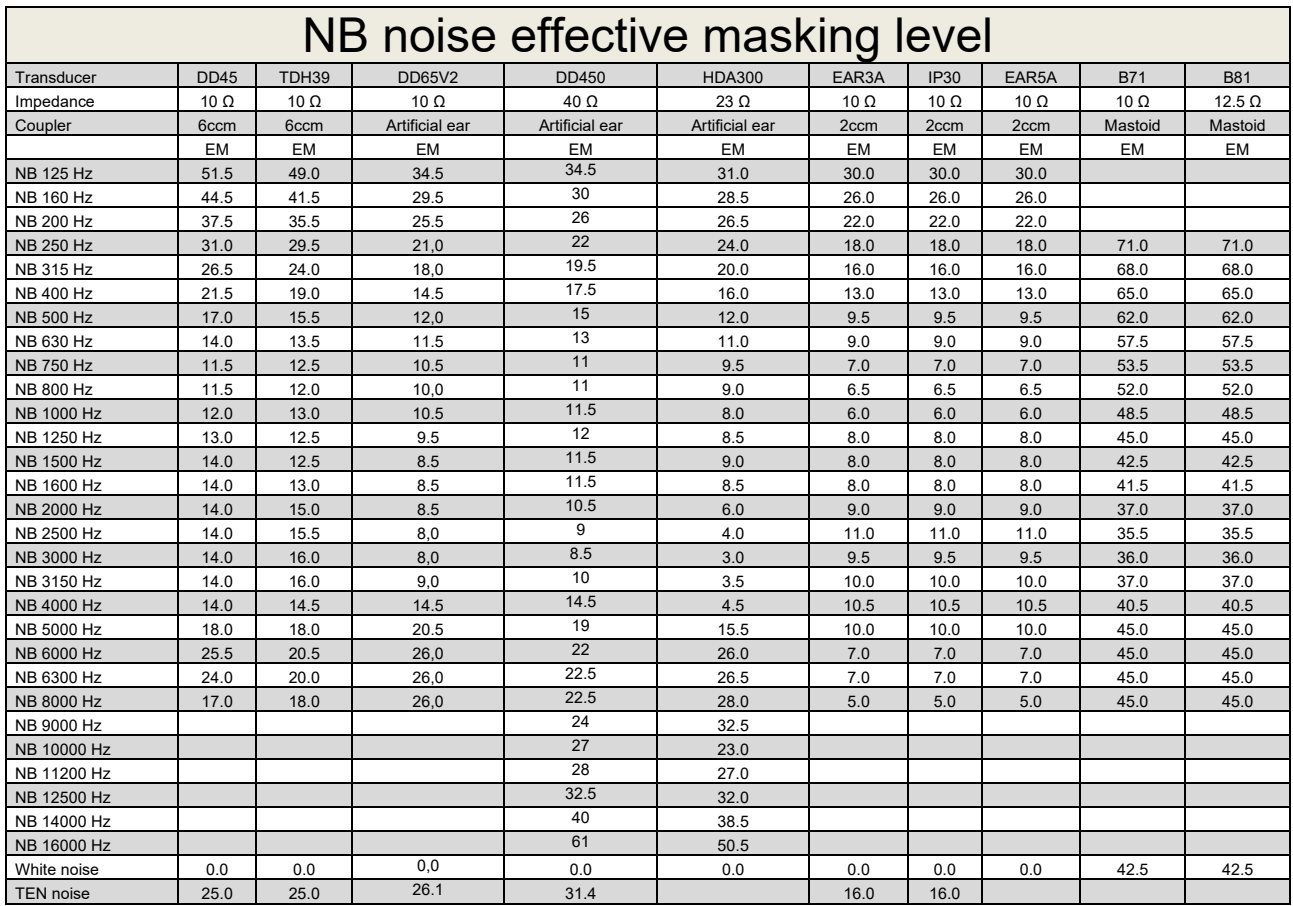

Effective masking value is RETSPL / RETFL add 1/3 octave correction for Narrow-band noise from ANSI S3.6 2010 or ISO389-4 1994.

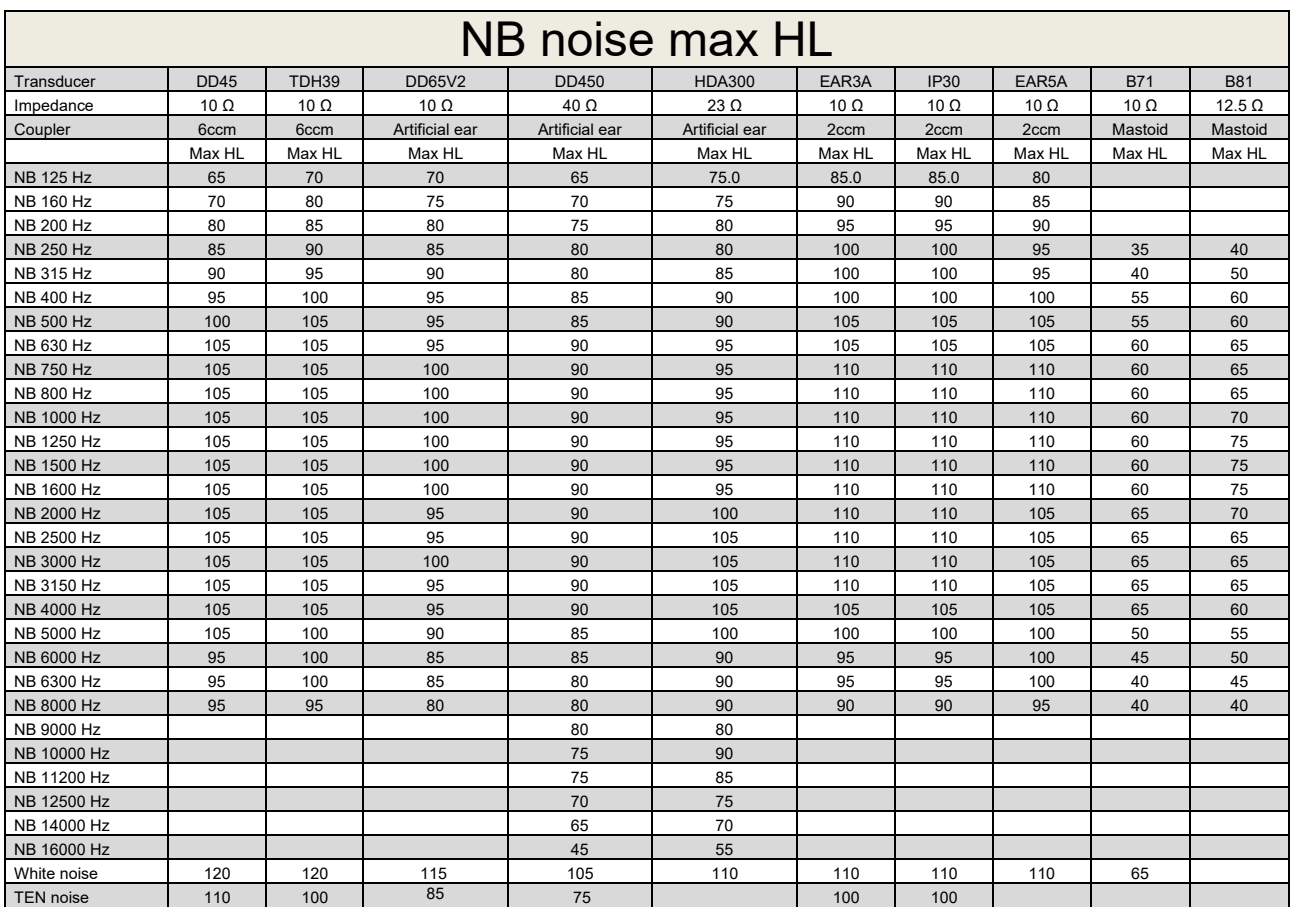

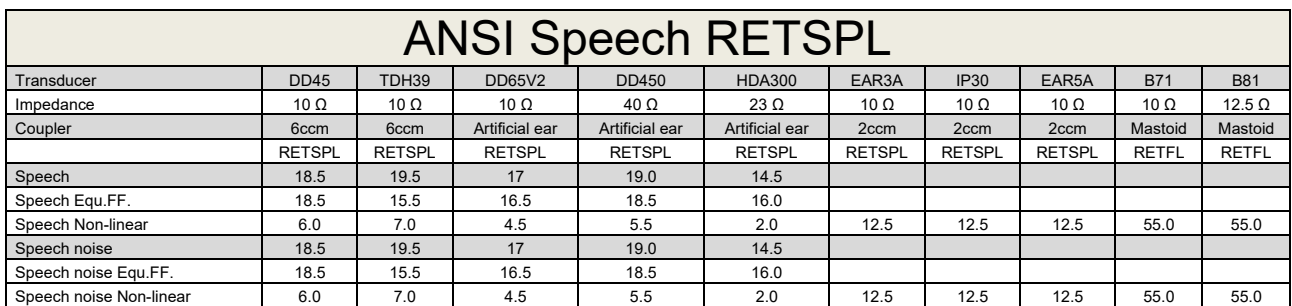

DD45 (GF-GC) PTB-DTU report 2009-2010.

TDH39 (GF-GC) ANSI S3.6 2018.

DD65V2 (GF-GC) PTB-AAU report 2018.

DD450 (GF-GC) ANSI S3.6 2018 and ISO 389-8 2004.

HDA300 (G<sub>F</sub>-G<sub>c</sub>) PTB report 2013.

ANSI Speech level 12.5 dB + 1 kHz RETSPL ANSI S3.6 2018 (acoustical linear weighting).

ANSI Speech Equivalent free field level 12.5 dB + 1 kHz RETSPL - (GF-Gc) from ANSI S3.6 2018 (acoustical equivalent sensitivity weighting).

ANSI Speech Not linear level 1 kHz RETSPL ANSI S3.6 2018 (DD45, TDH39, DD65V2, DD450, HDA300) and EAR 3A, IP30, B71 and B81 12.5 dB + 1 kHz RETSPL ANSI S3.6 2018 (no weighting).

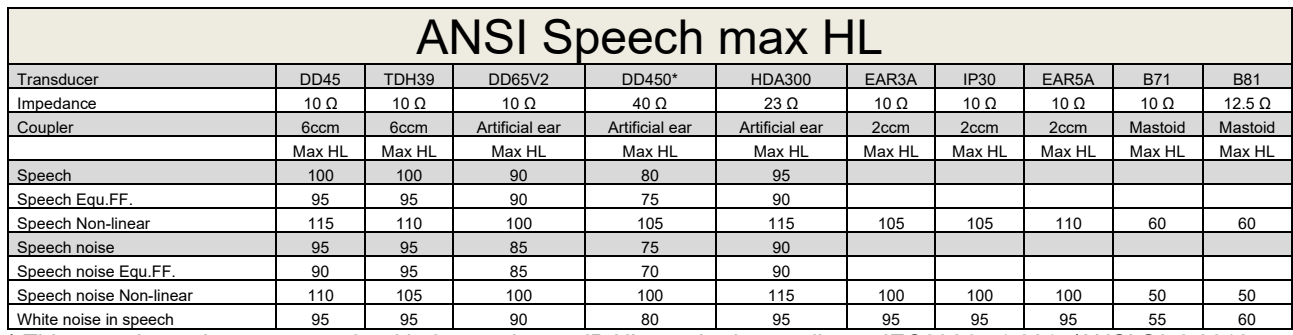

\* This transducer does not comply with the maximum dB HL required according to IEC60645-1 2017/ANSI S3.6 2018

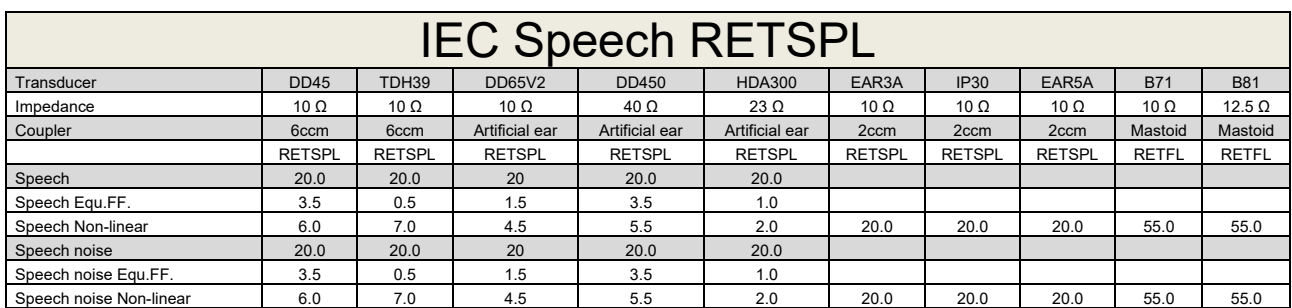

DD45 (GF-Gc) PTB-DTU report 2009-2010.

TDH39 (GF-GC) IEC60645-2 1997.

DD65V2 (GF-GC) PTB-AAU report 2018.

DD450 (GF-GC) ANSI S3.6 2018 and ISO 389-8 2004.

HDA300 (GF-GC) PTB report 2013.

IEC Speech level IEC60645-2 1997 (acoustical linear weighting).

IEC Speech Equivalent free field level (G<sub>F</sub>-G<sub>C</sub>) from IEC60645-2 1997 (acoustical equivalent sensitivity weighting).

IEC Speech Not linear level 1 kHz RETSPL (DD45, TDH39, DD65V2, DD450, HDA300) and EAR3A, IP30, B7 and B81 IEC60645-2 1997 (no weighting).

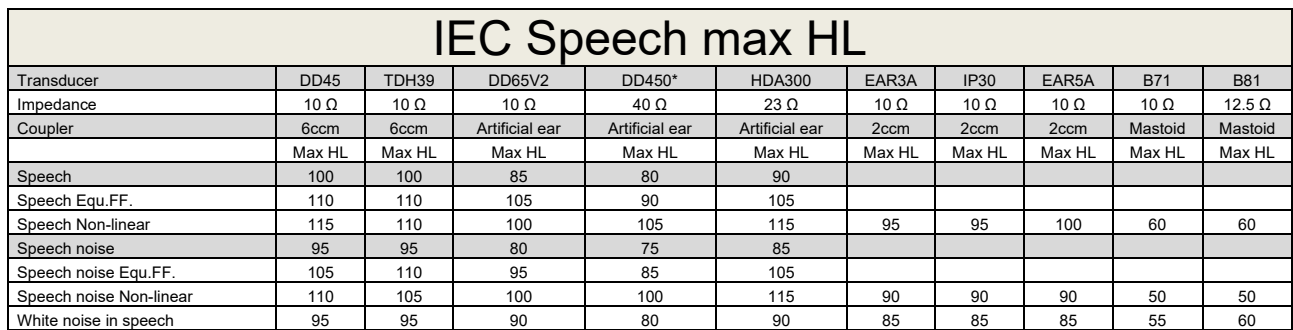

\* This transducer does not comply with the maximum dB HL required according to IEC60645-1 2017/ANSI S3.6 2018

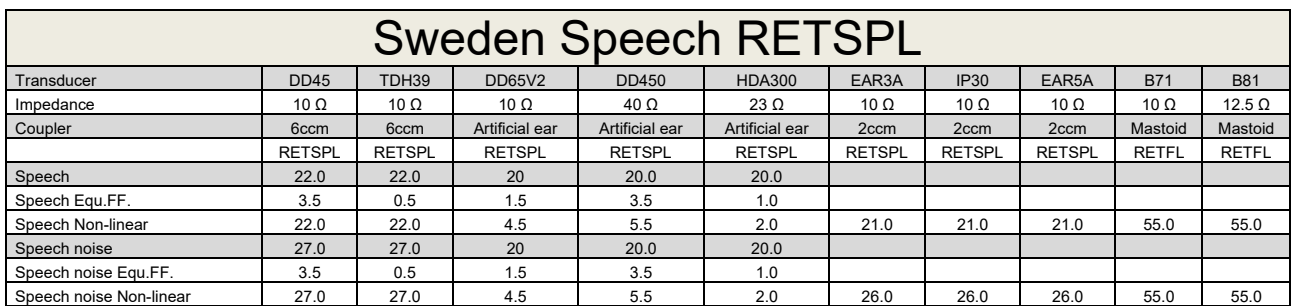

DD45 (GF-Gc) PTB-DTU report 2009-2010.

TDH39 (GF-GC) IEC60645-2 1997.

DD65V2 (GF-GC) PTB-AAU report 2018.

DD450 (GF-GC) ANSI S3.6 2018 and ISO 389-8 2004.

HDA300 (GF-GC) PTB report 2013.

Sweden Speech level STAF 1996 and IEC60645-2 1997 (acoustical linear weighting).

Sweden Speech Equivalent free field level (G<sub>F</sub>-G<sub>C</sub>) from IEC60645-2 1997 (acoustical equivalent sensitivity weighting).

Sweden Speech Not linear level 1 kHz RETSPL (DD45, TDH39, DD65V2, DD450, HDA300) and EAR 3A, IP30, B71 and B81 STAF 1996 and IEC60645-2 1997 (no weighting).

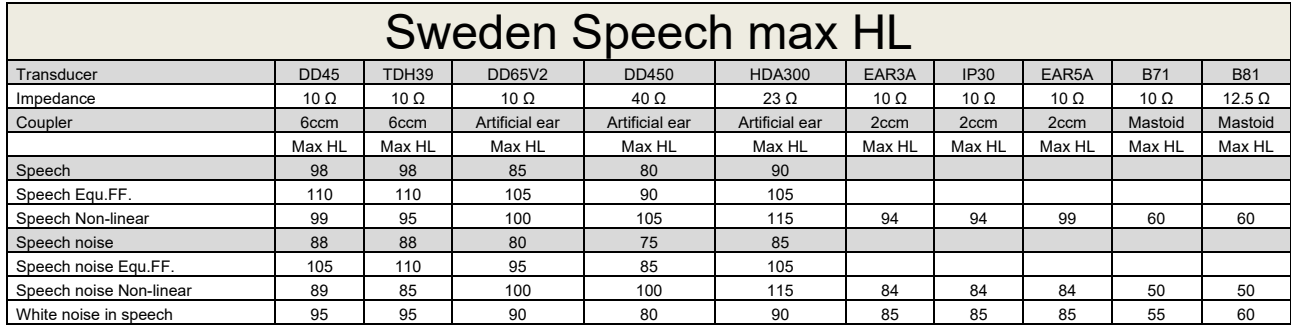

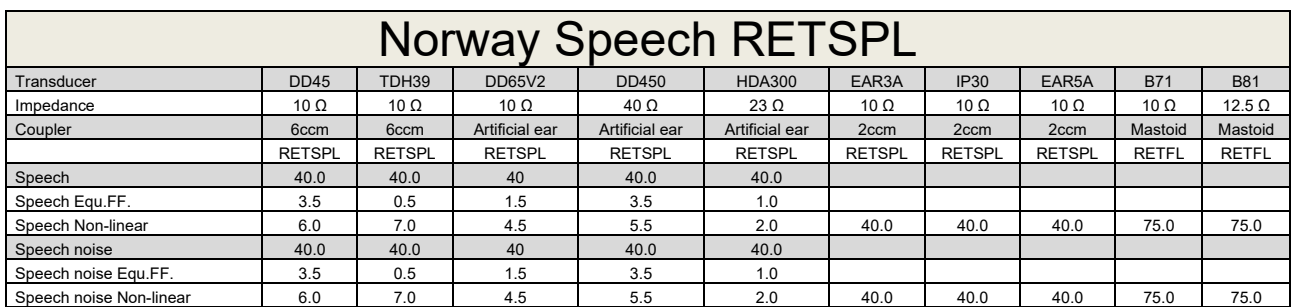

DD45 (GF-Gc) PTB-DTU report 2009-2010.

TDH39 (GF-GC) IEC60645-2 1997.

DD65V2 (GF-GC) PTB-AAU report 2018.

DD450 (GF-GC) ANSI S3.6 2018 and ISO 389-8 2004.

HDA300 (GF-GC) PTB report 2013.

Norway Speech level IEC60645-2 1997+20dB (acoustical linear weighting).

Norway Speech Equivalent free field level (GF-Gc) from IEC60645-2 1997 (acoustical equivalent sensitivity weighting).

Norway Speech Not linear level 1 kHz RETSPL (DD45, TDH39, DD65V2, DD450, HDA300) and EAR 3A, IP30, B71 and B81 IEC60645-2 1997 +20dB (no weighting).

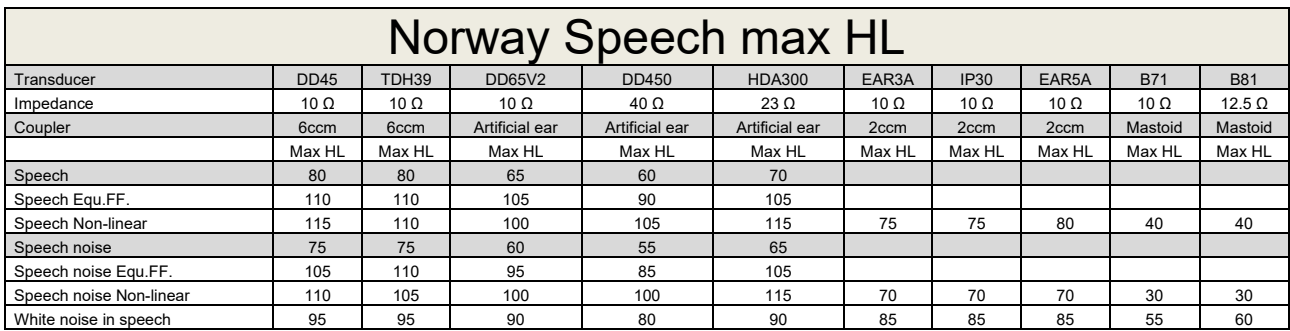

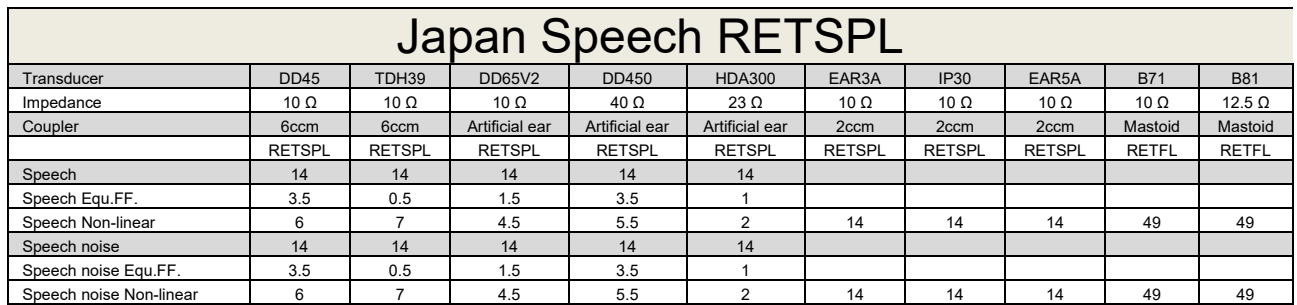

DD45 (GF-GC) PTB-DTU report 2009-2010.

TDH39 (GF-GC) IEC60645-2 1997.

DD65V2 (GF-GC) PTB-AAU report 2018.

DD450 (GF-GC) ANSI S3.6 2018 and ISO 389-8 2004.

HDA300 (GF-Gc) PTB report 2013.

Japan Speech level JIS T1201-2:2000 (acoustical linear weighting).

Japan Speech Equivalent free field level (GF-Gc) from IEC60645-2 1997 (acoustical equivalent sensitivity weighting).

Japan Speech Not linear level 1 kHz RETSPL (DD45, TDH39, DD65V2, DD450, HDA300) and EAR 3A, IP30, B71 and B81 IEC60645-2 1997 (no weighting).

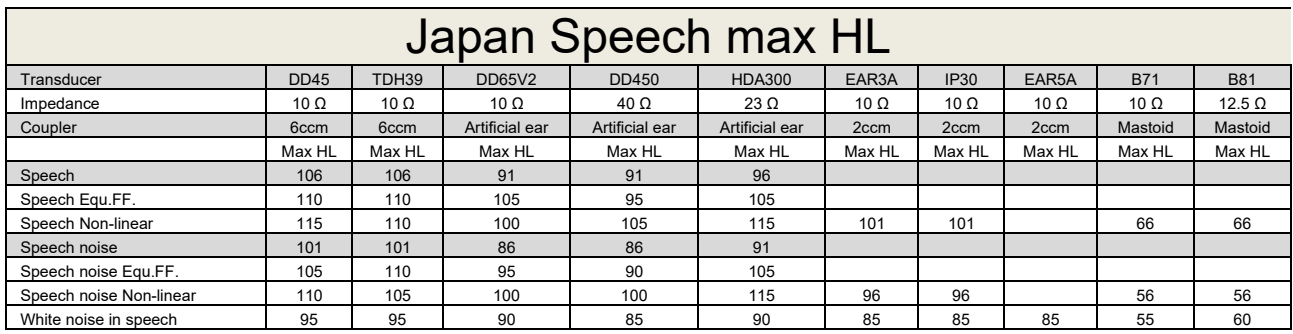

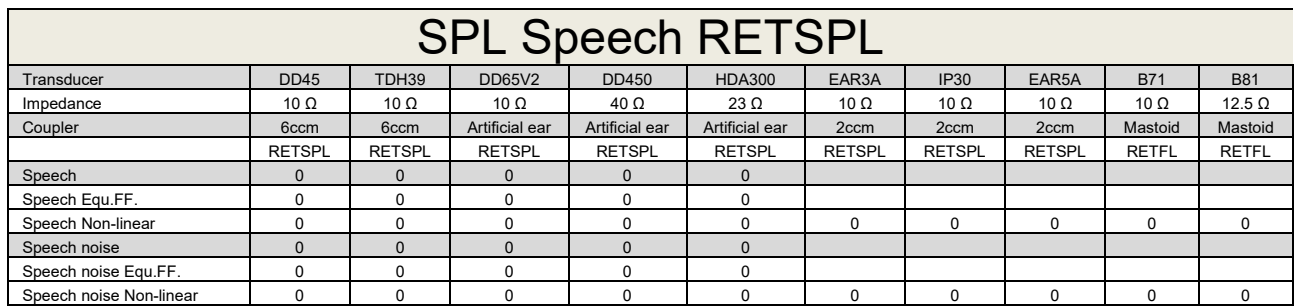

DD45 (GF-GC) PTB-DTU report 2009-2010.

TDH39 (GF-GC) IEC60645-2 1997.

DD65V2 (GF-GC) PTB-AAU report 2018.

DD450 (GF-GC) ANSI S3.6 2018 and ISO 389-8 2004.

HDA300 (GF-Gc) PTB report 2013.

IEC SPL Speech level IEC60645-2 1997 (acoustical linear weighting).

IEC Speech Equivalent free field level (GF-Gc) from IEC60645-2 1997 (acoustical equivalent sensitivity weighting).

IEC Speech Not linear level 1 kHz RETSPL (DD45, TDH39, DD65V2, DD450, HDA300) and EAR3A, IP30, B7 and B81 IEC60645-2 1997 (no weighting).

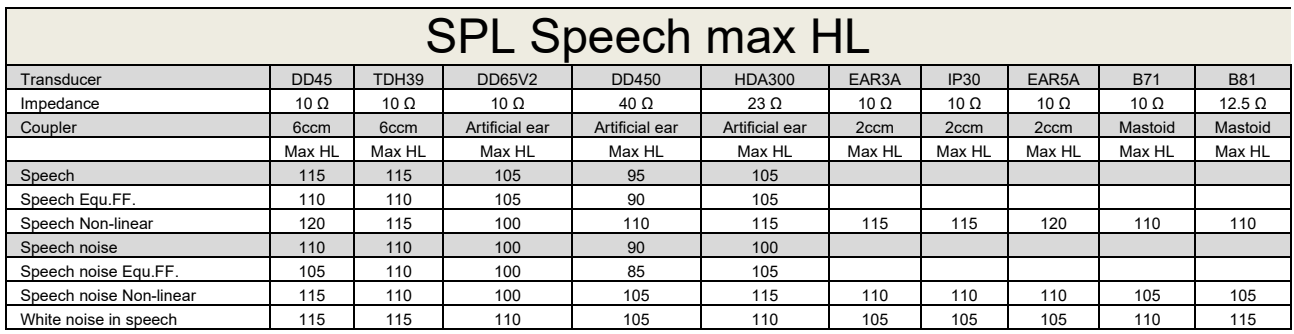

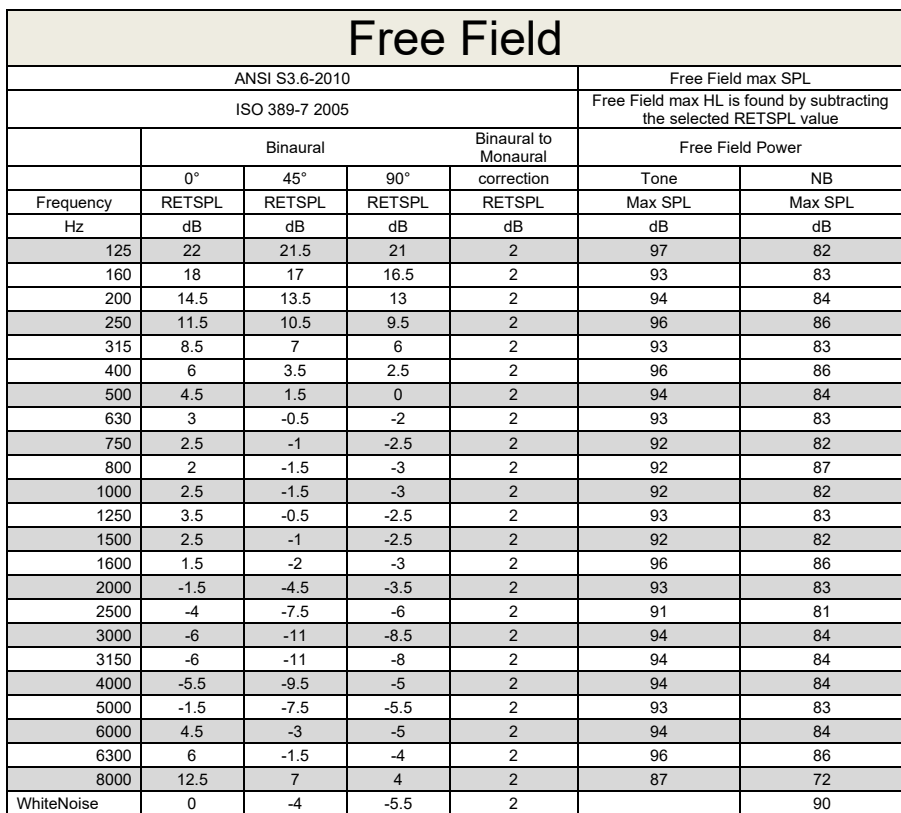

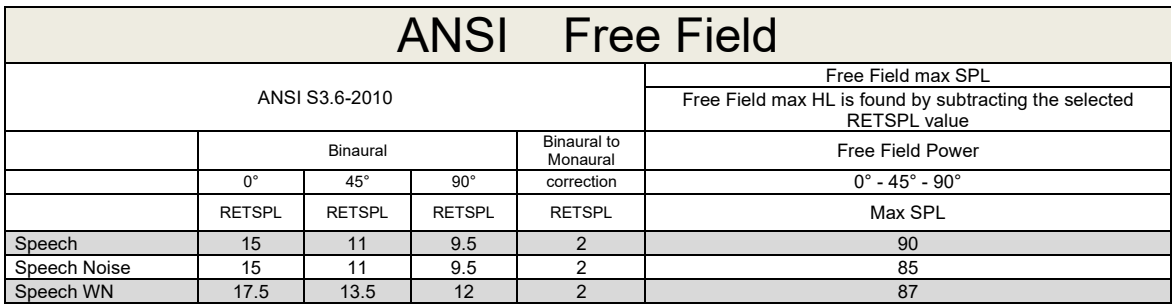

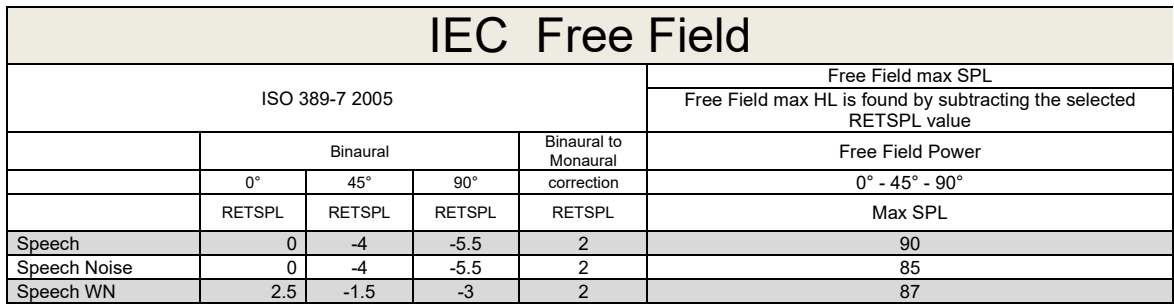

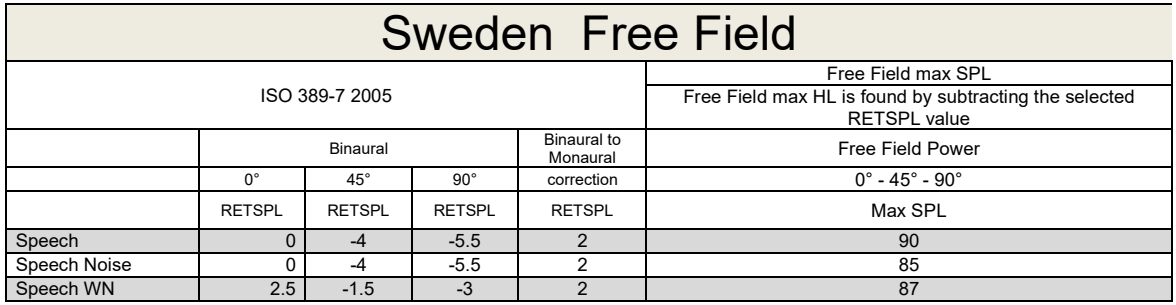

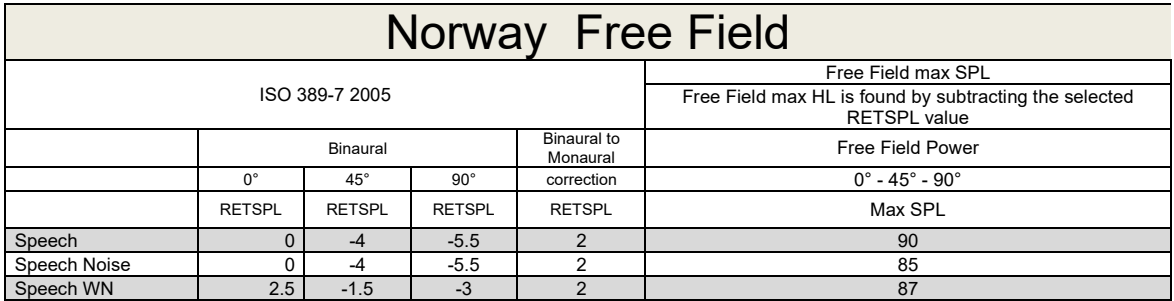

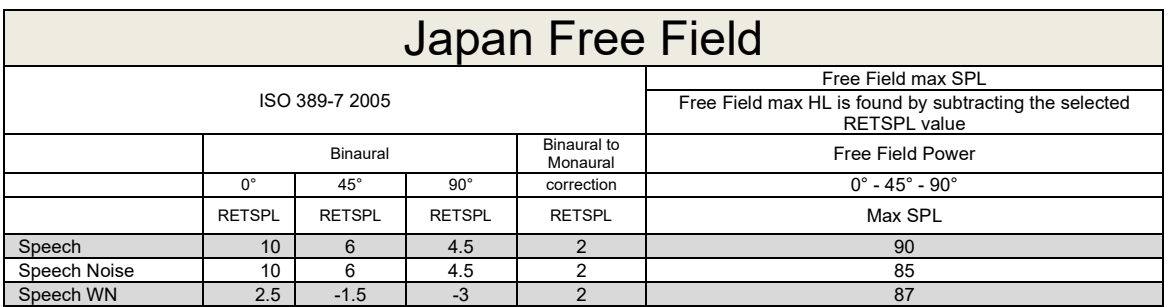

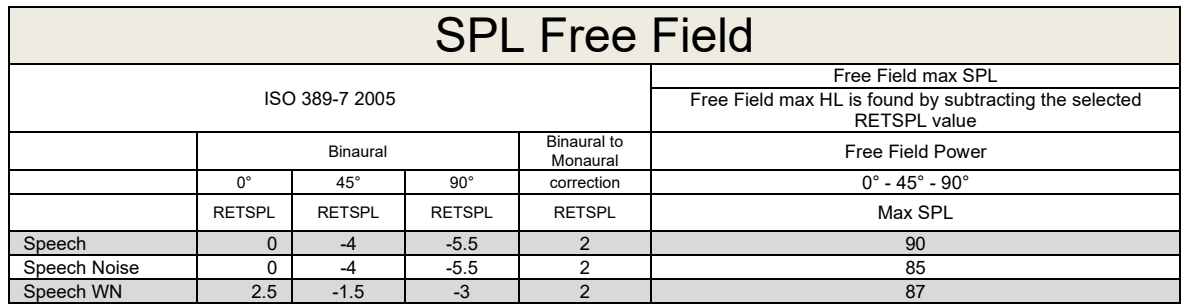

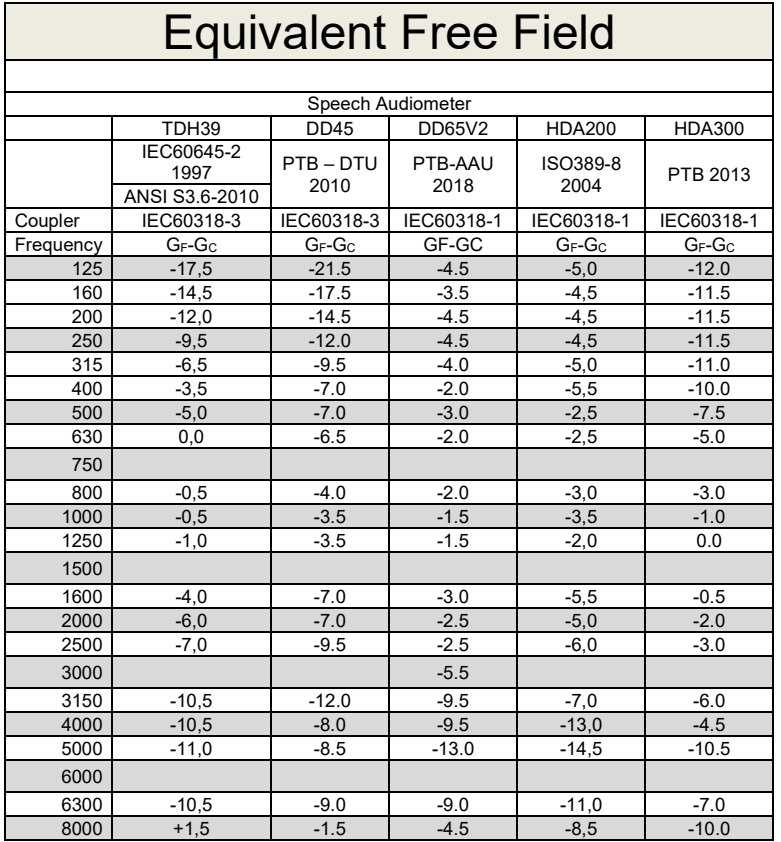

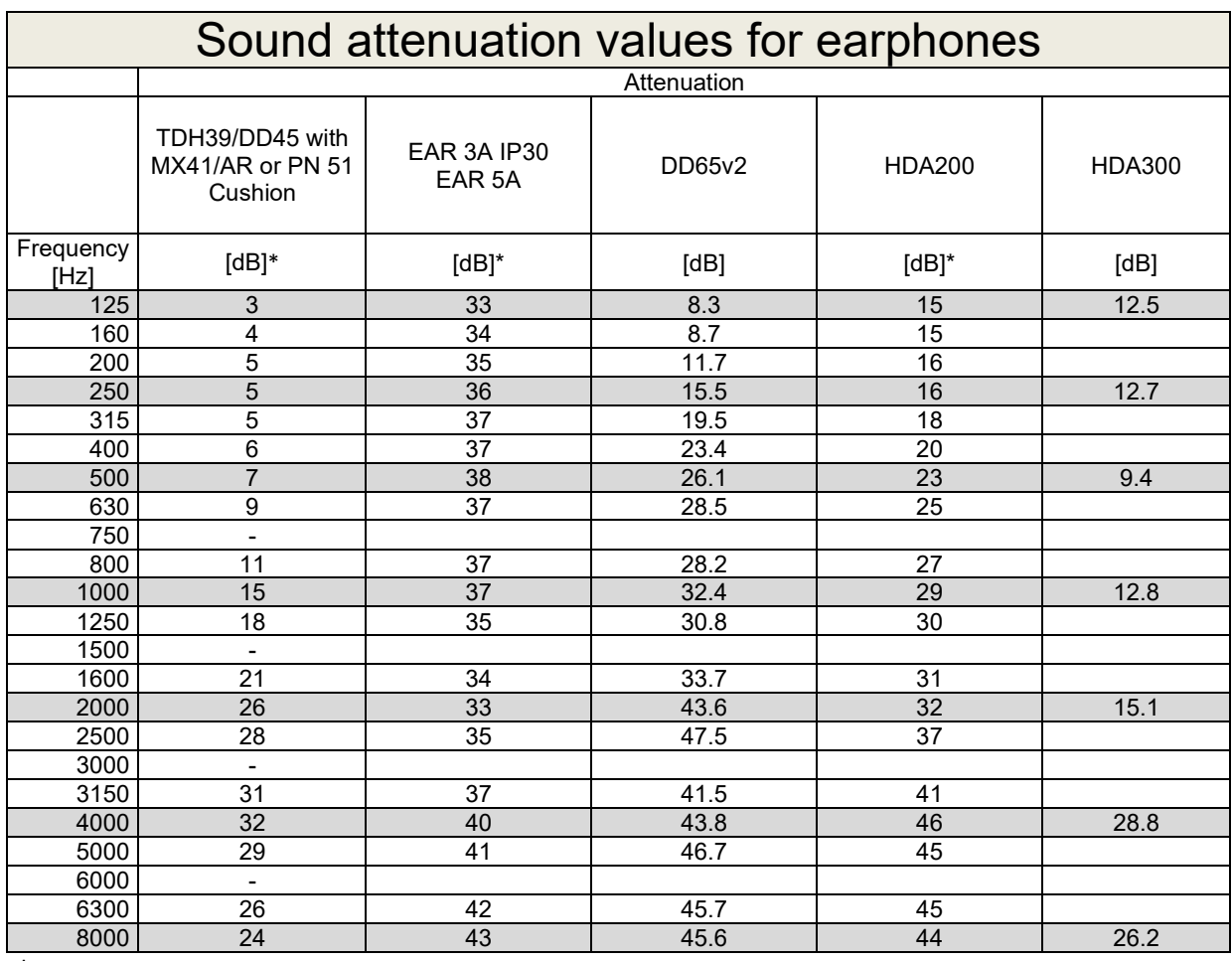

\*ISO 8253-1 2010

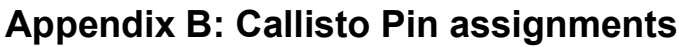

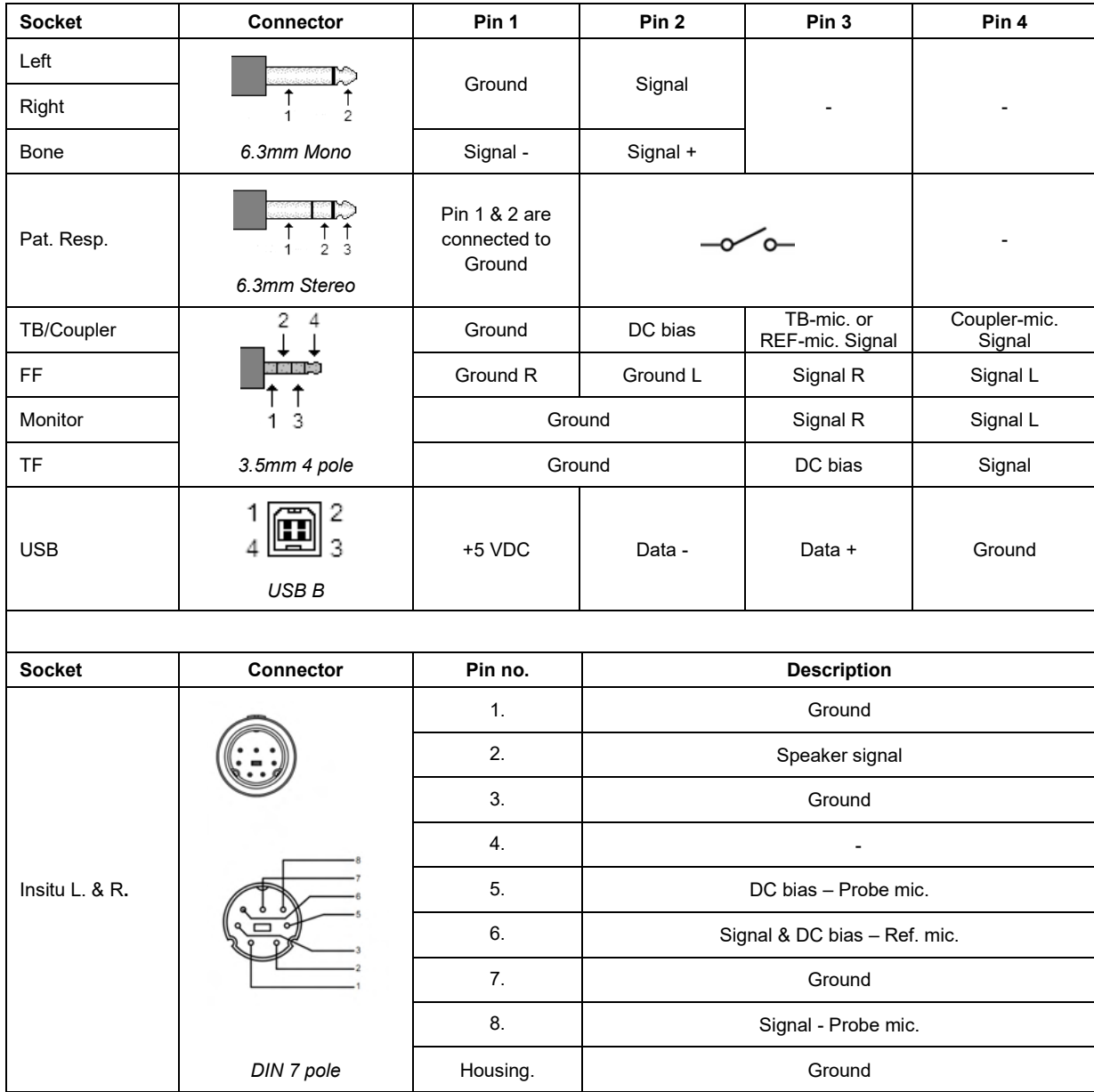

#### APPENDIX C

### **Electromagnetic Compatibility (EMC)**

- This Callisto is suitable in hospital environments except for near active HF surgical equipment and RF shielded rooms of systems for magnetic resonance imaging, where the intensity of electromagnetic disturbance is high
- Use of this Callisto adjacent to or stacked with other equipment should be avoided because it could result in improper operation. If such use is necessary, this Callisto and the other equipment should be observed to verify that they are operating normally
- Use of accessories, transducers and cables other than those specified or provided by the manufacturer of this equipment could result in increased electromagnetic emissions or decreased electromagnetic immunity of this equipment and result in improper operation. The list of accessories, transducers and cables can be found in this appendix.
- Portable RF communications equipment (including peripherals such as antenna cables and external antennas) should be used no closer than 30 cm (12 inches) to any part of this Callisto, including cables specified by the manufacturer. Otherwise, degradation of the performance of this equipment could result

NOTICE ESSENTIAL PERFORMANCE for this Callisto is defined by the manufacturer as:

- This Callisto does not have an ESSENTIAL PERFORMANCE Absence or loss of ESSENTIAL PERFORMANCE cannot lead to any unacceptable immediate risk
- Final diagnosis shall always be based on clinical knowledge There are no deviations from the collateral standard and allowances uses
- This Callisto is in compliance with IEC60601-1-2:2014+AMD1:2020, emission class B group 1.

NOTICE: There are no deviations from the collateral standard and allowances uses NOTICE: All necessary instruction for maintaining compliance with regard to EMC can be found in the general maintenance section in this instruction. No further steps required.

Portable and mobile RF communications equipment can affect the Callisto™. Install and operate the Callisto™ according to the EMC information presented in this chapter.

The Callisto™ has been tested for EMC emissions and immunity as a standalone Callisto. Do not use the Callisto™ adjacent to or stacked with other electronic equipment. If adjacent or stacked use is necessary, the user should verify normal operation in the configuration.

The use of accessories, transducers and cables other than those specified, with the exception of servicing parts sold by Interacoustics as replacement parts for internal components, may result in increased EMISSIONS or decreased IMMUNITY of the device.

Anyone connecting additional equipment is responsible for making sure the system complies with the IEC 60601-1-2 standard.

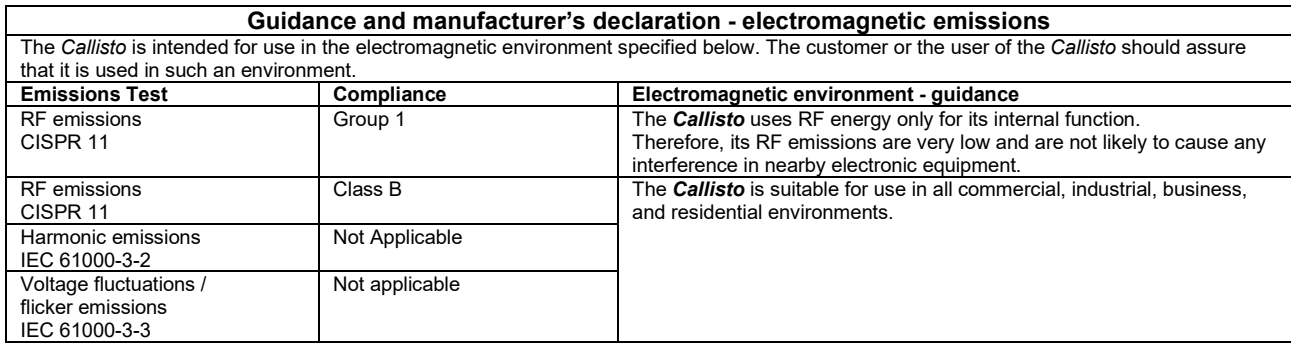

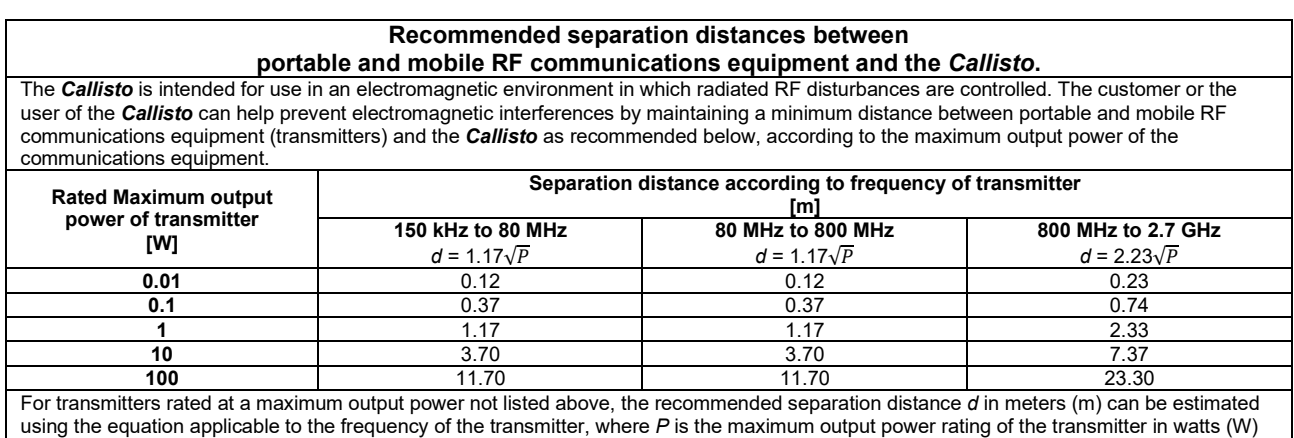

according to the transmitter manufacturer.

**Note 1** At 80 MHz and 800 MHZ, the higher frequency range applies.

**Note 2** These guidelines may not apply to all situations. Electromagnetic propagation is affected by absorption and reflection from structures, objects and people.
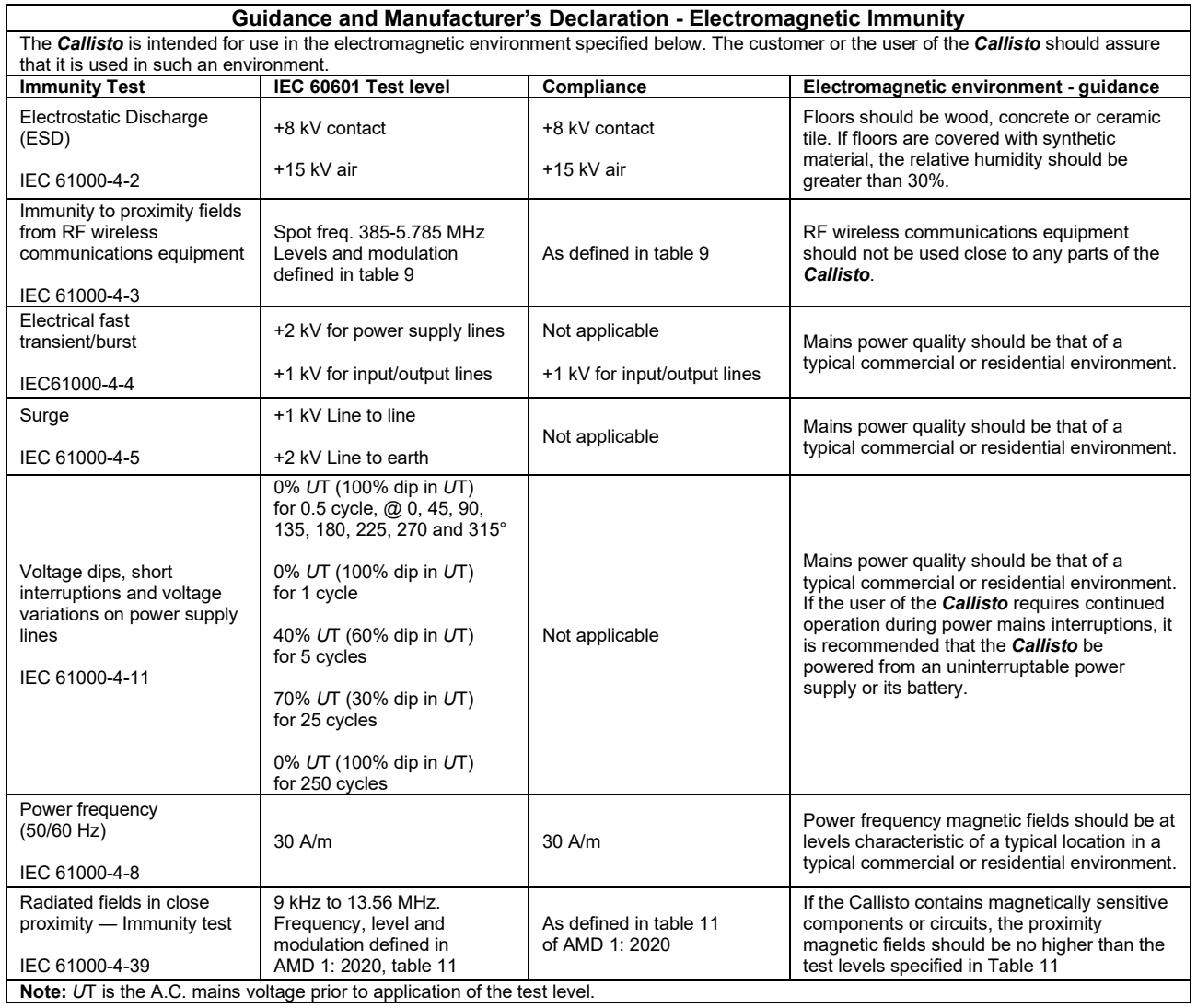

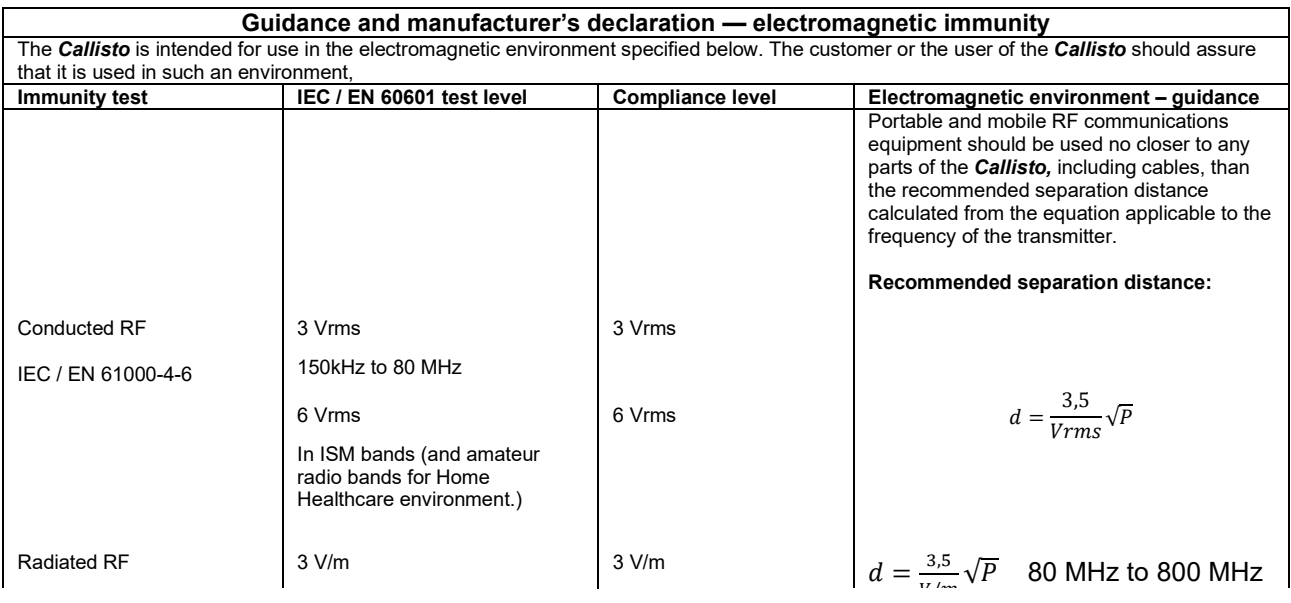

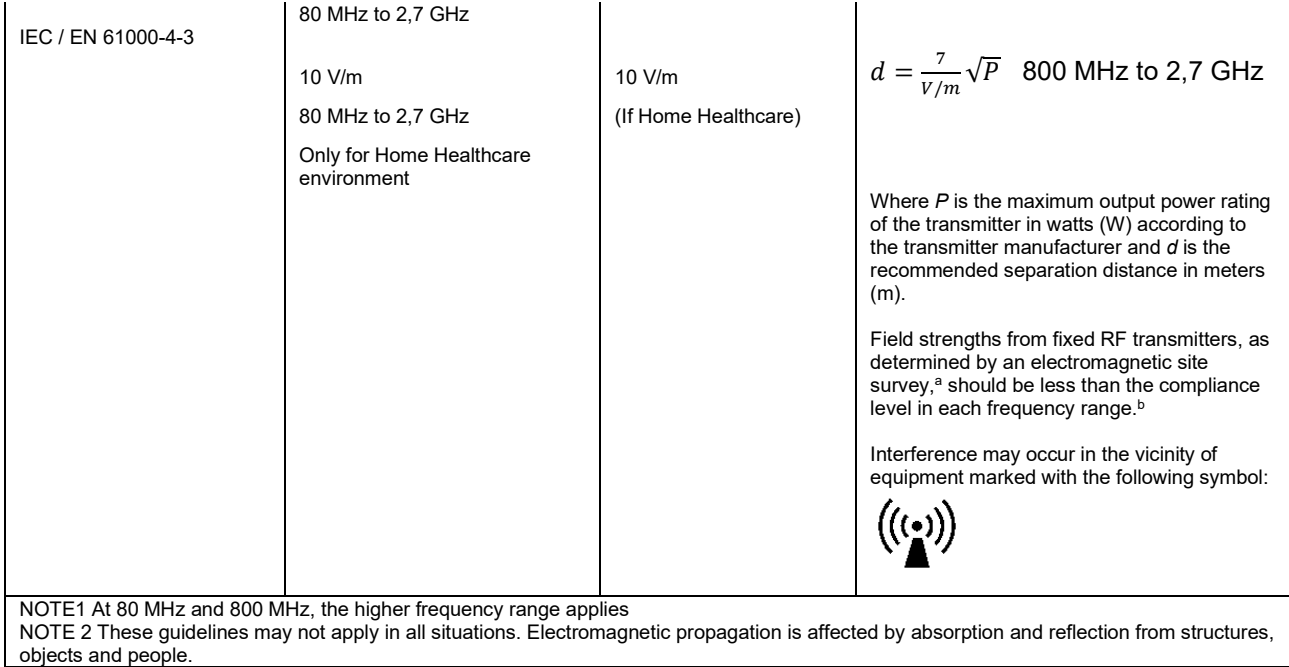

**a)** Field strengths from fixed transmitters, such as base stations for radio (cellular/cordless) telephones and land mobile radios, amateur radio, AM and FM radio broadcast and TV broadcast cannot be predicted theoretically with accuracy. To assess the electromagnetic environment due to fixed RF transmitters, an electromagnetic site survey should be considered. If the measured field strength in the location in which the *Callisto* is used exceeds the applicable RF compliance level above, the *Callisto* should be observed to verify normal operation, If abnormal performance is observed, additional measures may be necessary, such as reorienting or relocating the *Callisto.* **b)** Over the frequency range 150 kHz to 80 MHz, field strengths should be less than 3 V/m.

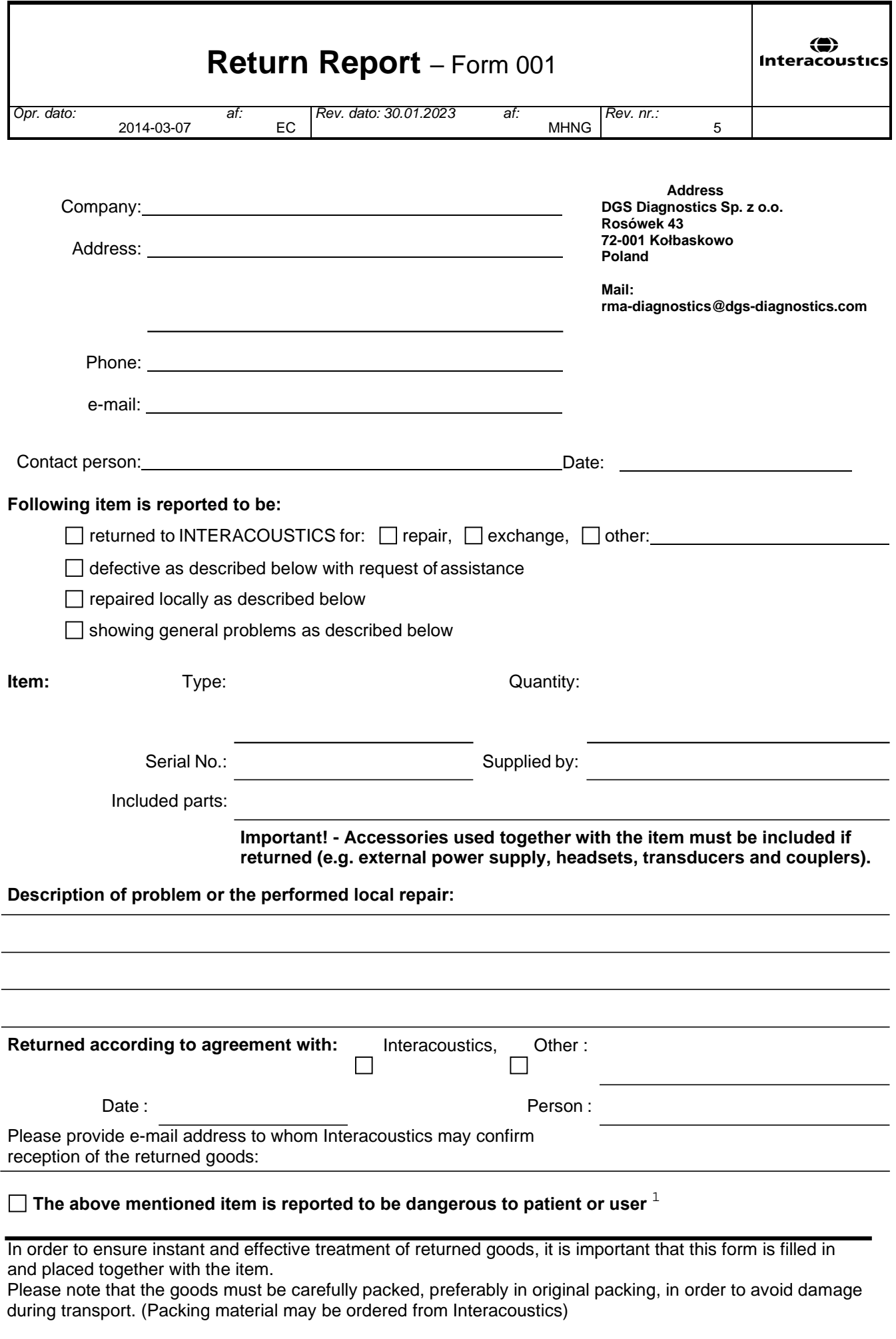

 $1$  EC Medical Device Directive rules require immediate report to be sent, if the device by malfunction deterioration of performance or characteristics and/or by inadequacy in labelling or instructions for use, has caused or could have caused death or serious deterioration of health to patient or user. Page 1 of 1